# **Cable Management System User's Guide**

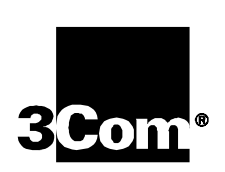

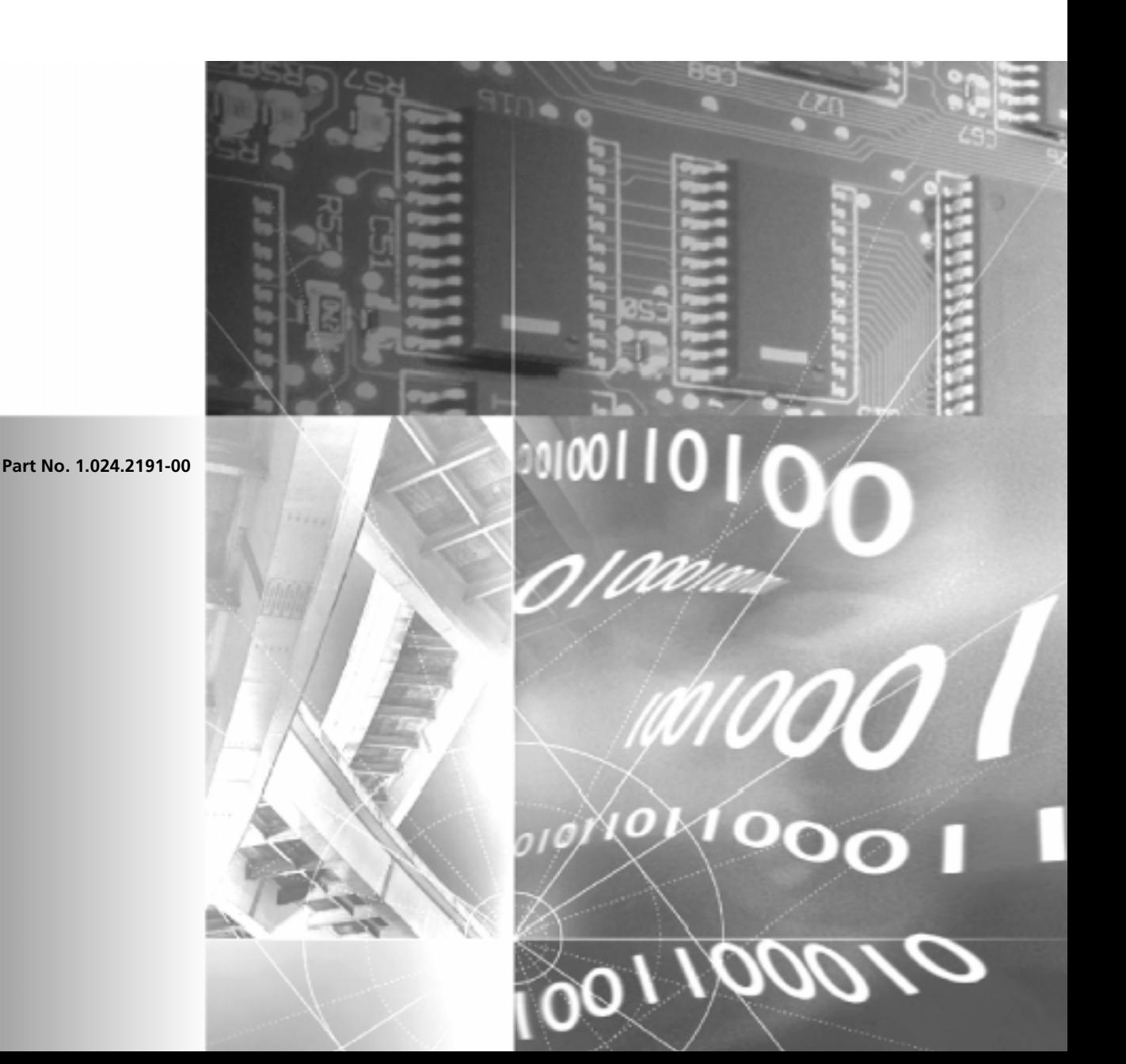

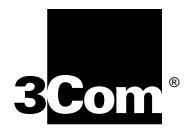

# **Cable Management System User's Guide**

**http://www.3com.com/**

Part No. 1.024.2191-00 Published February 2000

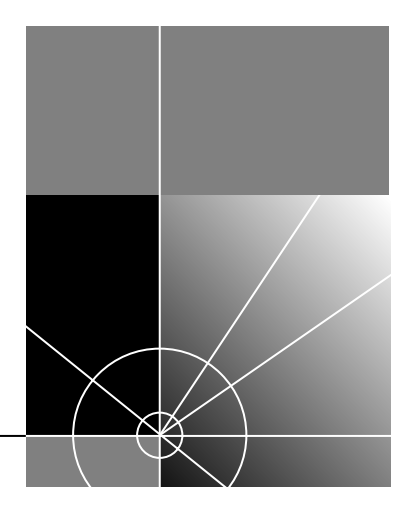

#### **3Com Corporation 5400 Bayfront Plaza Santa Clara, California 95052-8145**

Copyright © 2000, 3Com Corporation. All rights reserved. No part of this documentation may be reproduced in any form or by any means or used to make any derivative work (such as translation, transformation, or adaptation) without written permission from 3Com Corporation.

3Com Corporation reserves the right to revise this documentation and to make changes in content from time to time without obligation on the part of 3Com Corporation to provide notification of such revision or change.

3Com Corporation provides this documentation without warranty of any kind, either implied or expressed, including, but not limited to, the implied warranties of merchantability and fitness for a particular purpose. 3Com may make improvements or changes in the product(s) and/or the program(s) described in this documentation at any time.

#### **UNITED STATES GOVERNMENT LEGENDS:**

If you are a United States government agency, then this documentation and the software described herein are provided to you subject to the following:

**United States Government Legend:** All technical data and computer software is commercial in nature and developed solely at private expense. Software is delivered as Commercial Computer Software as defined in DFARS 252.227-7014 (June 1995) or as a commercial item as defined in FAR 2.101(a) and as such is provided with only such rights as are provided in 3Com's standard commercial license for the Software. Technical data is provided with limited rights only as provided in DFAR 252.227-7015 (Nov 1995) or FAR 52.227-14 (June 1987), whichever is applicable. You agree not to remove or deface any portion of any legend provided on any licensed program or documentation contained in, or delivered to you in conjunction with, this User Guide.

Unless otherwise indicated, 3Com registered trademarks are registered in the United States and may or may not be registered in other countries.

3Com and the 3Com logo are registered trademarks of 3Com Corporation.

Windows NT is a registered trademark of Microsoft Corporation.

Other brand and product names may be registered trademarks or trademarks of their respective holders.

# **CONTENTS**

### **ABOUT THIS GUIDE**

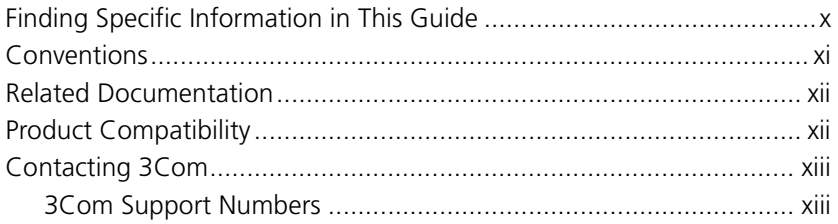

### 1 CMS BASICS

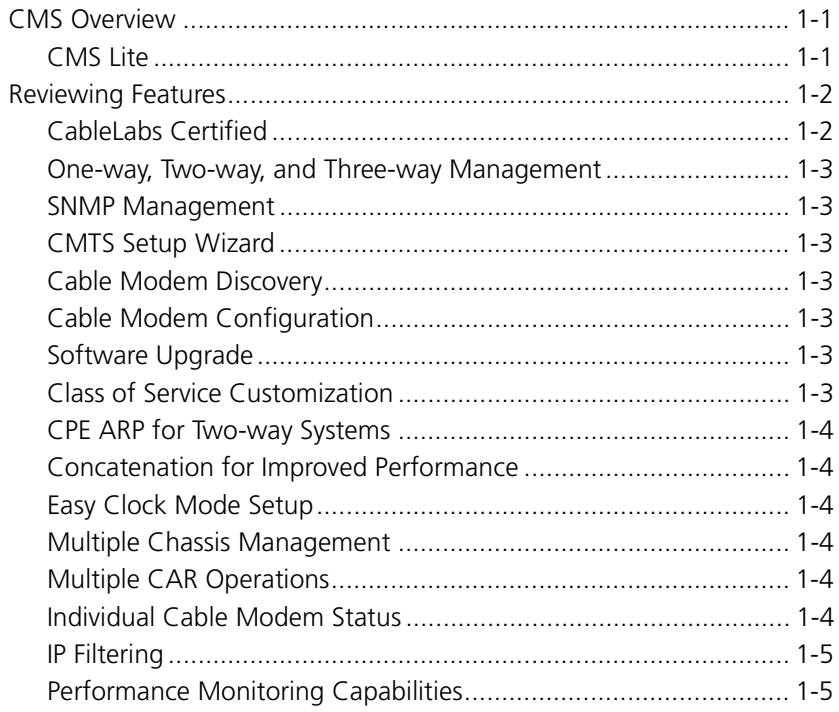

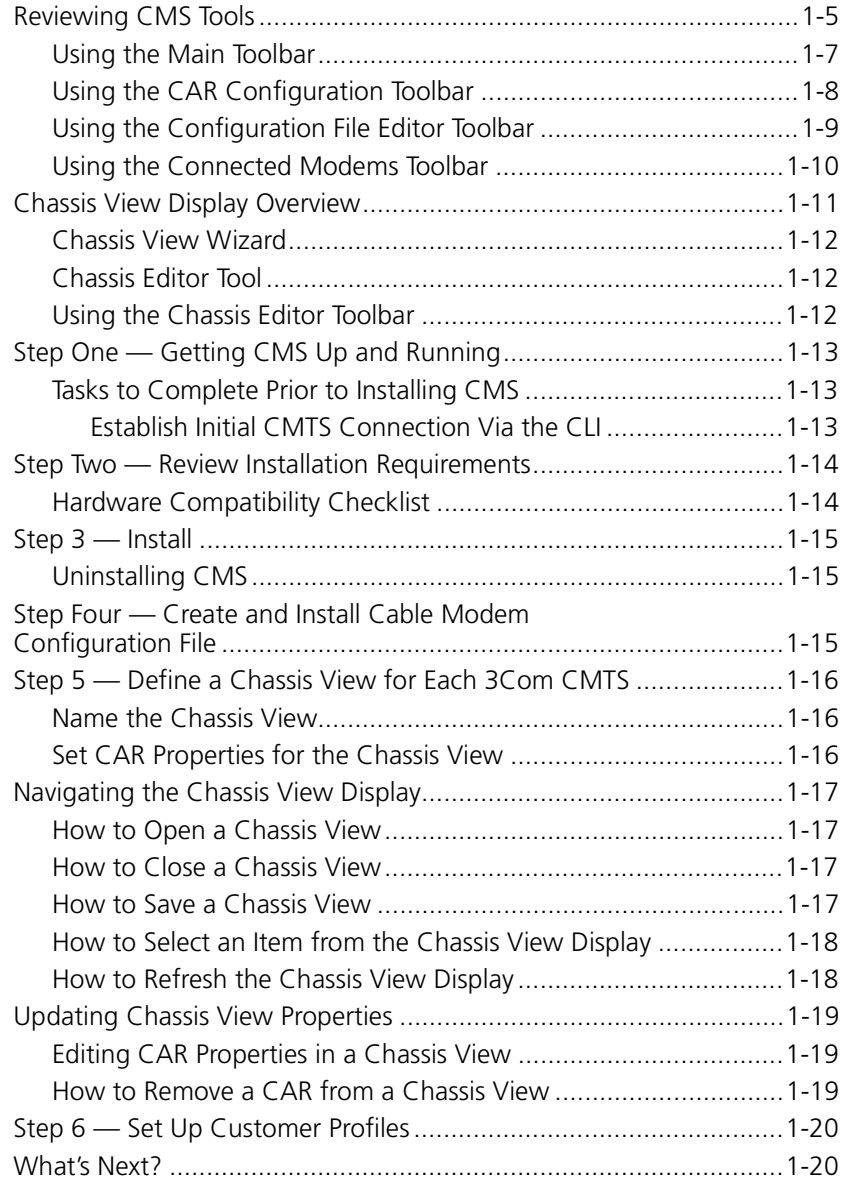

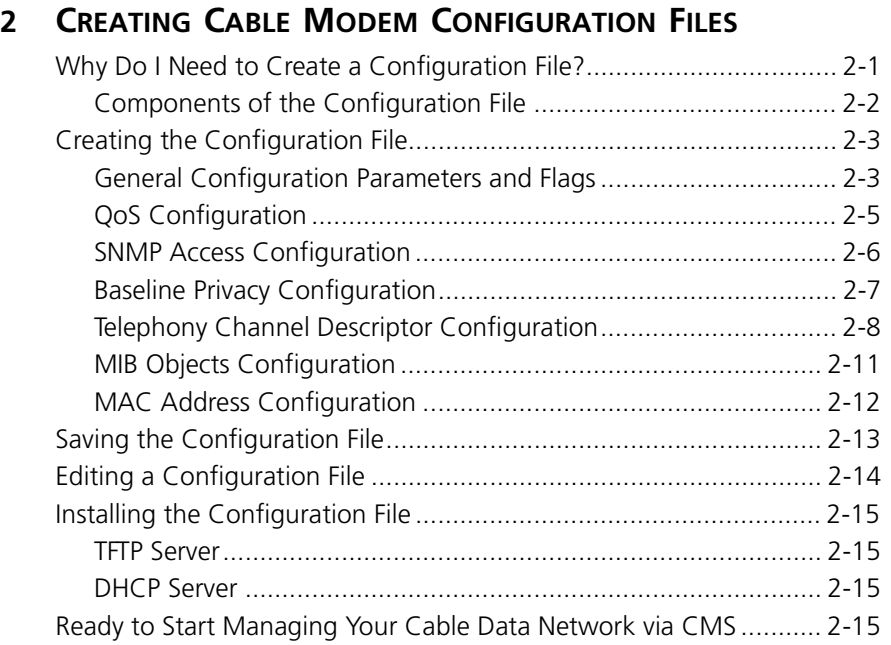

### **[3](#page-49-1) WORKING WITH CABLE MODEMS AT THE CUSTOMER END**

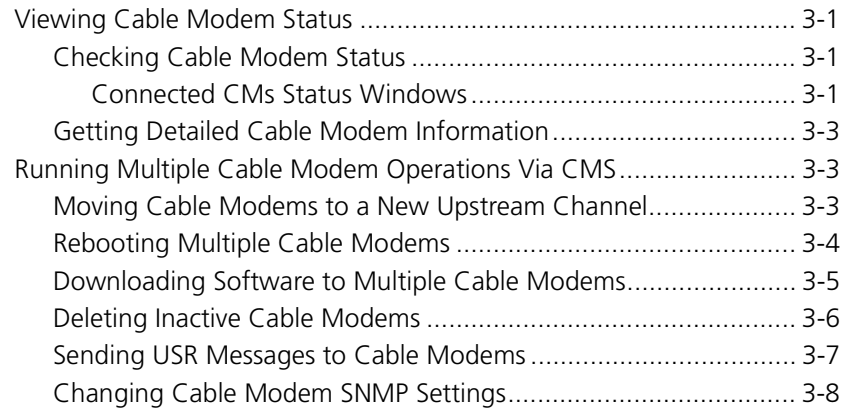

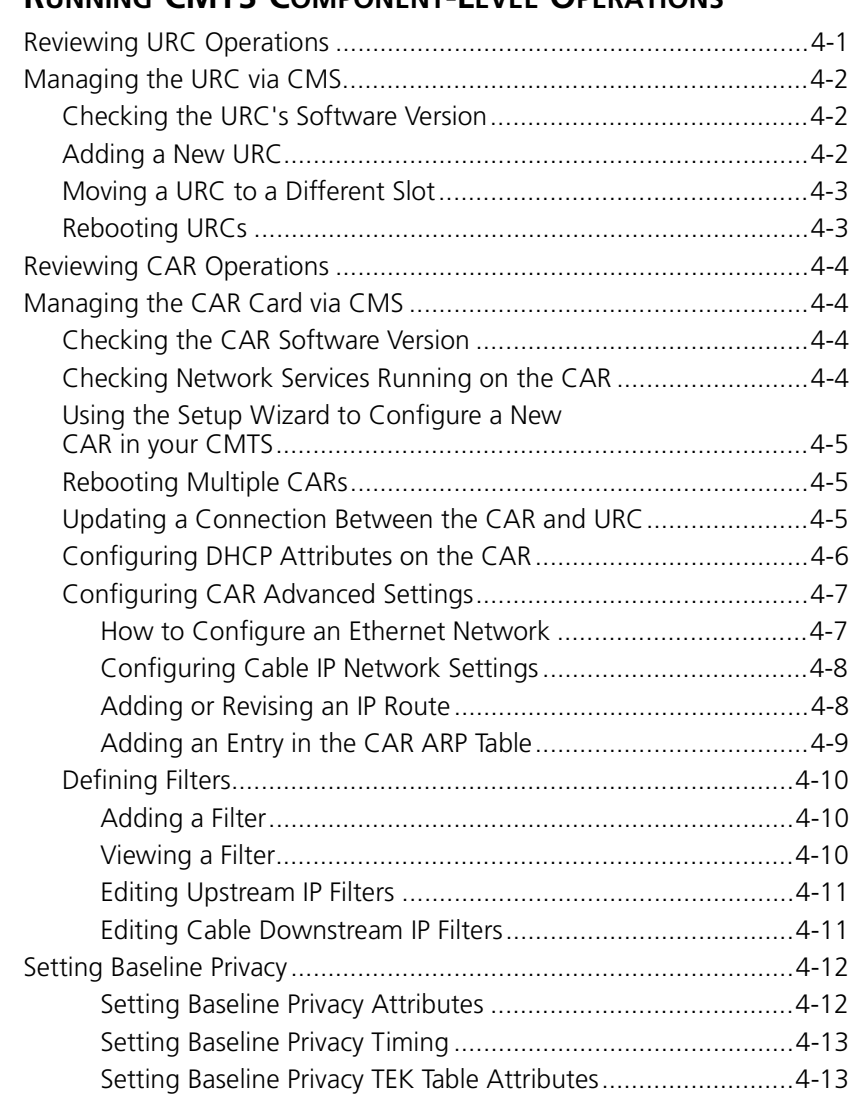

### **4 RUNNING CMTS COMPONENT-LEVEL OPERATIONS**

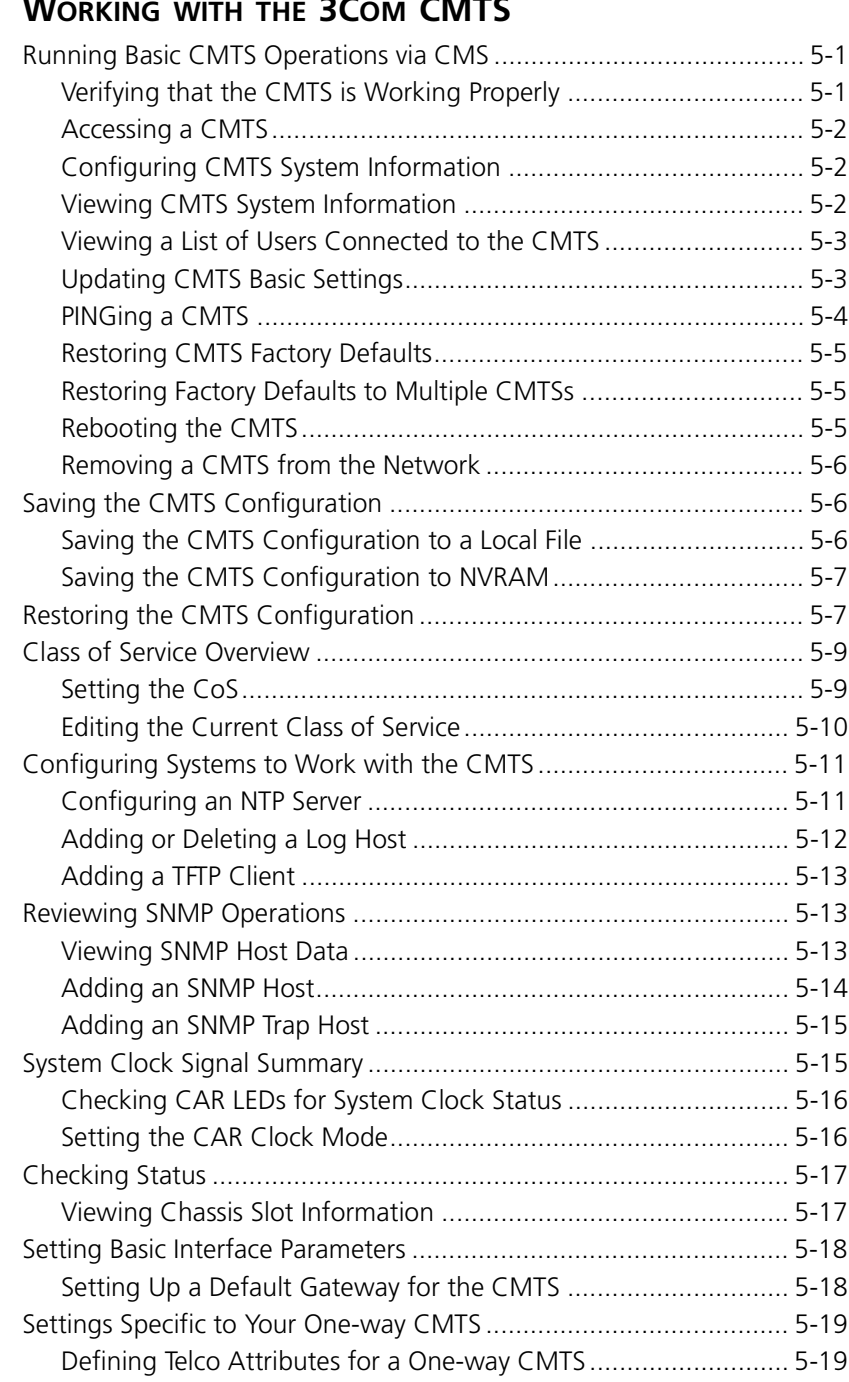

## **5 WORKING WITH THE 3COM CMTS**

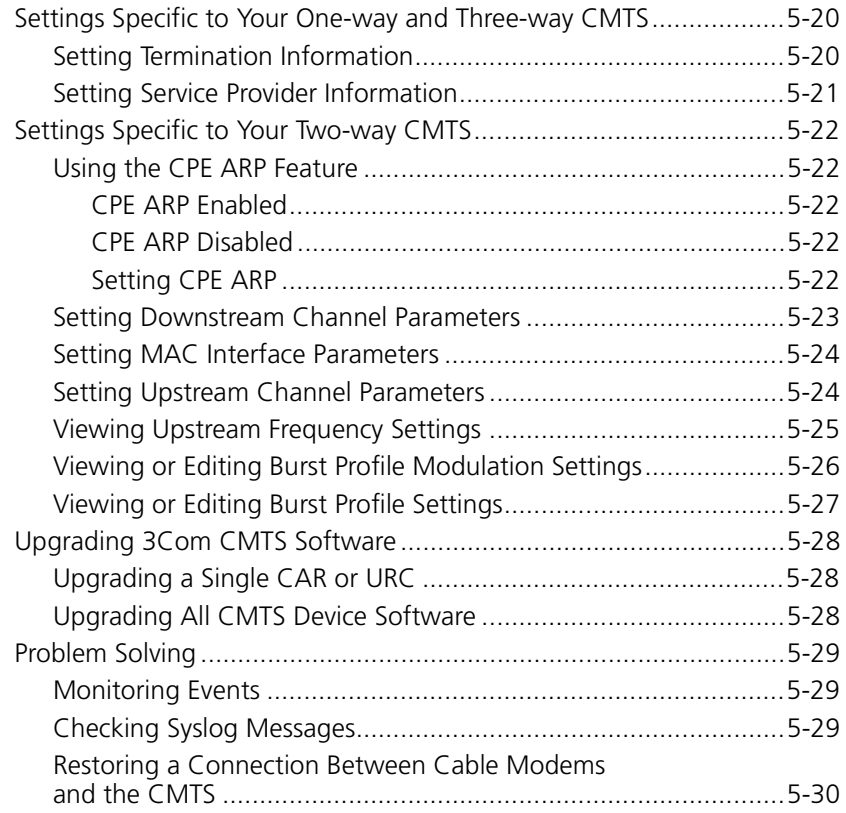

## **6 USING CMS TO MAXIMIZE PERFORMANCE**

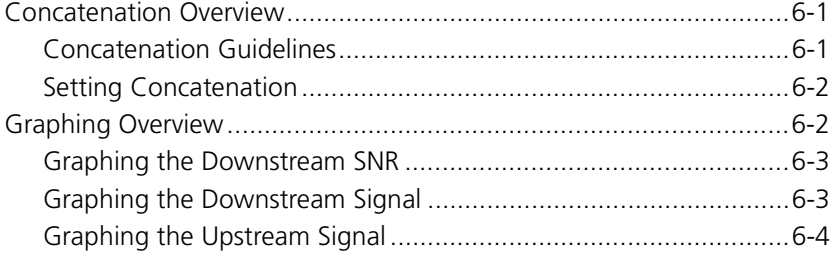

# **ABOUT THIS GUIDE**

The *Cable Management System User's Guide* is intended for experienced cable data network administrators who have purchased the optional Cable Management System (CMS) to set up, and maintain the following 3Com® data over cable products:

- cable modems, and
- Cable Modem Termination System (CMTS).

*If the information in the Release Notes shipped with your product differs from the information in this guide, follow the instructions in the Release Notes.*

<span id="page-9-0"></span>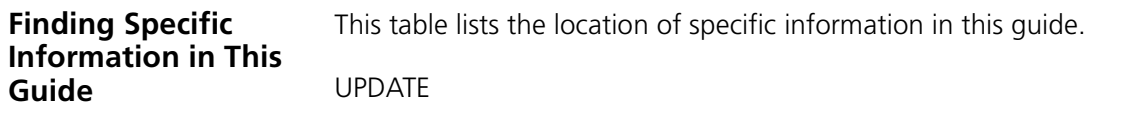

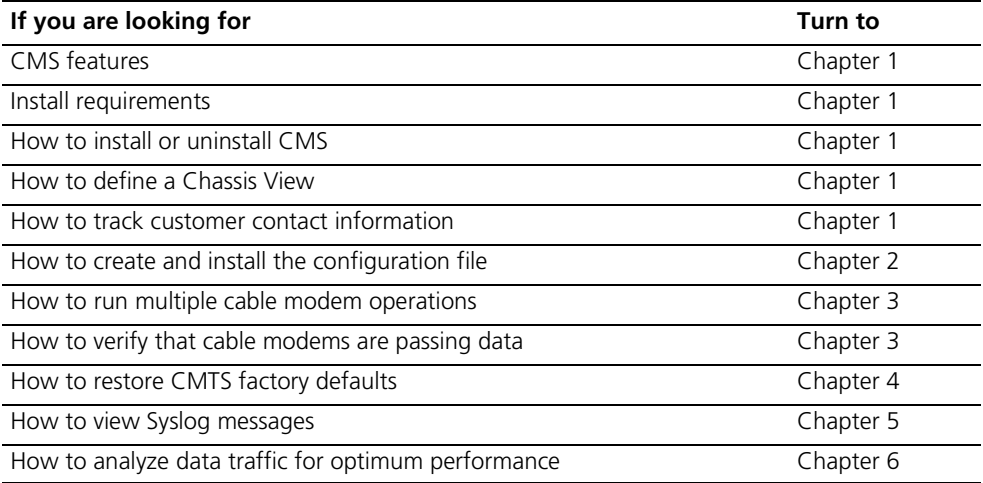

<span id="page-10-0"></span>**Conventions** The tables below describe conventions that are used in this guide.

### **Notice Icons**

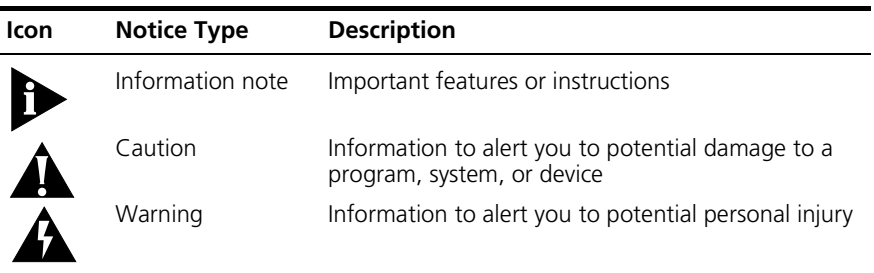

#### **Text Conventions**

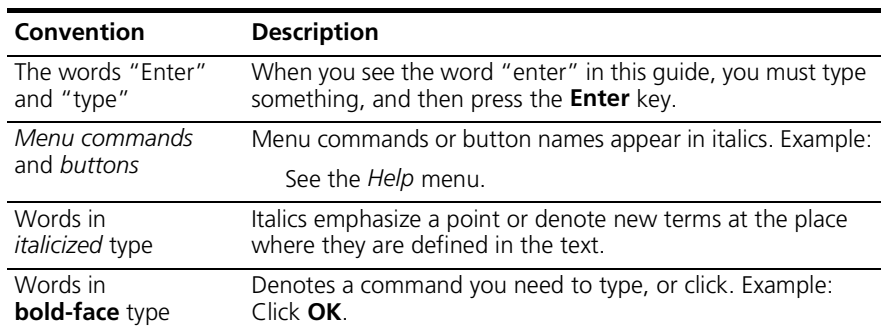

<span id="page-11-1"></span><span id="page-11-0"></span>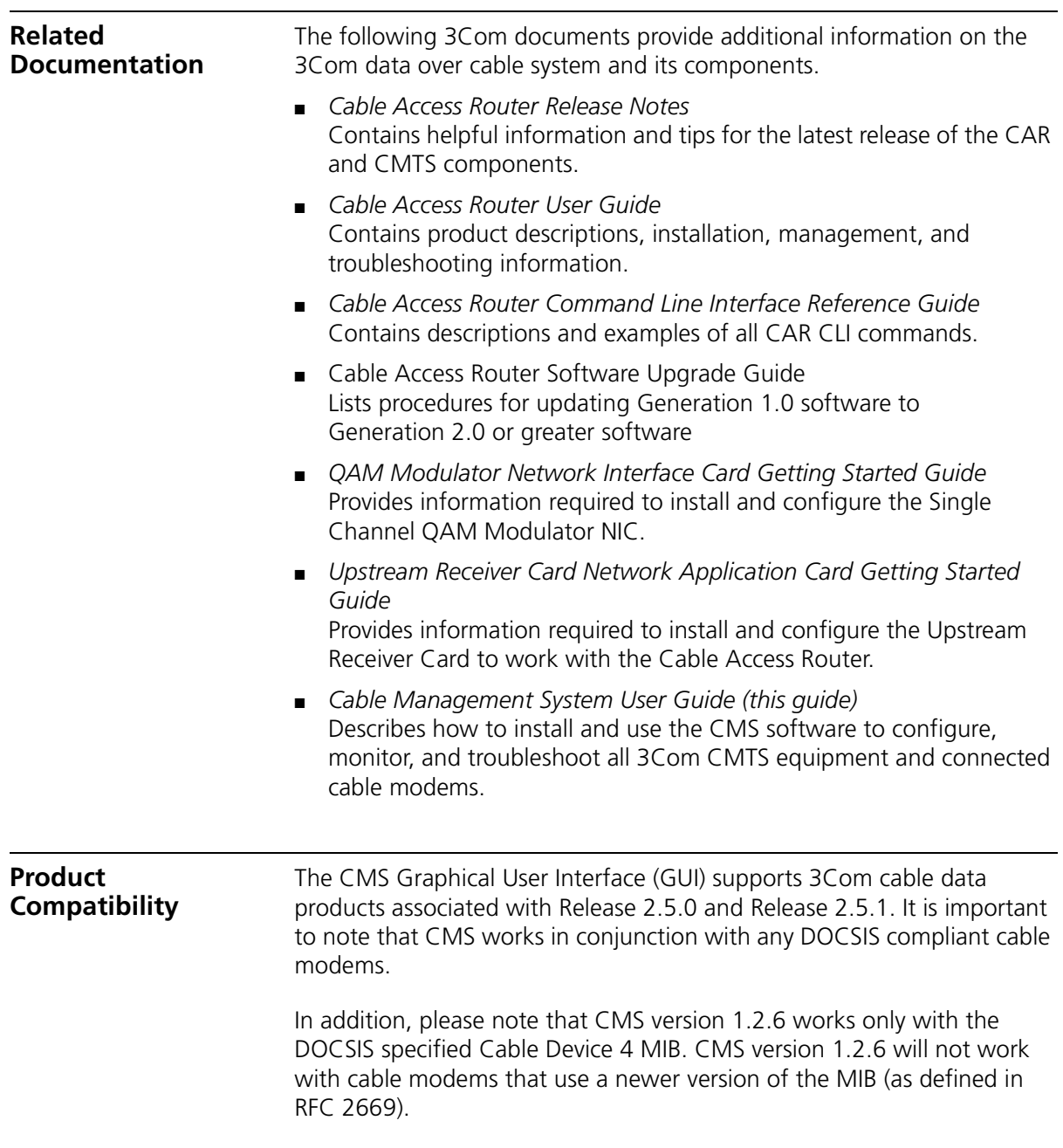

<span id="page-12-0"></span>**Contacting 3Com** Before contacting 3Com Technical Support, obtain this information:

- Contract number
- Problem description
	- Symptoms
	- Known causes
- 3Com products
	- Software and hardware versions
	- Serial numbers
- Troubleshooting attempts

<span id="page-12-1"></span>**3Com Support Numbers** Call the appropriate toll free number listed below for Technical Support.

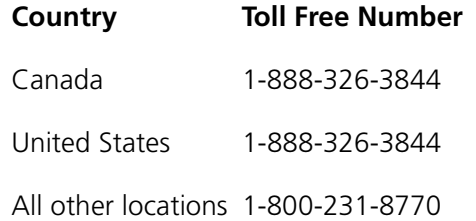

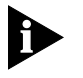

*For European countries that do not have a toll free number listed, call +31 30 602 9900.*

For information about Customer Service, including support, training, contracts, and documentation visit our website at **http://totalservice.3com.com**.

<span id="page-13-1"></span><span id="page-13-0"></span>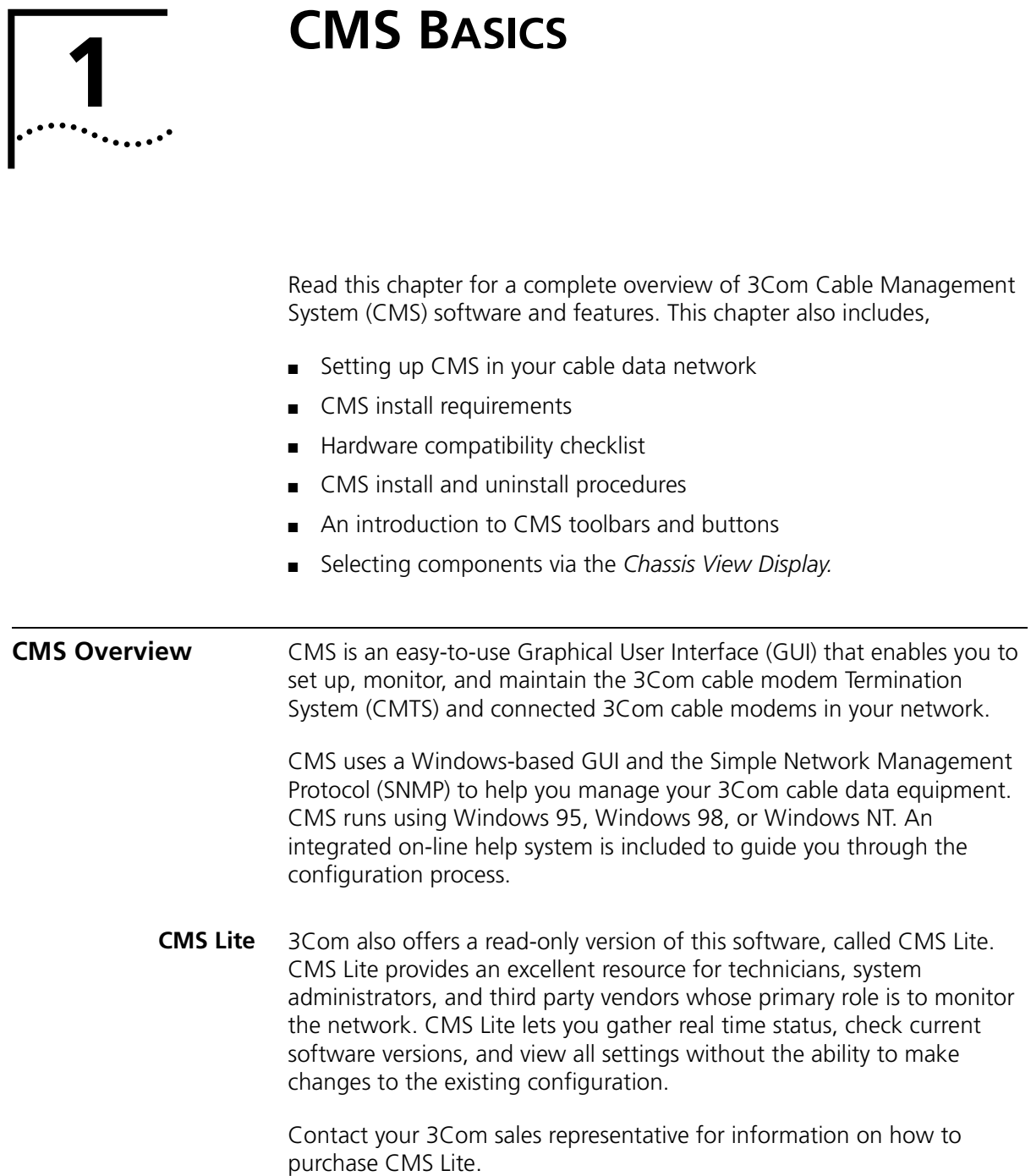

<span id="page-14-1"></span><span id="page-14-0"></span>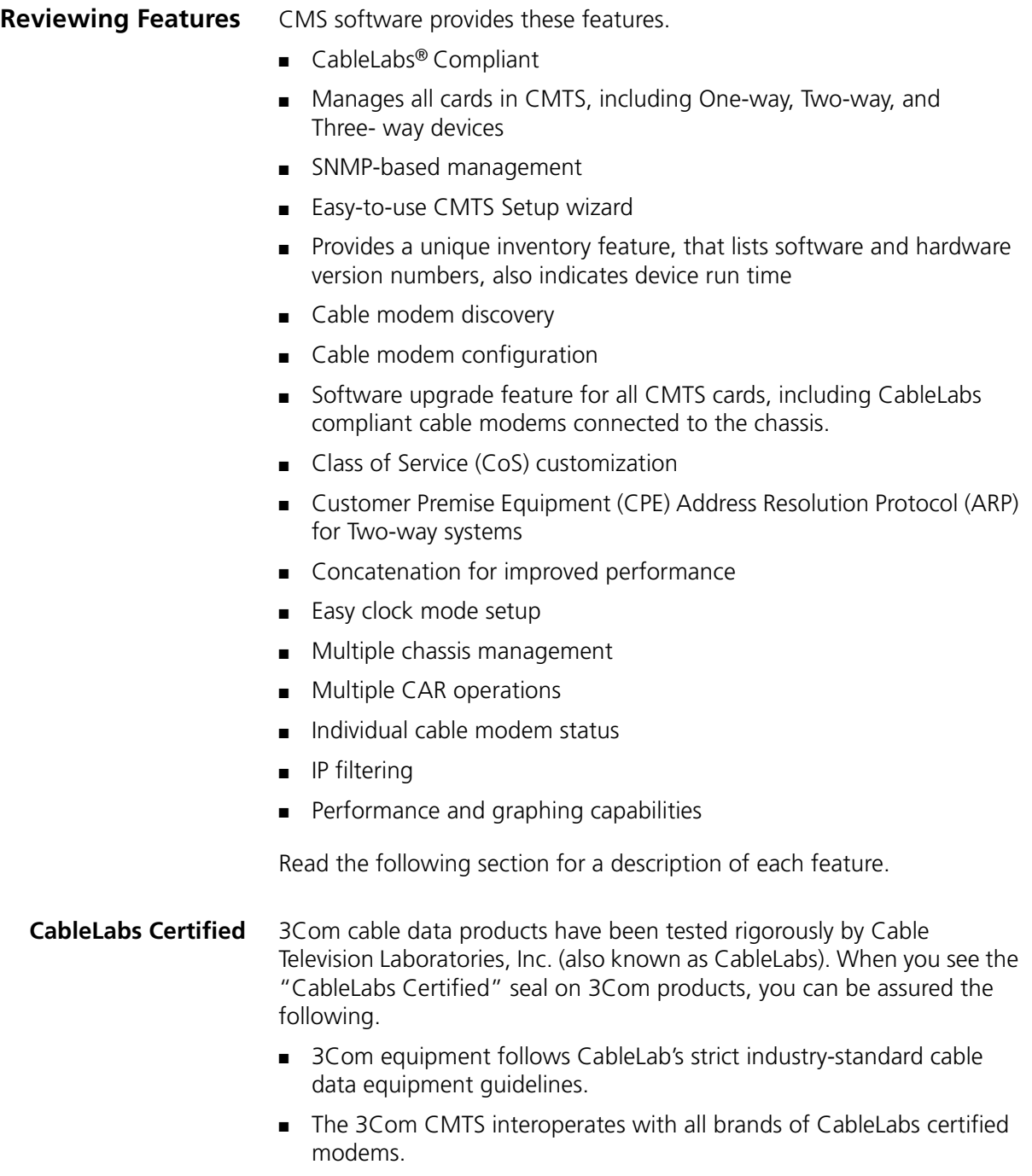

<span id="page-15-6"></span><span id="page-15-5"></span><span id="page-15-4"></span><span id="page-15-3"></span><span id="page-15-2"></span><span id="page-15-1"></span><span id="page-15-0"></span>**One-way, Two-way, and Three-way Management** CMS allows you to manage your cable data network regardless of which data over cable architecture is deployed. For example, CMS functionality is compatible with One-way (telco return), Two-way (RF return), and Three-way (combined telco and RF return) cable modems. **SNMP Management** CMS uses SNMP to manage your cable modems. CMS uses some standard Management Information Base (MIB) II objects, some CableLabs MIB objects, and 3Com-specific MIBs that are required to support the 3Com data-over-cable architecture. CMS also allows you to configure various SNMP access parameters for cable modem management. **CMTS Setup Wizard** The Setup Wizard is an automated feature that allows you to enter basic IP addressing information for the CMTS. You can use this feature to configure new Cable Access Router cards in the CMTS, or to modify existing configurations. **Cable Modem Discovery** CMS allows you to enter a range of cable modem IP addresses and then detect the active 3Com cable modems within that range that are currently connected to the CMTS. After a cable modem discovery, all active IP addresses and statistics are displayed in the *Connected CMs Status* window. **Cable Modem Configuration** CMS allows you to configure individual One-way cable modems remotely without redefining the Telephony Channel Descriptor (TCD) configured in the Cable Access Router at the headend. CMS also provides you with the ability to configure all SNMP access parameters for Two-way cable modems from a remote location. **Software Upgrade** CMS allows you to download the latest software version to cable modems from a remote location. You can use this feature to upgrade a single cable modem, or you can choose to upgrade multiple cable modems simultaneously. **Class of Service Customization** You can define up to eight Class of Service (CoS) entries per customer site. Using CMS, define basic CoS parameters for cable modems connecting to the CMTS. For example, depending on customer requirements, you can increase or decrease data transfer rates per upchannel and downchannel.

<span id="page-16-5"></span><span id="page-16-4"></span><span id="page-16-3"></span><span id="page-16-2"></span><span id="page-16-1"></span><span id="page-16-0"></span>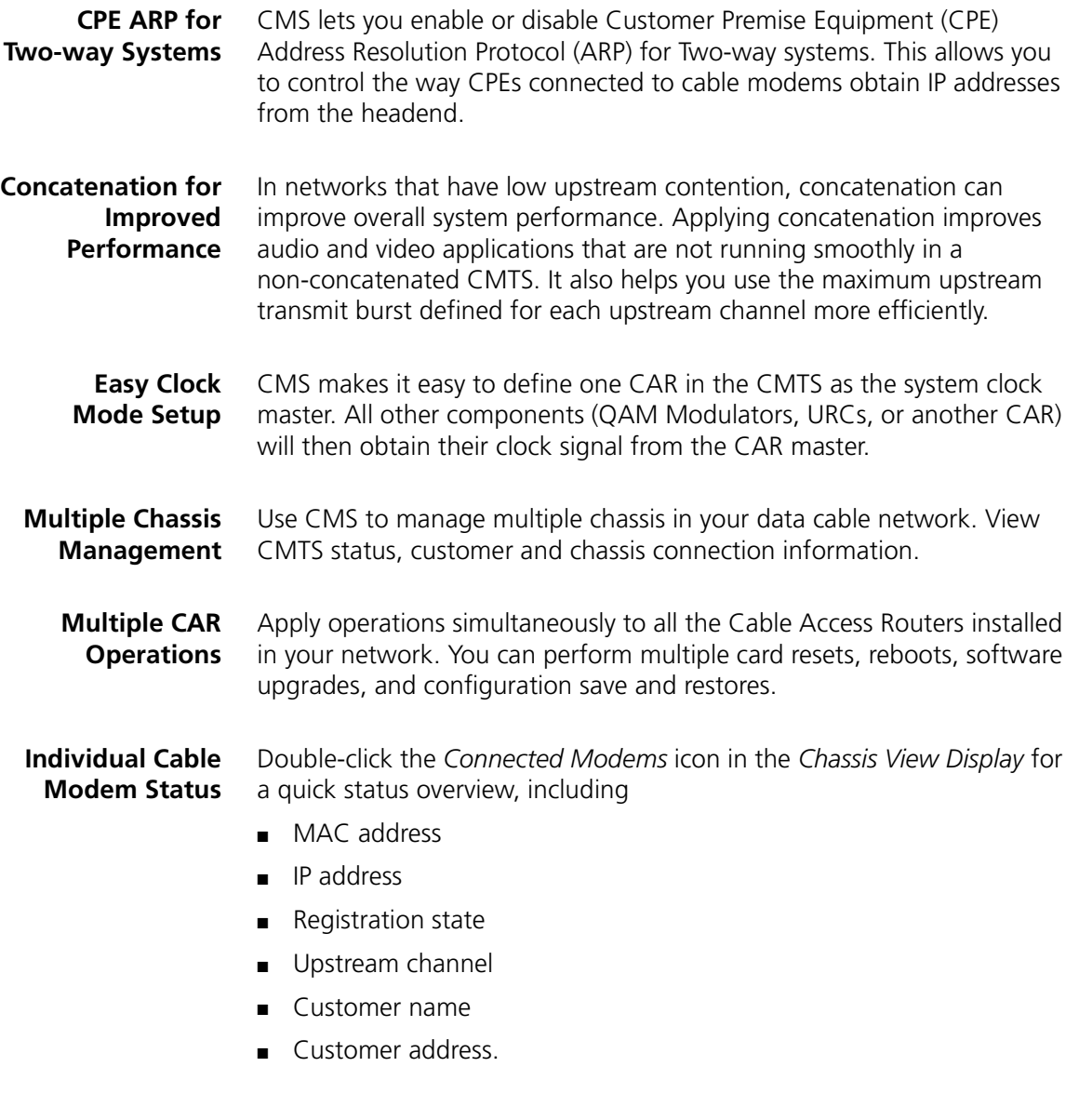

<span id="page-17-0"></span>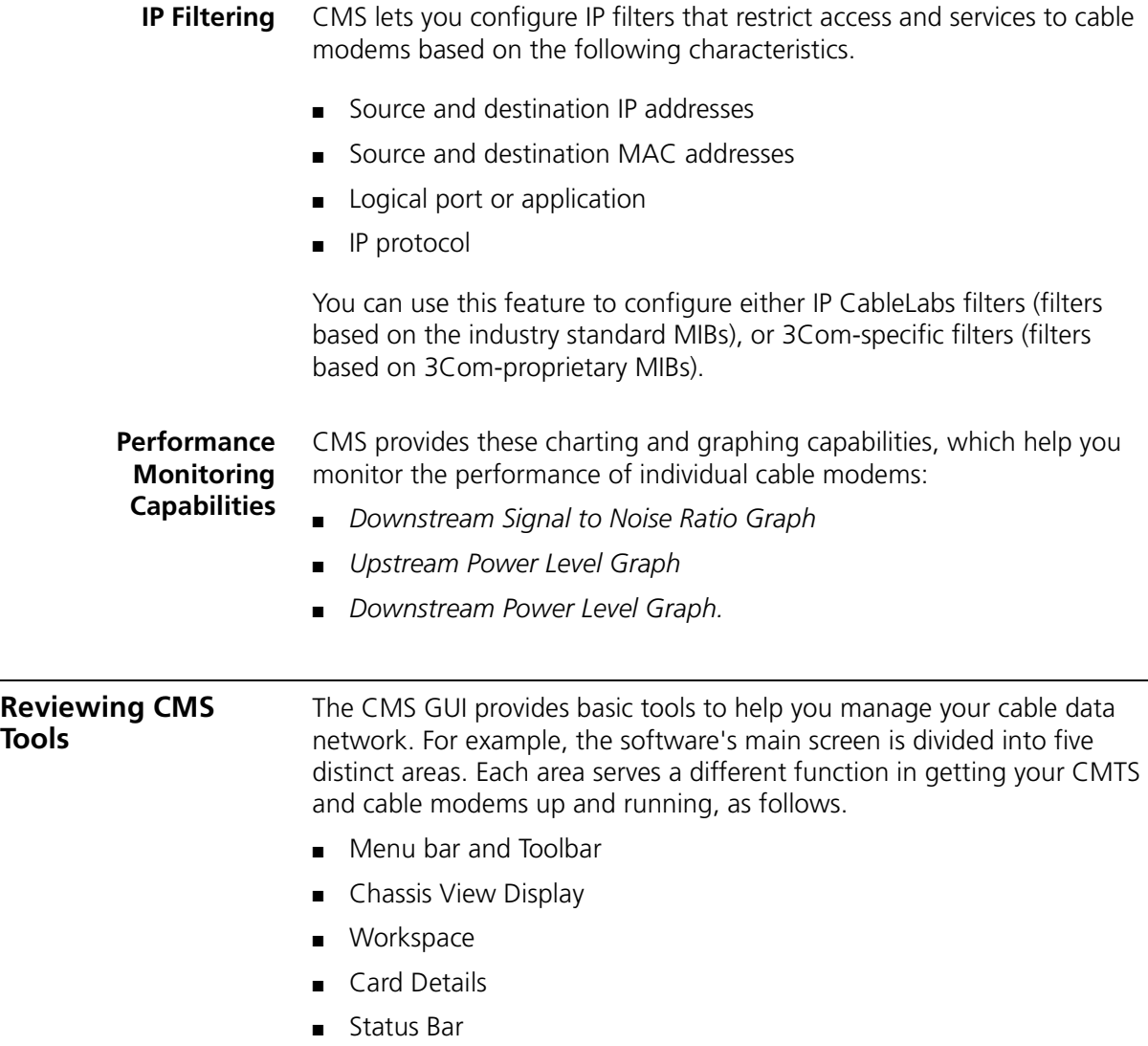

<span id="page-17-2"></span><span id="page-17-1"></span>

Each element is shown in the following illustration. See the next section for specific information on how to use CMS tools.

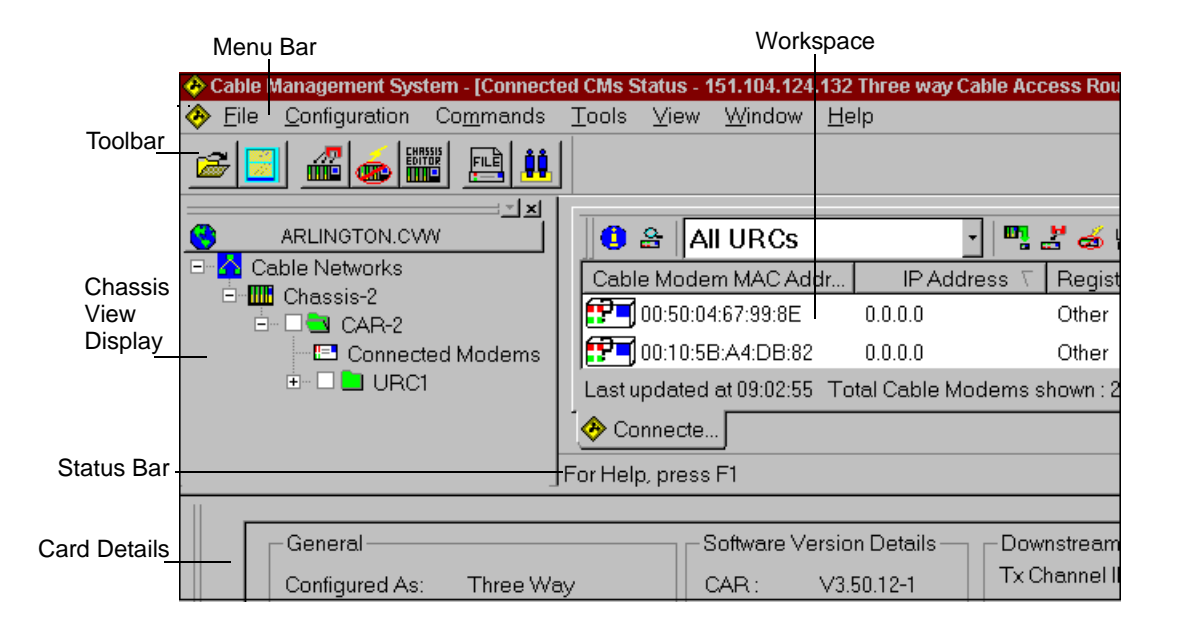

**Figure 1-1** CMS Tools

#### **CMS Tool Descriptions**

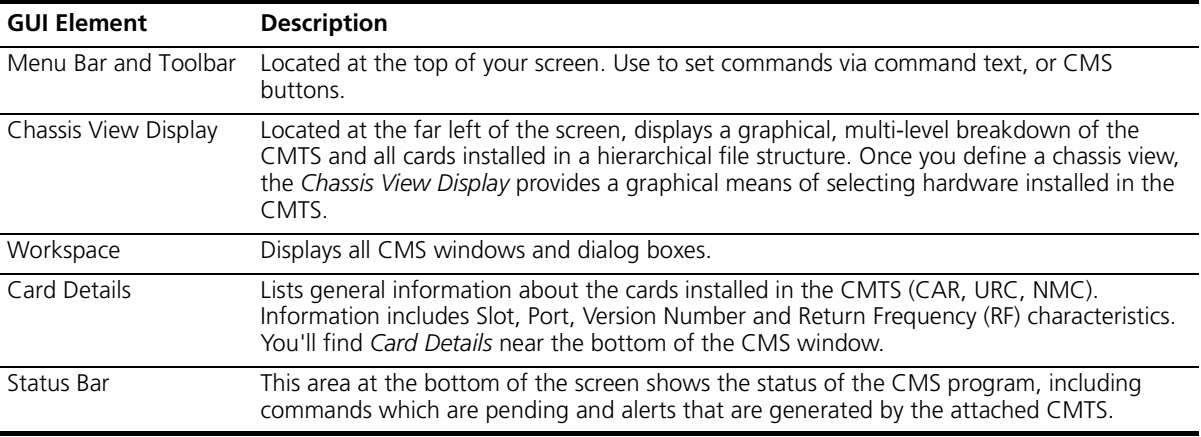

#### <span id="page-19-0"></span>**Using the Main Toolbar** The Main Toolbar provides easy access to the CMS features used most frequently. Refer to the following table for the Main Toolbar button descriptions.

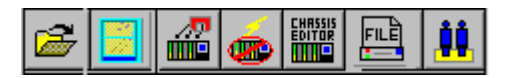

**Figure 1-2** Main Toolbar

#### **CMS Main Toolbar Buttons**

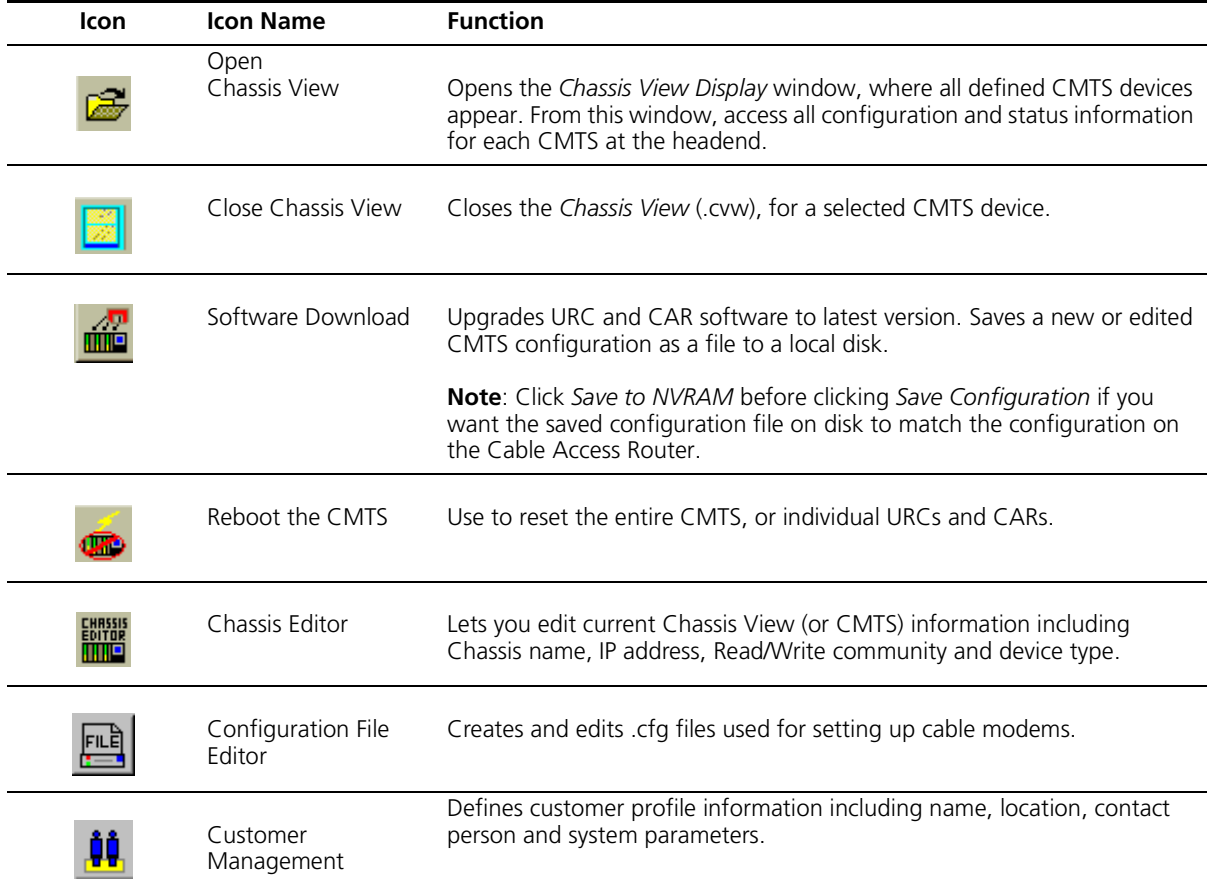

### <span id="page-20-0"></span>**Using the CAR Configuration Toolbar**

The CAR is the main component in your CMTS. You'll use the *CAR Configuration* tool to set the card's values. Access the *CAR Configuration* tool from the *Command* pull-down menu, for example.

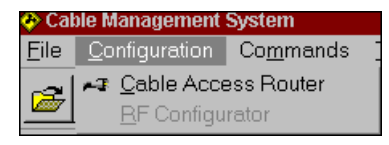

Read the descriptions in the table shown next for a better understanding of the *CAR Configuration* Toolbar.

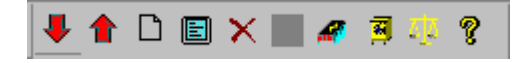

**Figure 1-3** CAR Configuration Toolbar

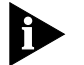

*Like most Windows-based applications, exit the CAR Configuration window by clicking x in the top right corner of the window*.

#### **CAR Configuration Toolbar Buttons**

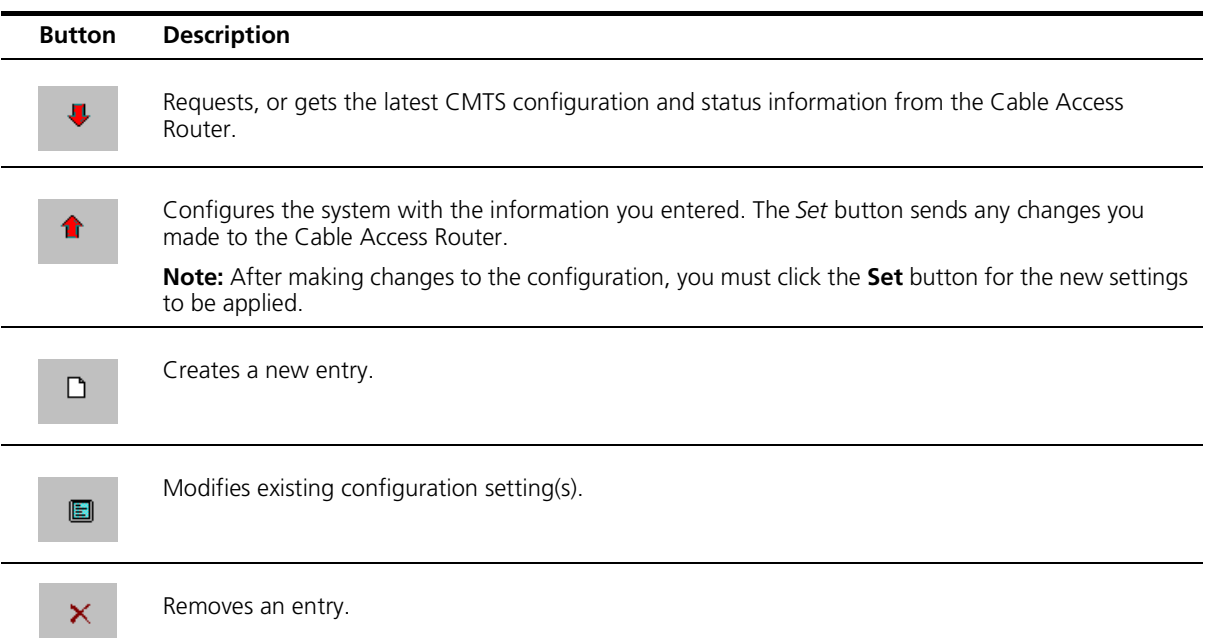

 $\mathbb{R}$ 

#### **CAR Configuration Toolbar Buttons**

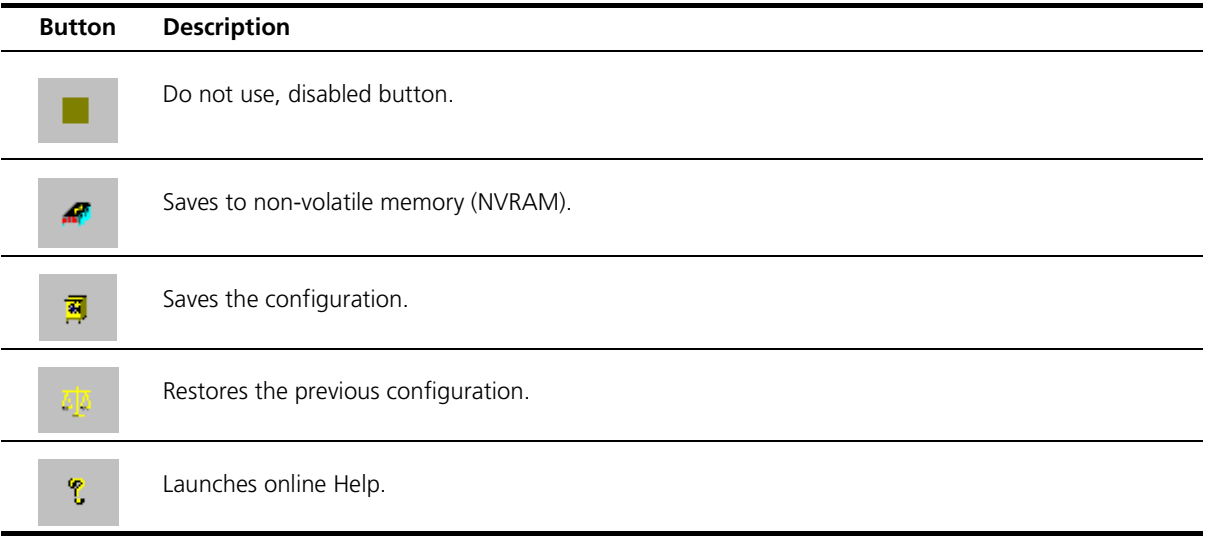

When you click the *Configuration File Editor* button , the *Configuration File Editor* Toolbar appears. Read the descriptions in the

<span id="page-21-0"></span>**Using the Configuration File Editor Toolbar**

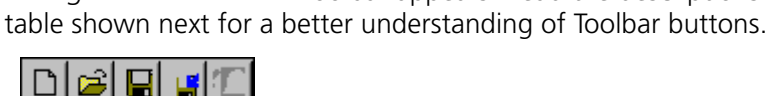

**Figure 1-4** Configuration File Editor Toolbar

#### **Configuration File Editor Toolbar Buttons**

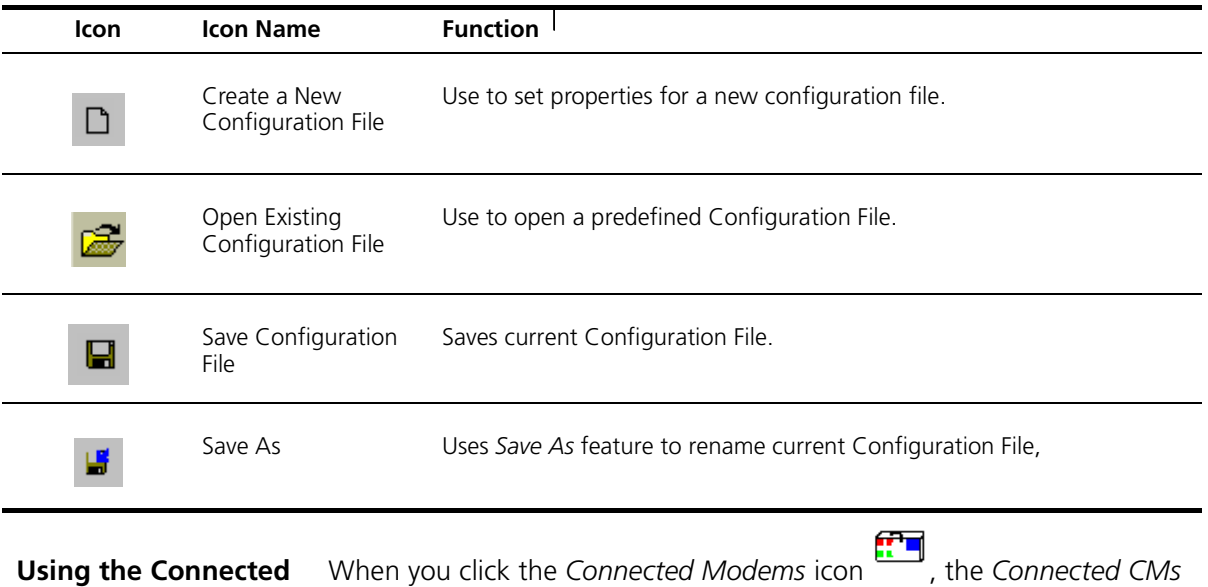

<span id="page-22-0"></span>**Modems Toolbar** When you click the *Connected Modems* icon  $\rightarrow$ , the *Connected CMs Status* window appears. The *Connected Modems* Toolbar displays at the top of the window. Read the descriptions in the table shown next for a better understanding of Toolbar buttons.

|  |  |  |  |  | ™ " ? � # # # # @ |  |
|--|--|--|--|--|-------------------|--|
|--|--|--|--|--|-------------------|--|

**Figure 1-5** Connected Modems Toolbar

#### **Connected Modems Toolbar Buttons**

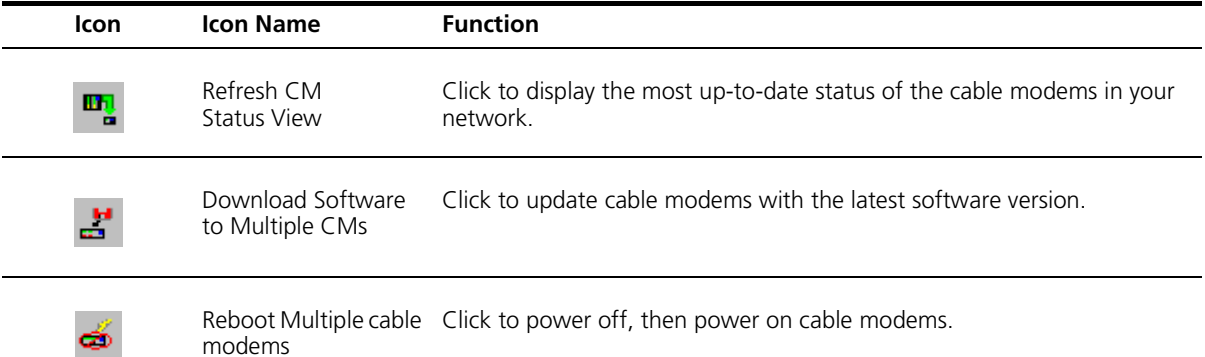

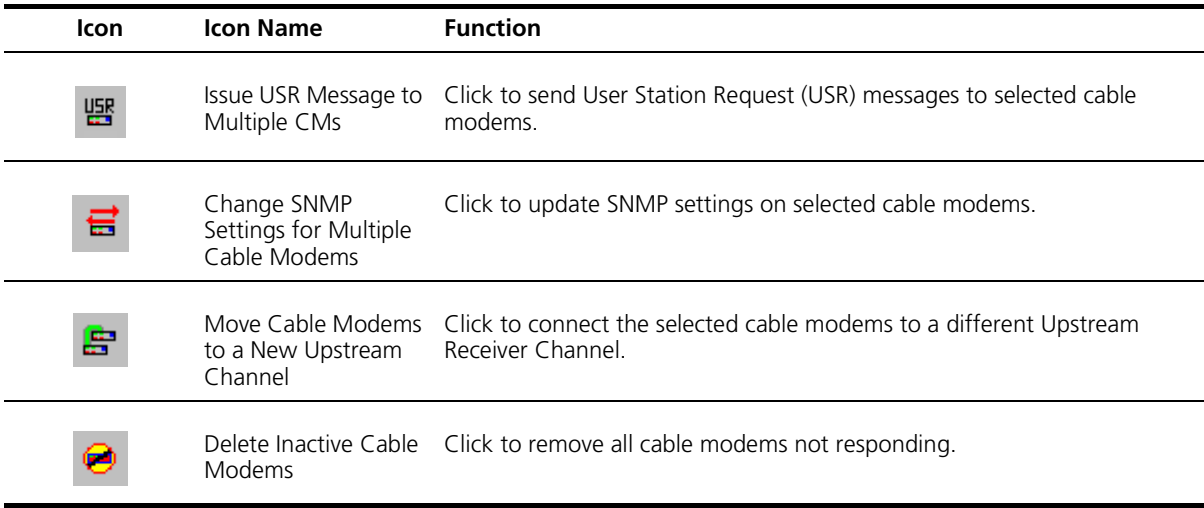

#### **Connected Modems Toolbar Buttons**

### **Chassis View Display Overview**

Before you begin to manage your cable data network using CMS, you need to associate each CMTS chassis with a *Chassis View*. You will define a separate *Chassis View* for each CMTS installed in your network.

When you finish, the *Chassis View* icon displays in the *Chassis View Display* area in CMS. Here, your predefined Chassis View provides a graphical means of selecting hardware installed in the CMTS. Here is an example

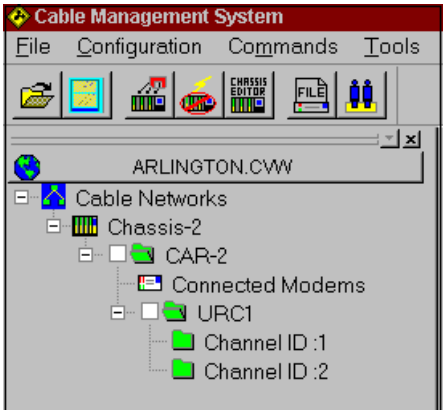

**Figure 1-6** Chassis View Display

As shown in the previous figure, you can easily identify a Chassis View by the extension .cvw.

<span id="page-24-0"></span>**Chassis View Wizard** For first time setup, the automated *Chassis View Wizard* tool guides you through defining a Chassis View, prompting you for the most basic networking parameters. These include the CAR Name, IP Address, Community String and Device Type. Once you create a *Chassis View*, you can configure all CMTS parameters.

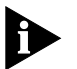

*Note that although you can define multiple Chassis Views (.cvw), only one CMTS or Chassis View is active at a time.*

<span id="page-24-1"></span>**Chassis Editor Tool** You will use the *Chassis View Editor* tool **6. The Main Toolbar to** update your Chassis Views (for instance if you need to add a chassis, delete a Cable Access Router, etc.)

<span id="page-24-2"></span>**Using the Chassis Editor Toolbar** When you click the *Open Chassis View* button , the Chassis View Toolbar appears. Read the descriptions in the table shown next for a better understanding of Toolbar buttons.

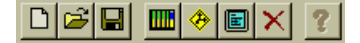

**Figure 1-7** Chassis View Toolbar

#### **Chassis View Toolbar Buttons**

ШН

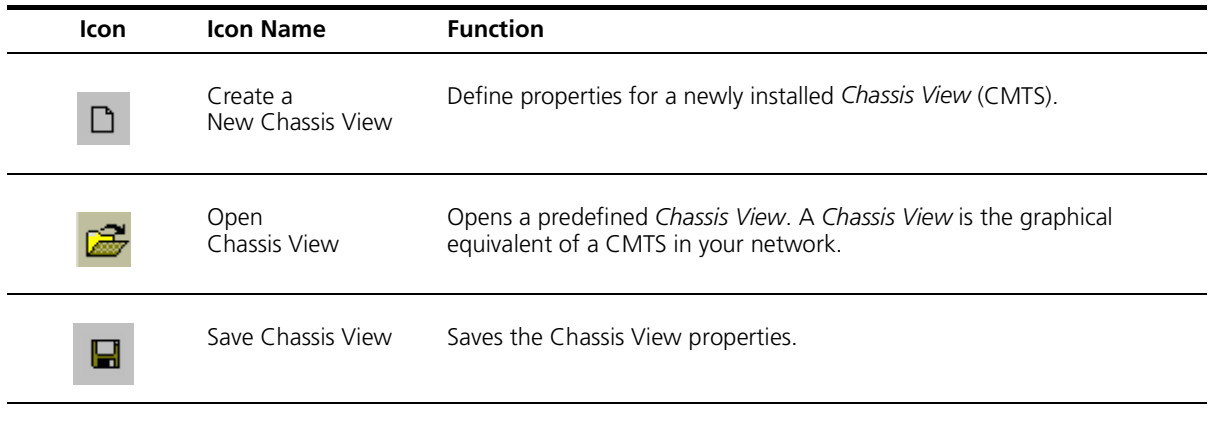

Create a New chassis. Add a chassis to your current cable data network.

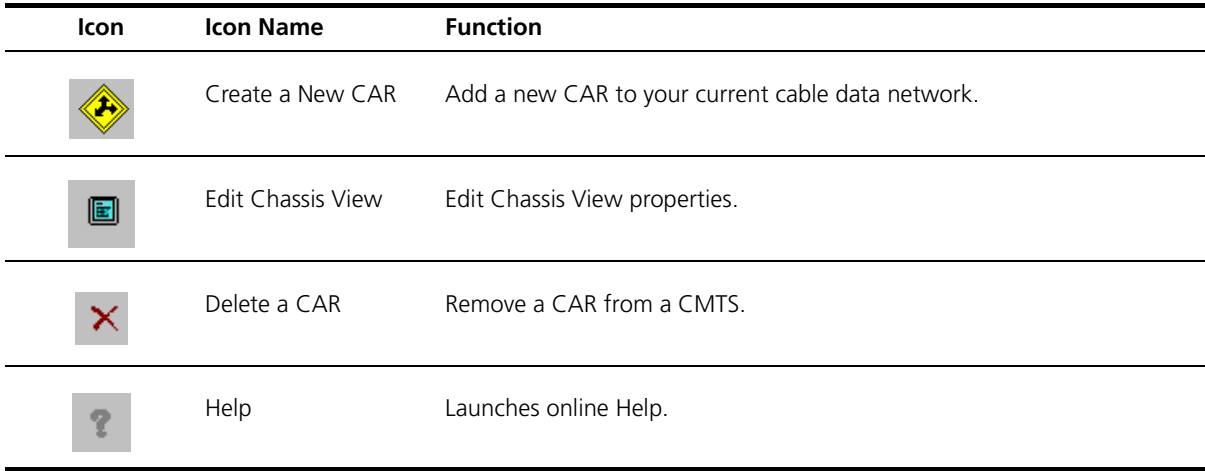

#### **Chassis View Toolbar Buttons**

<span id="page-25-2"></span>Now that you are familiar with CMS tools, complete steps 1 through 6 in the following sections to install CMS in your network.

<span id="page-25-1"></span><span id="page-25-0"></span>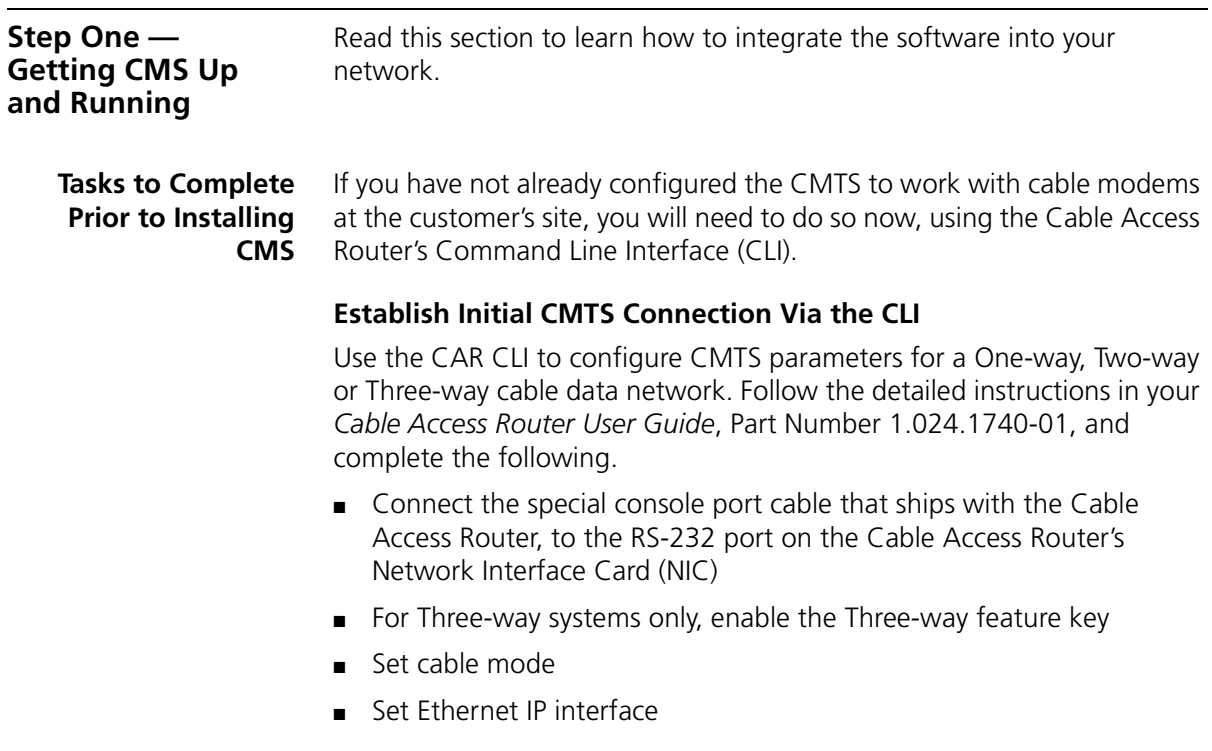

- Add Cable IP network
- Add default gateway
- Set SNMP Community Name

After completing these tasks, see the next section to check CMS install requirements.

<span id="page-26-1"></span><span id="page-26-0"></span>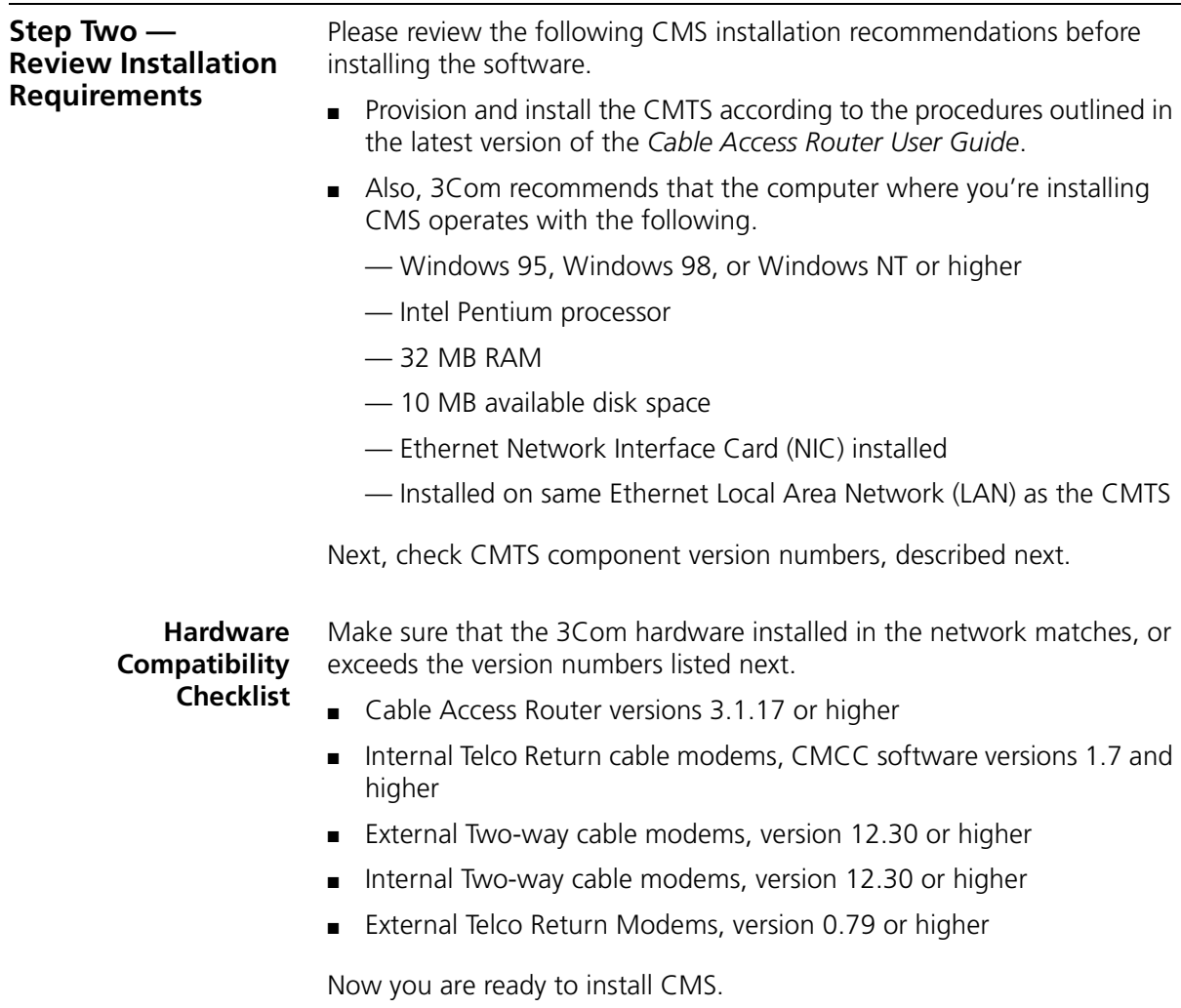

<span id="page-27-1"></span><span id="page-27-0"></span>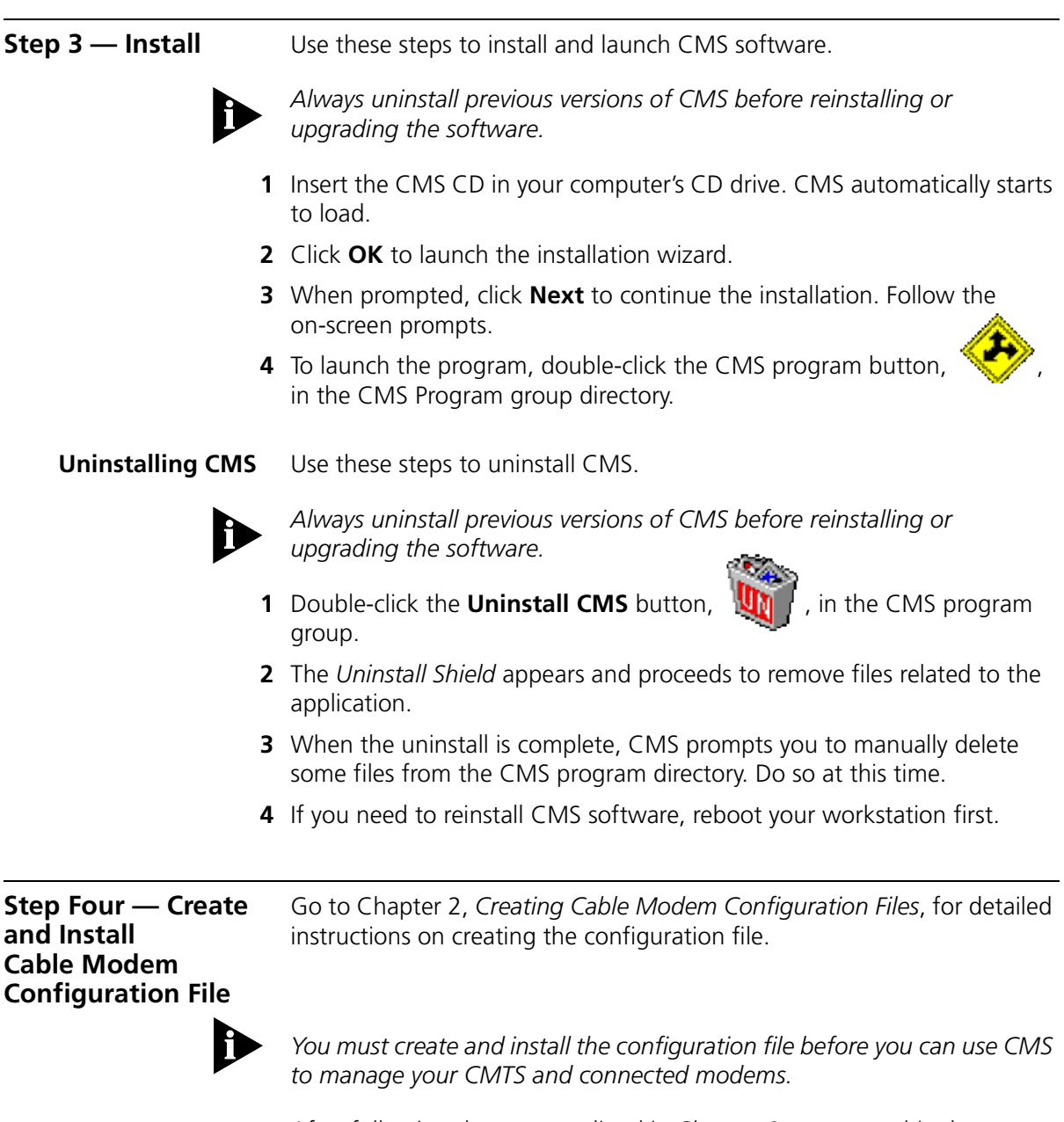

<span id="page-27-2"></span>After following the steps outlined in Chapter 2, return to this chapter to complete Step 5 "Define a Chassis View," listed next.

<span id="page-28-2"></span><span id="page-28-1"></span><span id="page-28-0"></span>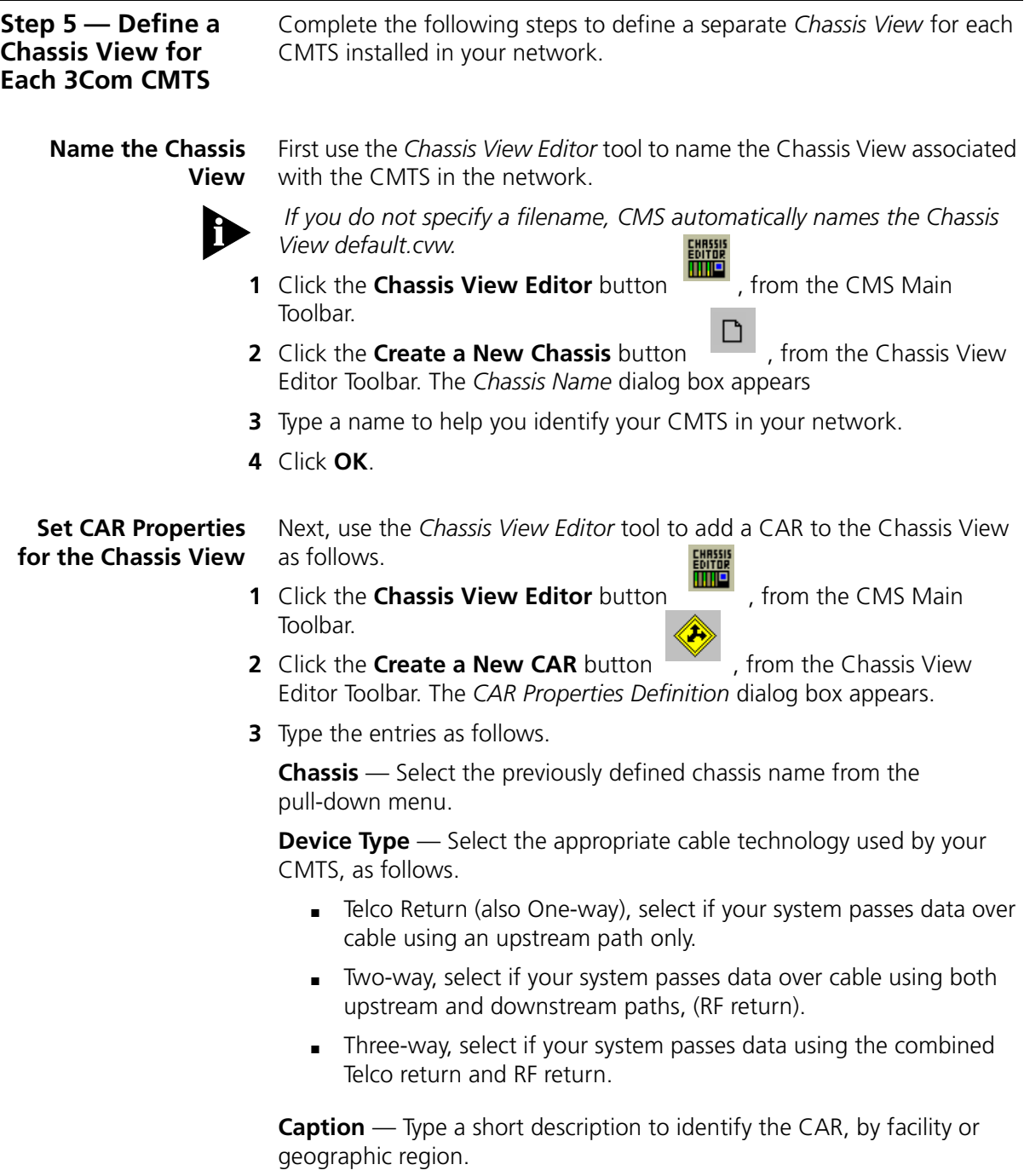

<span id="page-29-3"></span><span id="page-29-2"></span><span id="page-29-1"></span><span id="page-29-0"></span>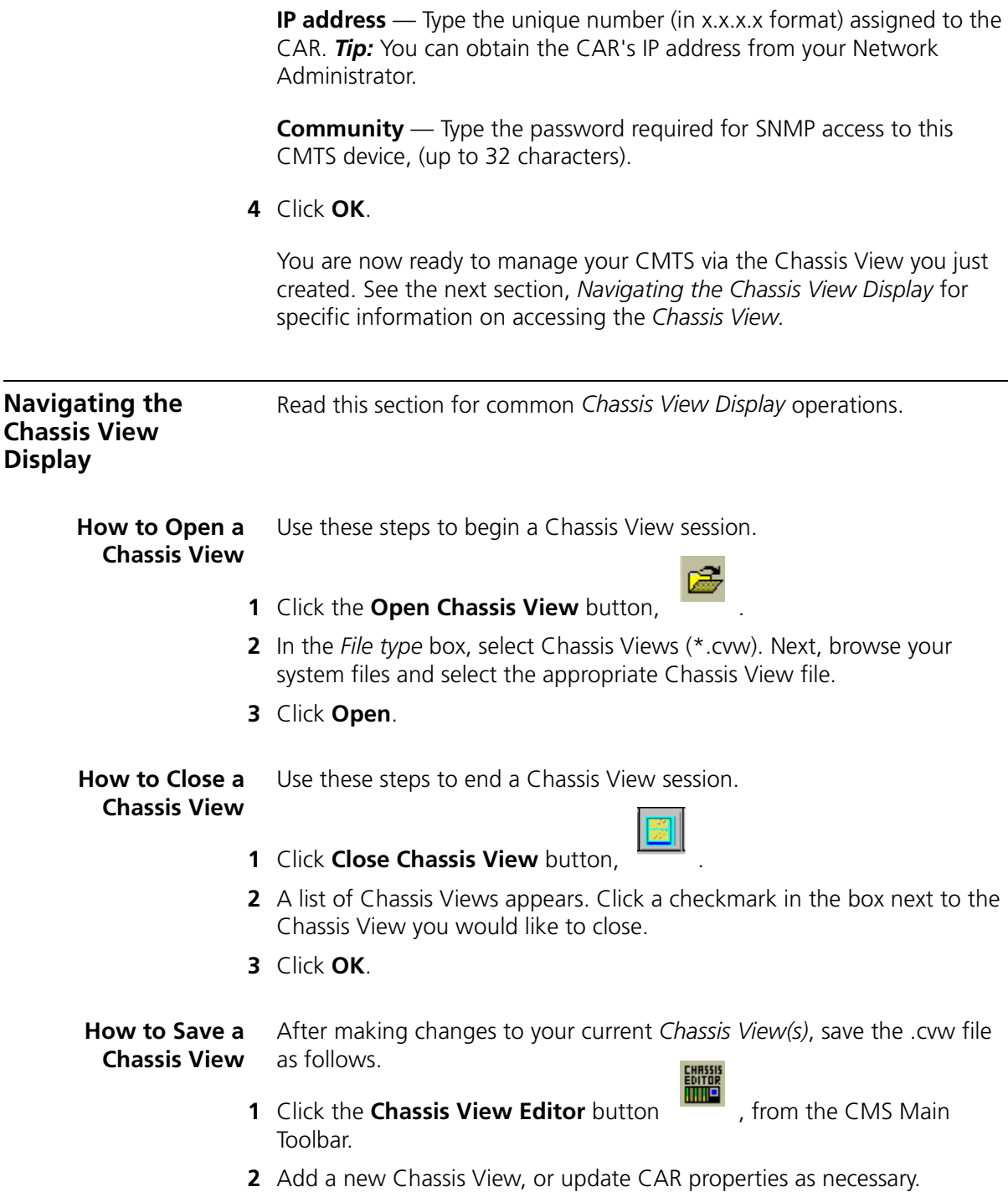

**3** Click the **Save Chassis View** button  $\mathbf{F}$  , from the Chassis View Editor Toolbar.

#### <span id="page-30-0"></span>**How to Select an Item from the Chassis View Display**

Basically, there are two ways to select items and components as shown in the following examples.

To set system parameters using the *CAR Configuration* tool, first select the appropriate CAR as follows.

- **1** Click a red checkmark in the checkbox.
- **2** Click on the name of the CAR, highlighting the component's name.

For example:

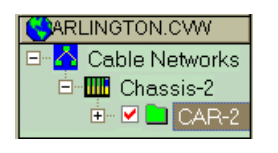

**3** In the same way, to check modems' status, simply select or highlight the words, "Connected Modems."

For example:

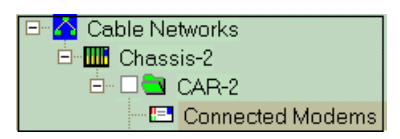

### <span id="page-30-1"></span>**How to Refresh the Chassis View Display**

If you want your configuration changes reflected immediately in the *Chassis View Display*, you'll need to refresh the display by opening and closing it, as follows.

- **1** If the Chassis View display is already open, click the **Close Chassis View** button, I
- **2** Next, re-open by clicking the **Open Chassis View** button,  $\boxed{\mathbb{Z}^2}$

Your latest changes now show in the *Chassis View Display*.

<span id="page-31-2"></span><span id="page-31-1"></span><span id="page-31-0"></span>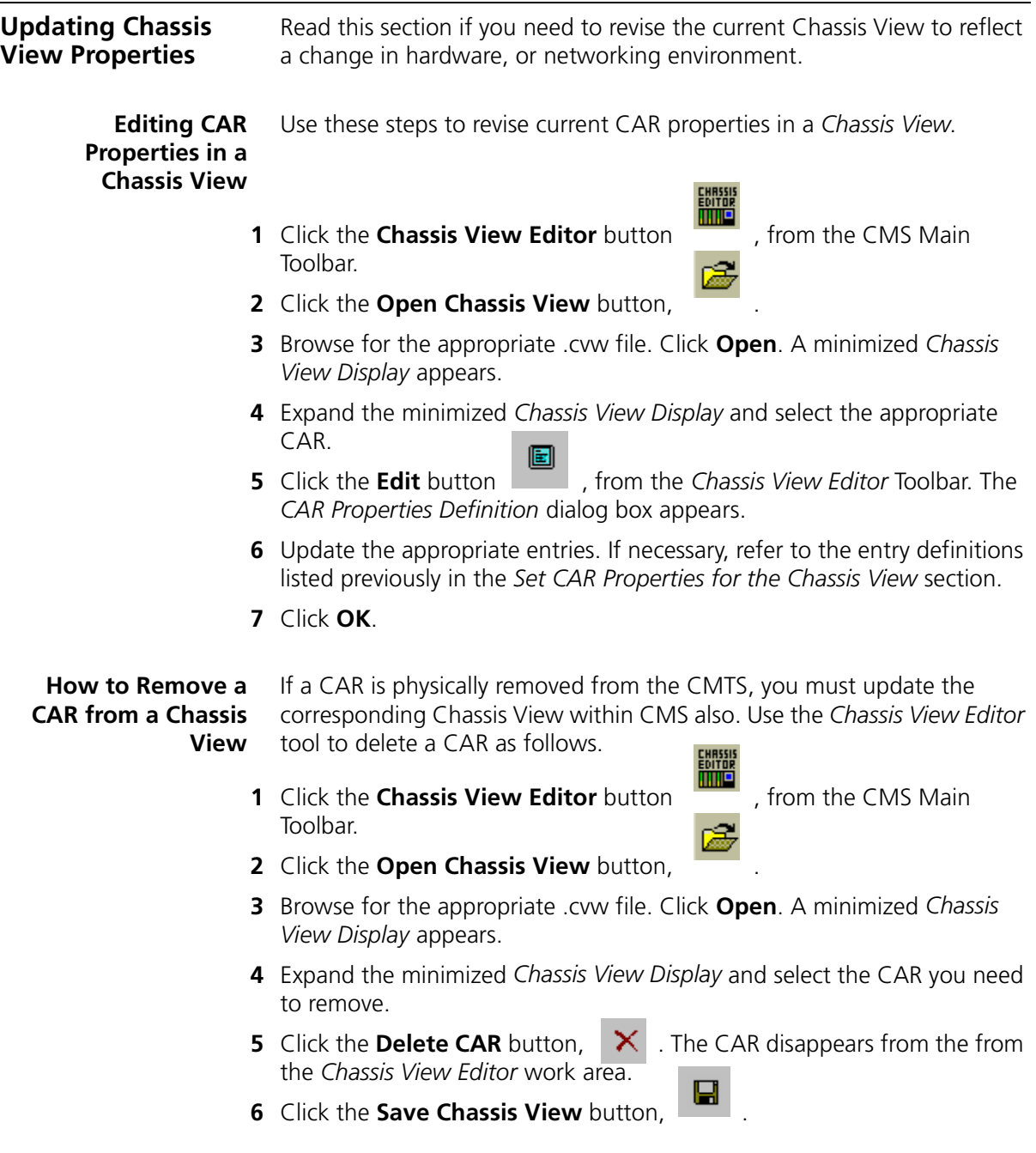

<span id="page-32-2"></span><span id="page-32-1"></span><span id="page-32-0"></span>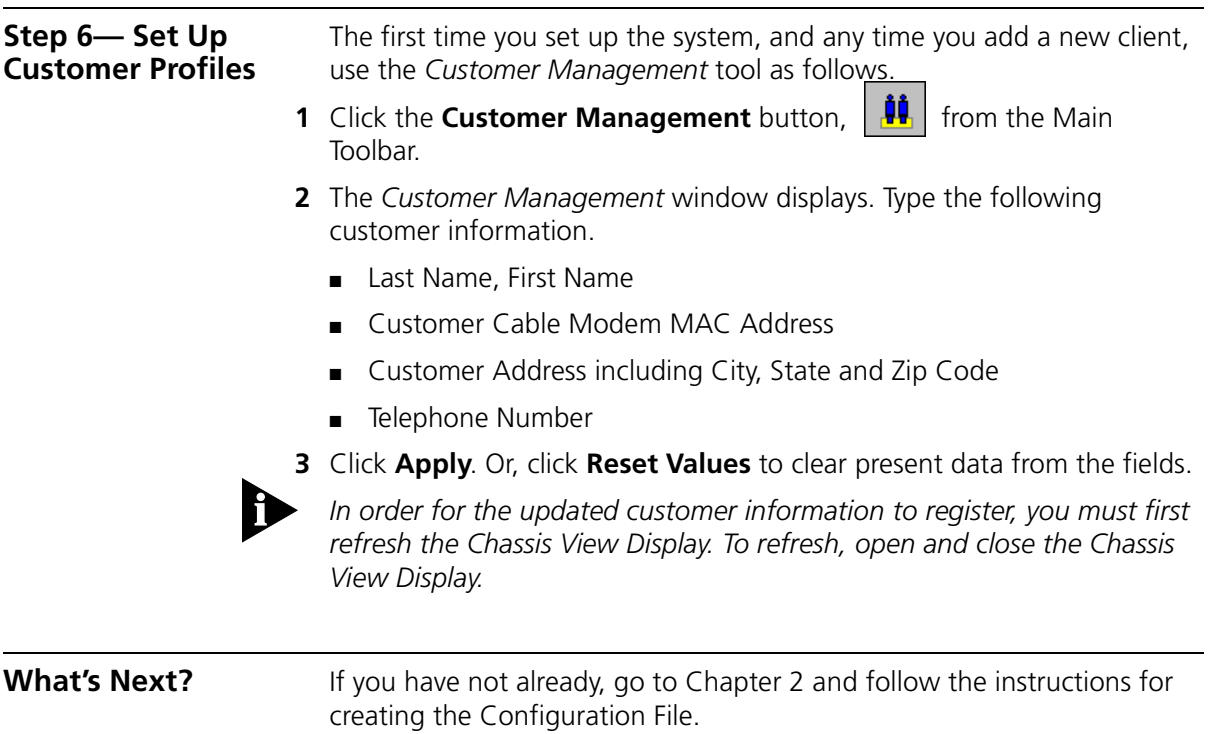

# **2 CREATING CABLE MODEM**<br> **2 CONFIGURATION FILES CONFIGURATION FILES**

<span id="page-33-0"></span>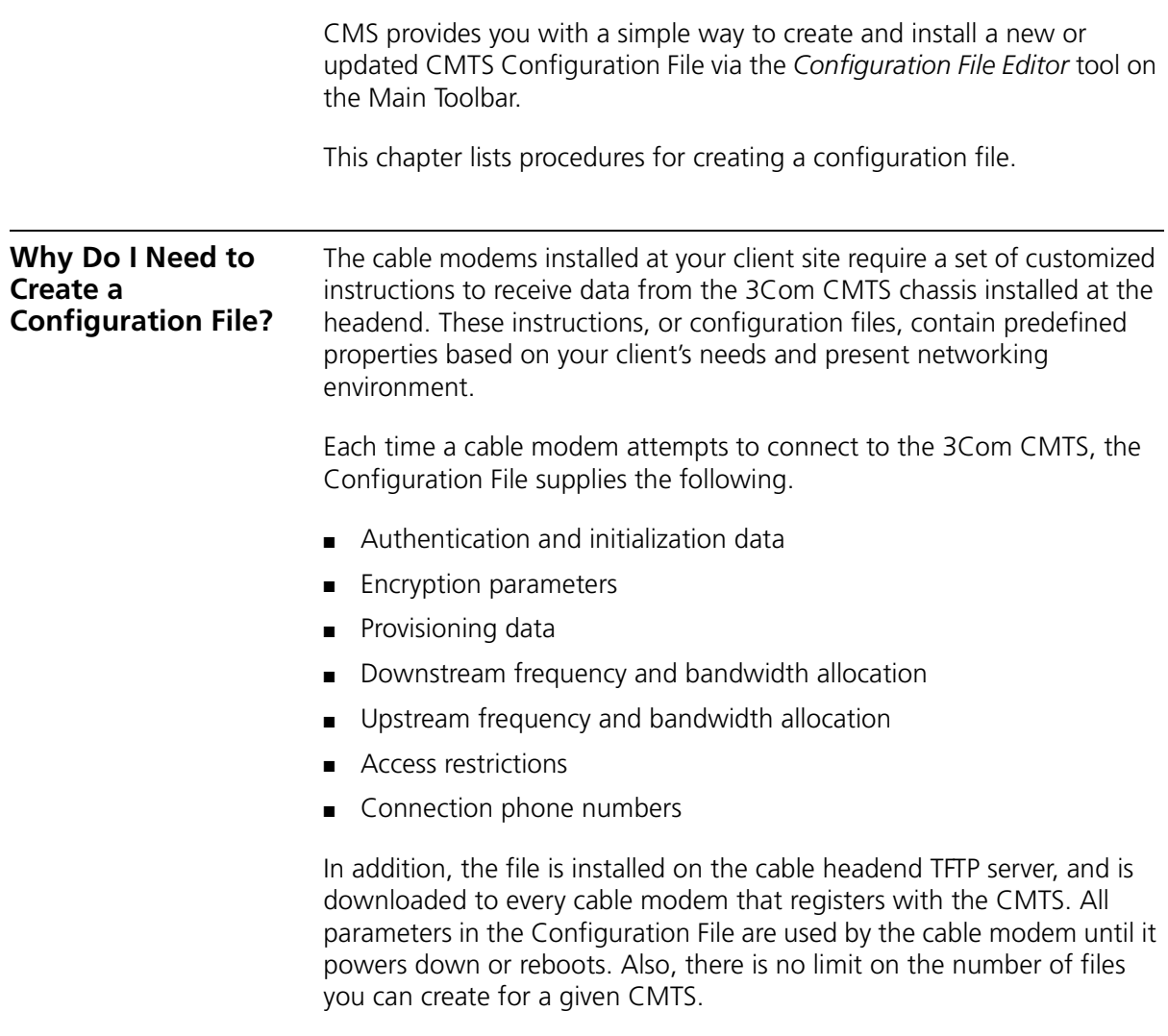

<span id="page-34-0"></span>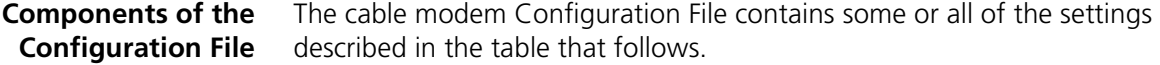

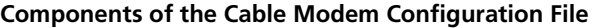

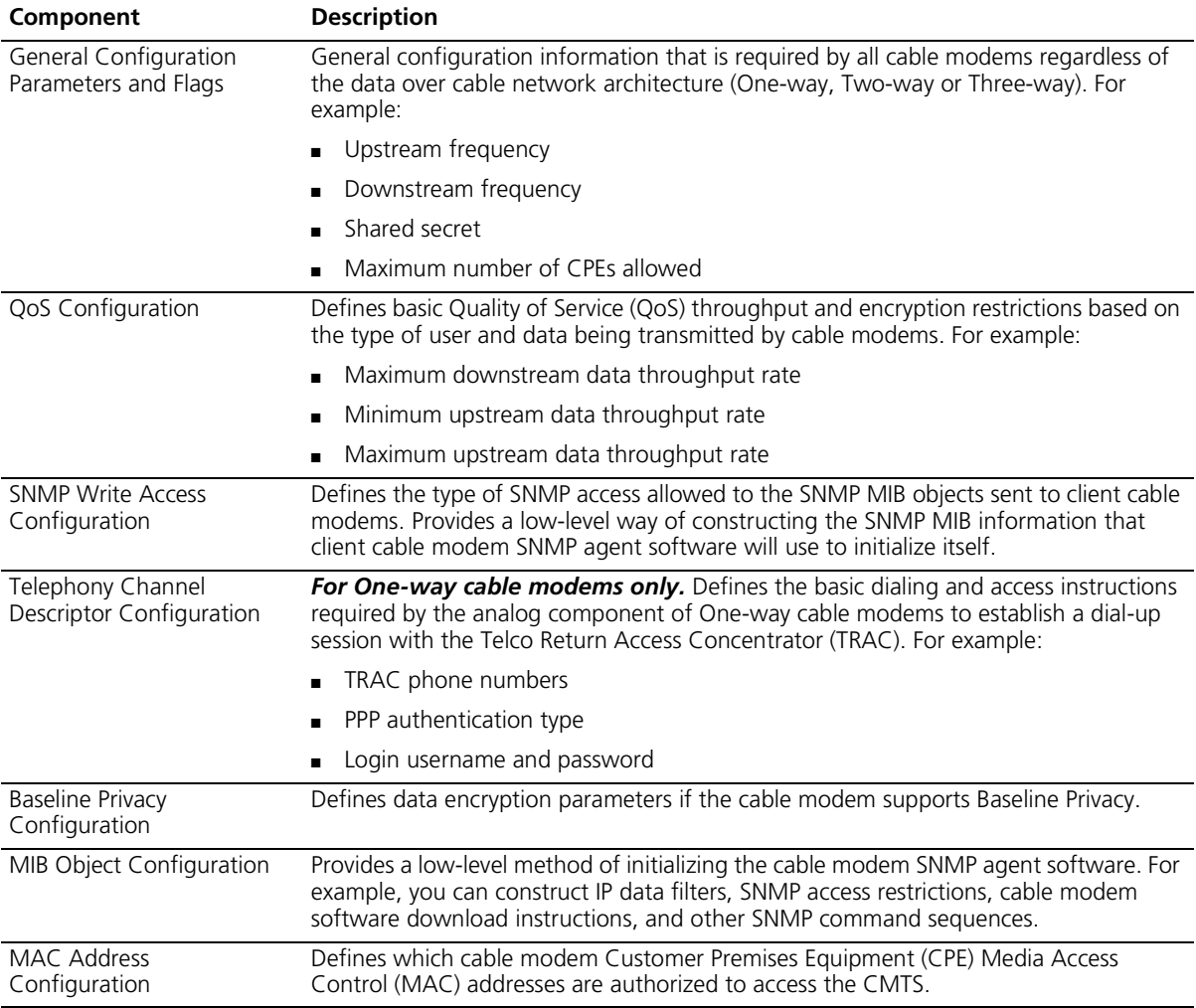

#### <span id="page-35-0"></span>**Creating the Configuration File** Read each of the following sections *carefully* before you begin to create a configuration file. For example, you will only need to follow the instructions in the *Telephony Descriptor Configuration* section if you are running a One-way (Telco Return) cable network.

<span id="page-35-1"></span>**General Configuration Parameters and Flags**

Use these steps to set General Configuration Parameters and Flags.

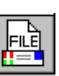

**1** Click the *Configuration File Editor* button **Figure 1**, from the Main toolbar. The *General Configuration Parameters and Flags* window displays.

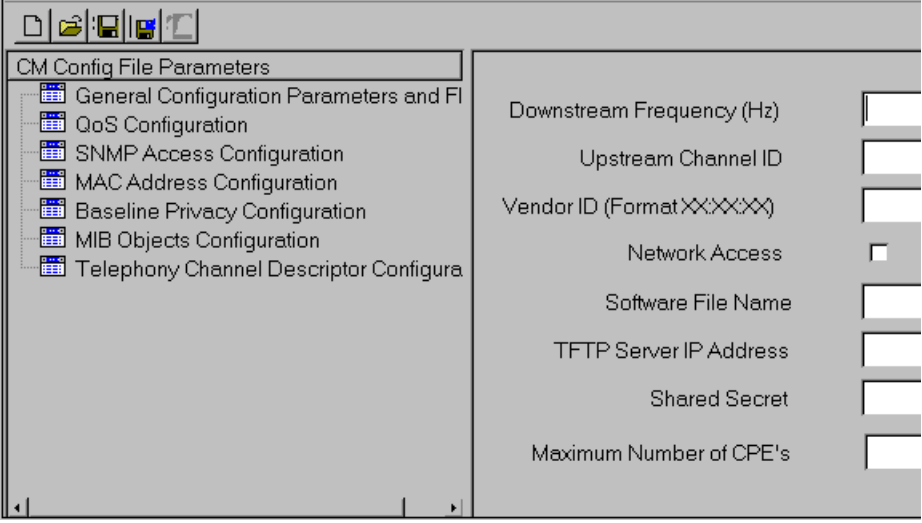

**Figure 2-1** General Configuration Parameters and Flags

- **2** Type the appropriate entries, as follows.
	- **Downstream Frequency (Hz)** Enter the frequency (in Hz) to be used by the cable modem to receive downstream transmissions from the CMTS. It must be a multiple of 625000 Hz. If you do not specify a downstream frequency, the cable modem will use the first available downstream frequency it finds.
	- **Upstream Channel ID** For Two-way (RF return) systems enter the upstream channel ID which the cable modem must use. For One-way (telco return) systems, you must enter 0 (zero). The cable modem must listen on the defined downstream channel until an
. . . . . . .

upstream channel description with this ID is found. It is an override for the upstream channel selected by the cable modem during its original scanning. If you do not specify an upstream channel ID, the cable modem will use the first available upstream frequency.

- **Vendor ID** Type the vendor identification specified by the three-byte vendor-specific organization identifier of the cable modem MAC address.
- **Network Access** Place a check in this box to enable the cable modem to access the cable data network. If you do not enable Network Access, cable modems will be able to lock onto upstream and downstream frequencies, but will not be able to communicate with the headend LAN or the Internet.
- **EXTERGHTML Software File Name** Type the software upgrade file name for the cable modem. This allows the cable modem to check for software upgrades each time it registers with the CMTS.
- **FIFTP Server Address** Type the IP address of the TFTP server on which you will place a copy of this Configuration File. Enter the address in the nnn.nnn.nnn.nnn format.
- **Branced Secret** The Shared Secret is an authorization string common to the 3Com CMTS and the person who creates the Configuration File. It ensures that cable modems abide by the provisioning information they received from the Configuration File on the TFTP server at the headend during registration.

**Note**: The Shared Secret **must** be identical to the one set in the Cable Access Router in the CMTS.

- **SNMP Manager IP Address** Type the IP address of the workstation being used to receive SNMP Trap messages from cable modems.
- **Maximum Number of CPEs** Type the maximum number of Customer Premises Equipment (CPE) devices that are allowed access to a single cable modem.
- **3** Continue with the next section, *QoS Configuration*.

### **QoS Configuration** Use these steps to set Qos settings for the Configuration File.

- **1** Click the **Configuration File Editor** button from the Main Toolbar.
- **2** Click the **QoS Configuration** folder. The *QoS* table displays. To create a new QoS, click the **Add** button. The *QoS* dialog box displays.

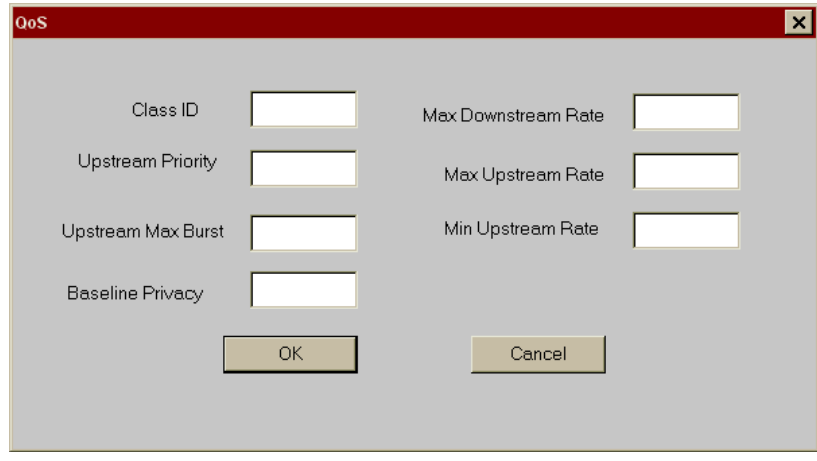

**Figure 2-2** QoS Configuration Dialog Box

**3** Type the appropriate entries, as follows.

**Class ID** — Type a value which specifies the identifier for the class of service to which the encapsulated string applies. The ID class must be in the range of 1 to 16.

- **Upstream Priority** Type a value which specifies the relative priority assigned to this class of service for data transmission in the upstream channel. The upstream priority must be in the range of 0 to 7. Higher numbers indicate higher priority.
- **Upstream Max Burst** Type a value which specifies the maximum data rate (in bits per second) allowed from this service class on the upstream channel.
- **Baseline Privacy** Type 1 to enable, or 0 to disable Baseline Privacy.
- **Maximum Downstream Rate** Enter a value which specifies the maximum data rate (in bits per second) allowed for this class of service on the downstream channel.
- **Maximum Upstream Rate** Enter a value which specifies the maximum transmit burst (in units of mini-slots) which this class of service is allowed on the upstream channel. The max upstream rate must be in the range of 0 to 255.
- **Minimum Upstream Rate** Enter a value which specifies (in bits per second), the data rate that will be guaranteed to this service class on the upstream channel.
- **4** To revise the current QoS, click on the appropriate entry in the QoS table, and click the **Edit** button. For an explanation of each entry, refer to the descriptions in the previous step
- **5** To remove a QoS setting, click on the appropriate entry in the QoS table, and click the **Delete** button. П
- **6** Click the *Save Configuration File* button , in the *Configuration File Editor* toolbar to save your changes.

Continue with the next section, *SNMP Access Configuration*.

**SNMP Access Configuration** Use these steps to set SNMP Access settings for the Configuration File.

- **1** Click the **Configuration File Editor** button **File in the Main** Toolbar.
- **2** Click the **SNMP Access Configuration** folder. The MIB object ID table displays.
- **3** To set up SNMP access, click the **Add** button. The *SNMP Access* dialog box appears.

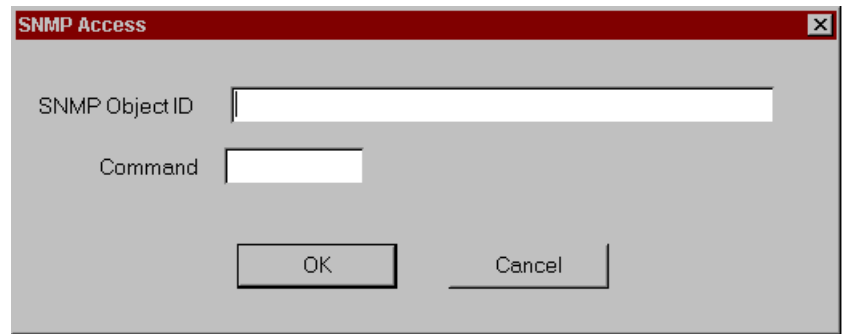

**Figure 2-3** SNMP Access Dialog Box

- **4** Type the entries as follows.
	- **EXECT ID** Enter the MIB Object ID for which you want to define SNMP access control.
	- **Command** Specifies the type of access allowed to this SNMP MIB Object. Type 0 for read/write access. Type 1 for read access only.
- **5** Click **OK**.
- **6** Repeat steps 3 and 4 until you have entered all SNMP MIB Object access information. Click **OK** when finished.

Continue with the next section, *Baseline Privacy Configuration*.

### **Baseline Privacy Configuration**

Use these steps to set Baseline Privacy values for the Configuration File. 蝨

- **1** Click the **Configuration File Editor** button .
- **2** Click the **Baseline Privacy Configuration** folder. The *Baseline Privacy* dialog box displays.

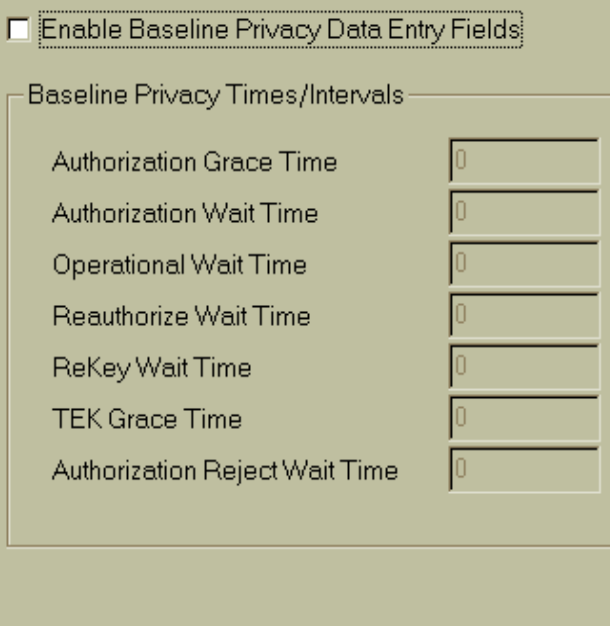

**Figure 2-4** Baseline Privacy Dialog Box

- **3** Click a checkmark in the *Enable Baseline Privacy Data Entry Fields* checkbox.
- **4** Type the entries as follows.
	- **Authorization Grace Time** Enter the amount of time (in seconds) before authorization is scheduled to expire. After this time, the cable modem starts re-authorization.
	- **Authorization Wait Time** Enter the timeout period (in seconds) between sending Authorization Request messages from the Authorize Wait state.
	- **Operational Wait Time** Enter the timeout period (in seconds) between the sending of Key Request messages from the Operation Wait state.
	- **Reauthorize Wait Time** Enter the timeout period (in seconds) between sending Authorization Request messages from the Reauthorize Wait state.
	- **Rekey Wait Time** Enter the timeout period (in seconds) between the sending of Key Request messages from the Rekey Wait state.
	- **TEK Grace Time** Enter the amount of time (in seconds) before the TEK expires that the cable modem begins re-keying.
	- **Authorized Reject Wait Time** Enter the amount of time (in seconds) before the system rejects an authorization request from a cable modem.

### **Telephony Channel Descriptor Configuration**

Use these steps to set Telephony Channel Descriptor (TCD) values for the Configuration File.

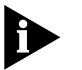

*TCD configuration is required for telco return data over cable, One-way systems only.*

**1** Click the **Configuration File Editor** button , .

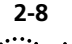

**2** Click the **Telephony Channel Descriptor Configuration** folder. The *TCD* dialog box displays.

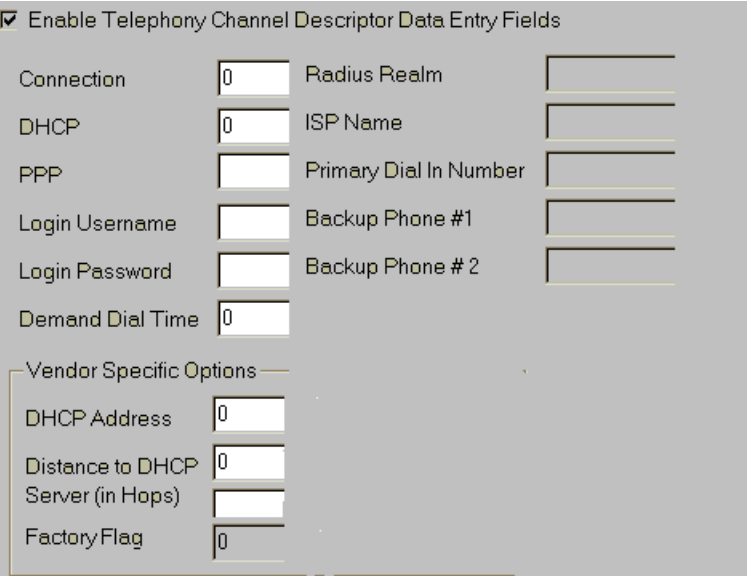

**Figure 2-5** Telephony Channel Descriptor Dialog Box

- **3** Place a checkmark in the *Enable Telephony Channel Descriptor Data Entry Fields* check box.
- **4** Type the entries as follows.
	- **Connection** Enter the amount of time (in seconds) before authorization is scheduled to expire. After this time, the cable modem starts re-authorization.
	- **DHCP** Enter a value which determines whether DHCP must be used by the dial-in host. There are two options:
		- $\blacksquare$  1 = Use DHCP when dialing in
		- $\Box$  0 = Do not use DHCP when dialing in
- **PPP** Enter a value which specifies the type of PPP authentication. There are four options:
	- Not Set: Do not use any PPP authentication (PAP or CHAP).
	- Negotiate: Negotiate with the peer machine whether to use PAP or CHAP.
	- PAP: Use PAP for authentication. If the peer machine can only use CHAP or no authentication, the connection will be refused
	- CHAP: Use CHAP for authentication. If the peer machine can only use CHAP or no authentication, the connection will be refused
- **Login Username** Enter the PAP/CHAP authentication username, if PAP or CHAP are used.
- **Login Password** Enter the PAP/CHAP password if PAP or CHAP are used.
- **Demand Dial Time** Currently not used.
- **RADIUS Realm** If the RADIUS authentication server is not in the same domain as the TRAC, enter the full qualified domain name of the dial-in user, in the format *username@name.xxx*. For example:

### **joe\_doakes@company.com**

Otherwise, leave this field blank.

- **ISP Name** Enter the name of the Internet Service Provider.
- **Primary Phone** Enter the primary telephone number the cable modem must dial to establish a connection with the ISP. You can include a standard modem command string (these differ by modem vendor).
- **Backup #1** Optional. Enter an alternate phone number the cable modem must dial to establish an ISP connection in case *Primary Phone* is unavailable.
- **Backup #2** Optional. Enter an alternate phone number the cable modem must dial to establish an ISP connection in case *Backup # 1* is unavailable.
- **Vendor Specific Options** Type the following vendor specific options.
	- **DHCP Address** Enter the IP address of the DHCP server, if DHCP is used.

- **Distance to DHCP Server** Type the number of hops to the DHCP server.
- **Factory Flag** Set this SDP as the default. For example, type **0** to disable, or type **1** to set as the default.
- **5** Continue with *MIB Object Configuration*, next.

**MIB Objects** Use these steps to set MIB Object values.

## **Configuration**

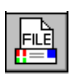

- **1** Click the **Configuration File Editor** button,
- **2** Click the **MIB Objects Configuration** folder. The dialog box displays.

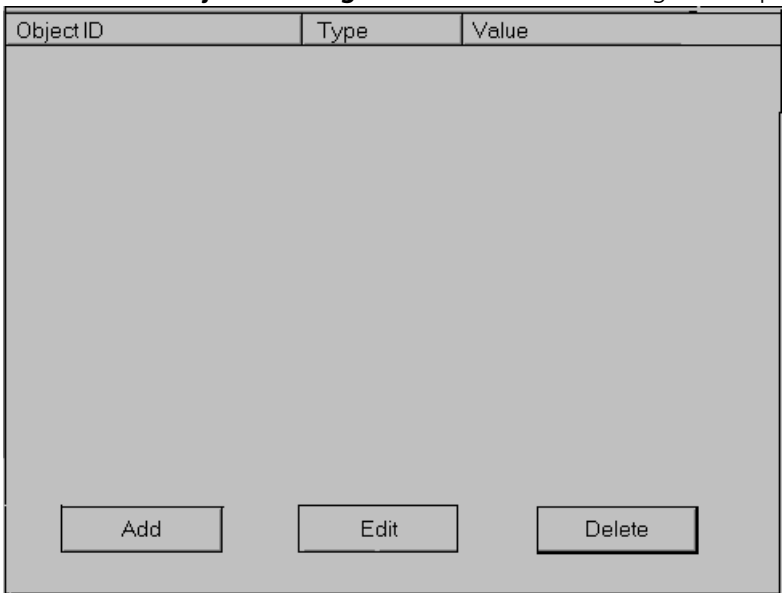

**Figure 2-6** MIB Objects Configuration

- **3** Type the entries as follows.
	- **MIB Object ID** MIB Object OID
	- **Type** Select the type of MIB Object you specified with the MIB Object ID. Options are:
		- Counter
		- Gauge
		- **Integer**
		- IP Address
- Octet string
- SNMP IOD
- Time ticks.
- **Values** Enter the actual value for this object. For example, if you selected IP Address as the Type, you would enter the IP address (in the nnn.nnn.nnn.nnn format).
- **4** When you have finished making all the required entries, click **OK**.
- **5** Continue with *MAC Address Configuration*, next.

**MAC Address** You need to identify the MAC address assigned to each computer in your **Configuration** customer's cable data network before saving the Configuration File. Use these steps to set the MAC addresses for all computers residing at the Customer Premises Equipment (CPE) end.  $\mathbb{R}$ 

- **1** Click the **Configuration File Editor** button, **from** the Main Toolbar.
- **2** Click the **MAC Address Configuration** folder.
- **3** Click the **Add** button. The *CPE Ethernet MAC Address* dialog box displays.

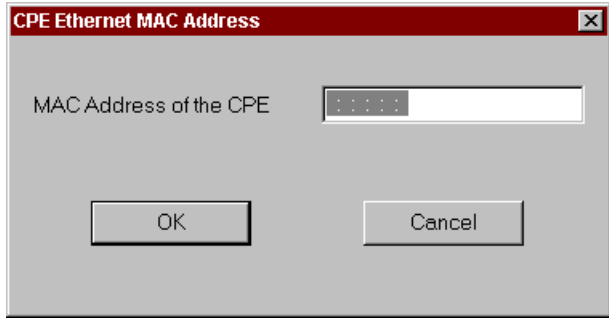

**Figure 2-7** CPE Ethernet MAC Address Dialog Box

- **4** Type the Ethernet MAC Address of the Customer Premises Equipment (CPE) device operating within this cable data network.
- **5** Click **OK**.
- **6** Repeat steps 2 through 5 for each additional computer residing in the network.

Continue with *Saving the Configuration File*, next.

. . . . . . . . .

### **Saving the Configuration File**

Use these steps to save the Configuration File.

**1** Click the **Save As** button from the *Configuration File Editor* toolbar. The *Save As* dialog box appears.

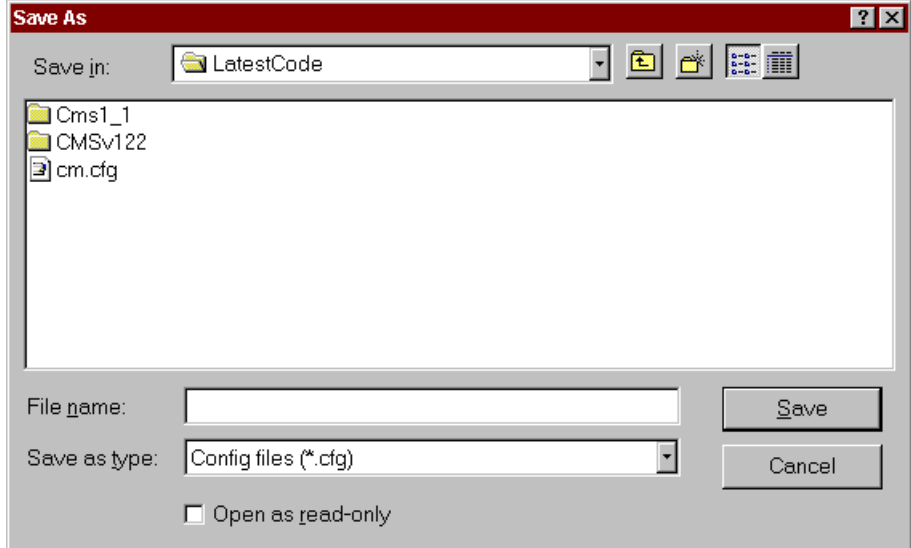

**Figure 2-8** Save As Dialog Box

- **2** Select a destination for your file.
- **3** Type a filename. CMS automatically adds the .cfg extension. Click the **Save** button.

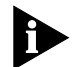

*3Com recommends that you save an extra copy of the Configuration File to another drive.*

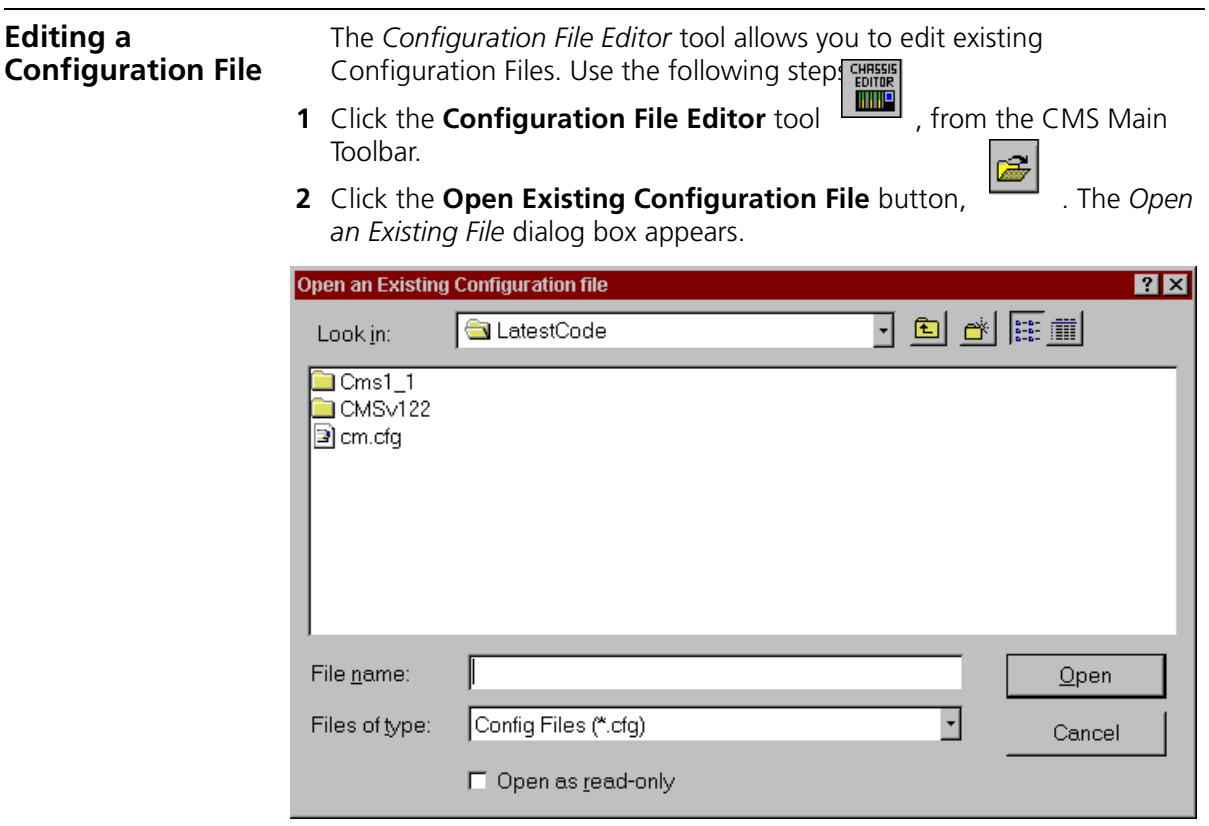

**Figure 2-9** Open an Existing File Dialog Box

- **3** Locate and select the cable modem Configuration File you want to modify and then click **Open**.
- **4** Click each folder that contains parameters you want to change and make your modifications. If necessary, refer to the *Creating the Configuration File* section in this chapter for detailed information on each dialog box.
- **5** Before you save your changes, click the **General Configuration Parameters and Flags** folder.
- **6** In the *Shared Secret* field, re-enter the correct authorization string for this Configuration File. Note that the string is case-sensitive.

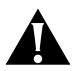

*CAUTION: You must re-enter the Shared Secret, even if it has not changed, every time you edit an existing Configuration File.* 

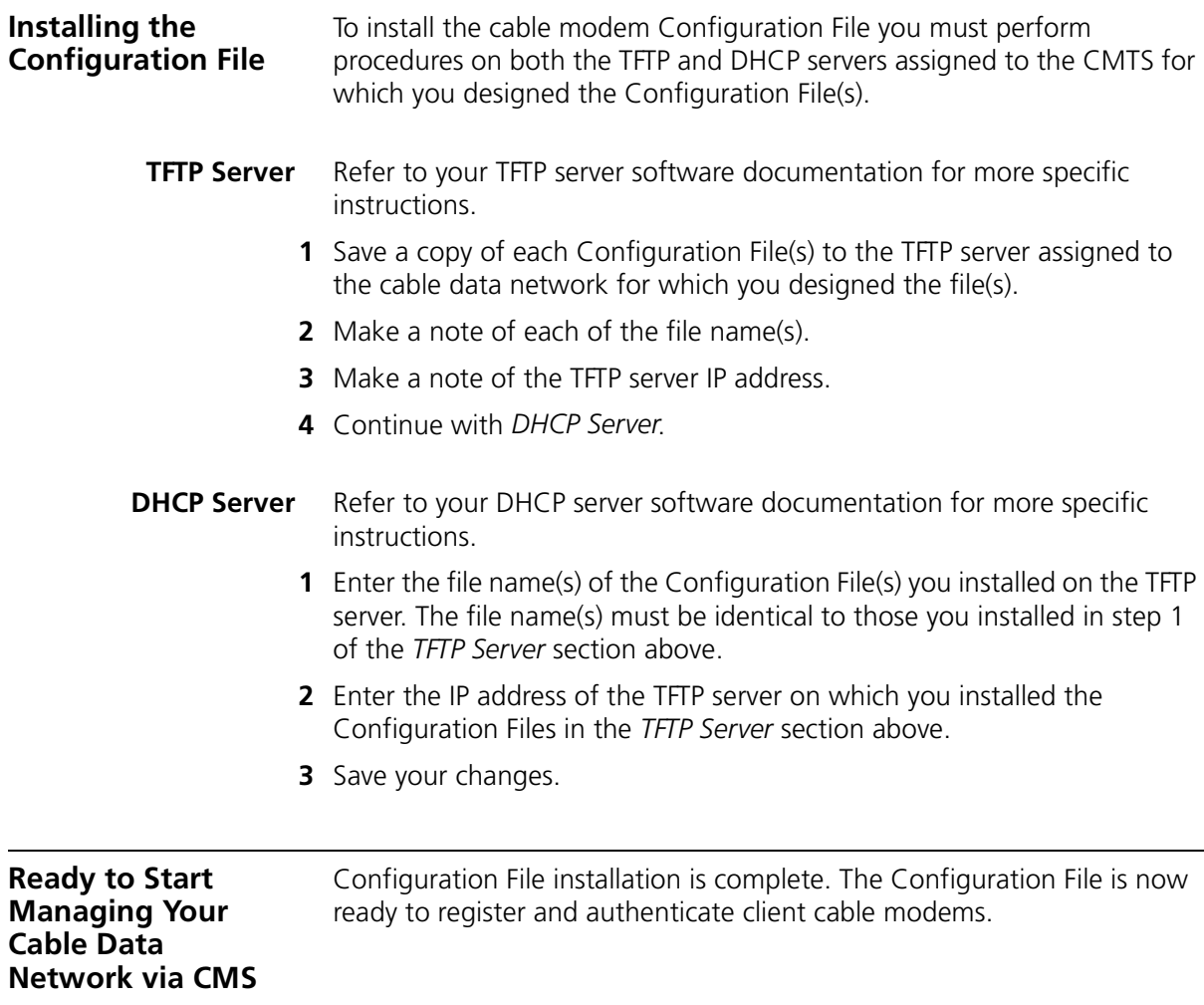

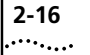

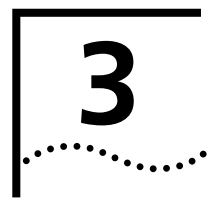

# **3 WORKING WITH CABLE MODEMS AT THE CUSTOMER END**

Read this chapter for instructions on performing basic cable modem maintenance tasks, including ■ Viewing cable modem status Getting detailed cable modem information ■ Verifying that cable modems are passing data Rebooting cable modems ■ Upgrading cable modems software. **Viewing Cable Modem Status** This section describes two methods for listing status. These include, ■ Checking basic statistics, and ■ Obtaining detailed configuration information. **Checking Cable Modem Status** Once you set up a *Chassis View* for a corresponding CMTS, it's easy to view all current cable modem status and statistics, using these steps. **1** Open the appropriate Chassis View. **2** Next, click on the plus signs to expand the *Chassis View Display*. **3** Double-click the **Connected Modems** icon, . The *Connected CMs Status* window displays, listing the latest statistics for each cable modem. **Connected CMs Status Windows** The following statistics are listed in the *Connected CMs Status* window. ■ **MAC Address** — Shows the MAC address of this cable modem. If the cable modem has multiple MAC addresses, the displayed one is the same as that of the Cable IP Network interface defined in this CMTS Device.

- **IP Address**  Shows the IP address of this cable modem. If the cable modem has no IP address assigned, or the IP address is unknown, 0.0.0.0 displays. If the cable modem has multiple IP addresses, the displayed address is associated with the Cable IP Network interface defined in this CMTS Device.
- **Registration State** This field displays the cable modem's current connection status, as follows.
	- Ranging: The cable modem has sent a ranging request to the CMTS (as a result of being powered up for the first time, or if the cable modem has been rebooted).
	- Ranging Aborted: The cable modem ranging process has been aborted, either due to a problem with the cable connection, or the ranging parameters sent by the CMTS to the cable modem.
	- Ranging Complete: The cable modem has successfully completed ranging with the CMTS.
	- IP Complete: The cable modem has received a network address from a DHCP server that is connected to the Ethernet side of the **CMTS**
	- Registration Complete: The cable modem has successfully registered with the CMTS and is authorized to transmit and receive data.
	- Access Denied: The CMTS has denied access to the cable modem associated with this MAC address. This indicates that the Message Integrity Check (MIC) has failed, or that the authorization string is incorrect.
- **Connected to Upstream Channel** Interface index number of the upstream channel this cable modem is connected to. If the upstream channel is unknown, this object returns a value of 0.
- **Customer Name** Shows name of client assigned to this cable modem.
- **Customer Address** Shows address of client assigned to this cable modem.

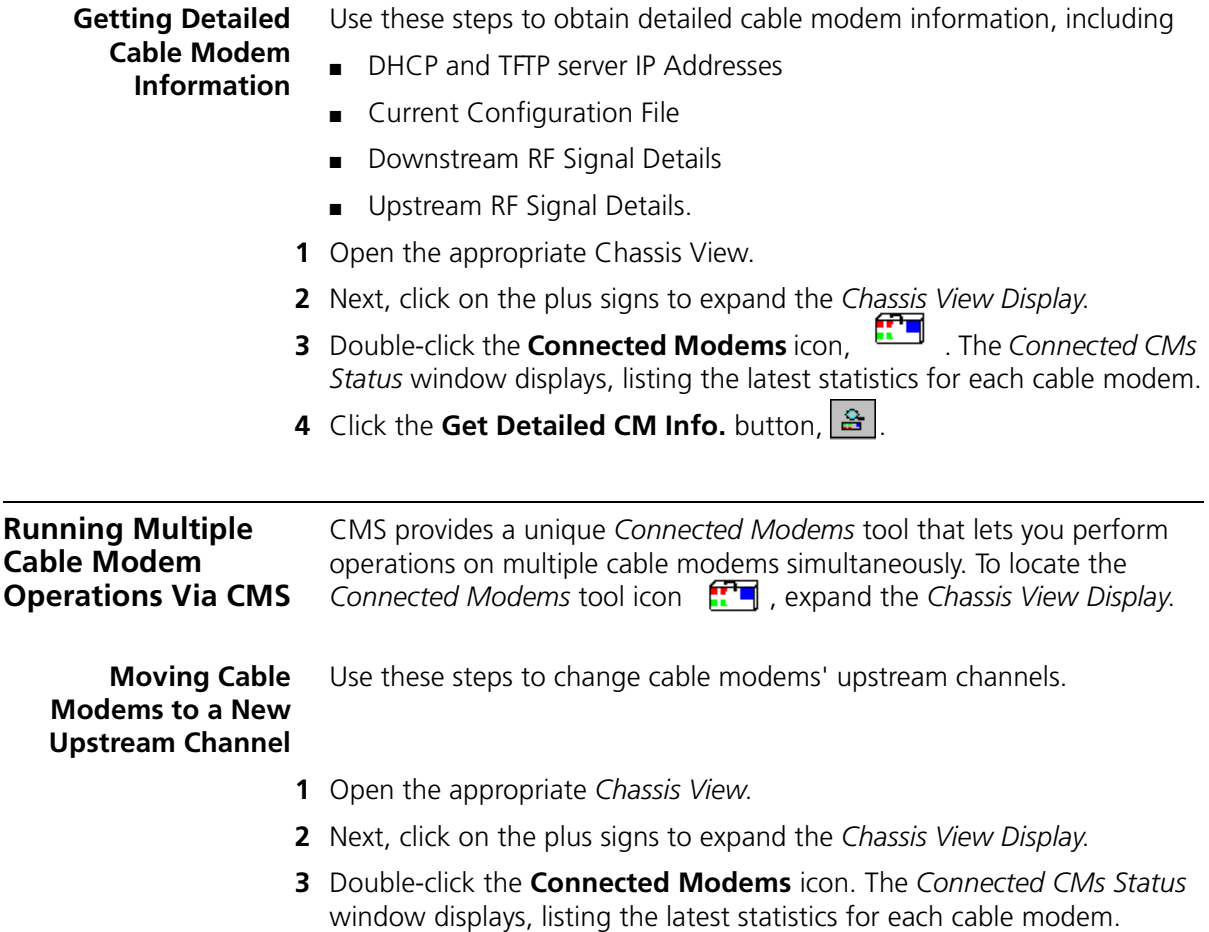

itte and

### 4 Click the **Move CMs to a New Upstream Channel** button **.** The

*Change Upstream Channels for the Cable Modems* window appears.

|                | Move Selected Modems |                          |             |                     |
|----------------|----------------------|--------------------------|-------------|---------------------|
| IP Address     | MAC Address          | Current Upstream Channel | Channel CI- |                     |
| $\Box 0.0.0.0$ | 00:50:04:67:99       | Slot: 0 - Channel: -1    |             |                     |
| $\Box$ 0.0.0.0 | 00:10:5B:AA:D        | Slot 0 - Channel: -1     |             |                     |
| $\Box$ 0.0.0.0 | 00:50:04:67:99       | Slot 14 - Channel: 1     |             |                     |
| $\Box 0.0.0.0$ | 00:50:04:06:C6:      | Slot: 0 - Channel: -1    |             | Select all<br>П.    |
| $\Box 0.0.0.0$ | 00:10:5B:A4:D        | Slot: 0 - Channel: -1    |             | Cable Modems        |
| $\Box$ 0.0.0.0 |                      | Slot: 14 - Channel: 1    |             |                     |
| $\Box$ 0.0.0.0 | 00:50:04:0B:97       | Slot: 0 - Channel: -1    |             |                     |
| $\Box 0.0.0.0$ | 00:10:4B:96:89:      | Slot: 0 - Channel: -1    |             |                     |
| $\Box 0.0.0.0$ | 00:10:4B:D9:68       | Slot: 14 - Channel: 1    |             | Move to New Channel |
| $\Box 0.0.0.0$ | 00:10:4B:D9:68       | Slot 14 - Channel: 1     |             |                     |
| $\Box$ 0.0.0.0 | 00:10:4B:D9:68       | Slot: 14 - Channel: 1    |             |                     |
| $\Box 0.0.0.0$ | 00:10:95:00:03       | Slot: 0 - Channel: -1    |             |                     |
| $\Box 0.0.0.0$ | 00:10:5B:A4:D        | Slot: 0 - Channel: -1    |             |                     |
| $\Box$ 0.0.0.0 | 00:10:4B:D9:68       | Slot 14 - Channel: 1     |             |                     |
| $\Box$ 0.0.0.0 | 00:10:4B:D9:68       | Slot: 14 - Channel: 1    |             |                     |
| $\Box$ 0.0.0.0 | 00:50:04:67:9A:      | Slot: 14 - Channel: 1    | ▾           | Cancel              |
|                |                      |                          |             |                     |

**Figure 3-1** Change Upstream Channels for the Cable Modems

- **5** Select the appropriate cable modems' IP and MAC address. Or click a checkmark in the *Select All Cable Modems* checkbox.
- **6** Select the appropriate channel from the pull-down menu.
- **7** Click the **Move to New Channel** button.
- **8** Check the *Channel Change Status* column to verify that the cable modems moved to the correct upstream channel.

#### **Rebooting Multiple Cable Modems** Use these steps to reboot multiple cable modems connected to the 3Com CMTS.

- **1** Open the appropriate *Chassis View*.
- **2** Next, click on the plus signs to expand the *Chassis View Display*.
- **3** Double-click the **Connected Modems** icon. The *Connected CMs Status*  window displays, listing the latest statistics for each cable modem.

**4** Click the **Reboot Multiple CMs** button from the Toolbar,  $\frac{1}{2}$  The *Reboot Multiple CMs* window appears.

| <b>IP Address</b>    | MAC Address     | Cable Modem Status | Select all Cable Modems |
|----------------------|-----------------|--------------------|-------------------------|
| $\square$ 0.0.0.0    | 00:50:04:67:99: | Ready              |                         |
| $\square$ 0.0.0.0    | 00:10:4B:96:8B  | Ready              |                         |
| $\square$ 0.0.0.0    | 00:10:4B:D9:68  | Ready              | Reboot<br>Cancel        |
| $\square$ 0.0.0.0    | 00:10:4B:D9:68  | Ready              |                         |
| $\square$ 0.0.0.0    | 00:10:4B:D9:68  | Ready              |                         |
| $\square$ 0.0.0.0    | 00:10:4B:D9:68  | Ready              |                         |
| $\square$ 0.0.0.0    | 00:10:4B:D9:68  | Ready              |                         |
| $\square$ 0.0.0.0    | 00:50:04:67:9A: | Ready              |                         |
| $\square$ 10.10.10.2 | 00:10:4B:D9:68  | Ready              |                         |
| $\square$ 10.10.10.3 | 00:10:4B:D9:68  | Ready              |                         |
| $\square$ 10.10.10.4 | 00:10:4B:D9:68  | Ready              |                         |
| $\square$ 10.10.10.5 | 00:10:4B:D9:68  | Ready              |                         |
| $\square$ 10.10.10.6 | 00:10:4B:D9:68  | Ready              |                         |
| $\square$ 10.10.10.7 | 00:10:4B:D9:68  | Ready              |                         |
|                      |                 |                    |                         |
|                      |                 |                    | Done                    |
|                      |                 |                    |                         |

**Figure 3-2** Reboot Multiple CMs

- **5** Select the appropriate cable modems' IP and MAC address. Or click a checkmark in the *Select All Cable Modems* checkbox to reboot all displayed cable modems.
- **6** Click **Reboot**.
- **7** Check the *Operation Messages* window to verify that the cable modems rebooted properly.
- **8** Click **Done**.

**Downloading Software to Multiple Cable Modems** Use these steps to download software to multiple cable modems.

- **1** Open the appropriate *Chassis View*.
- **2** Next, click on the plus signs to expand the *Chassis View Display*. Double-click the **Connected Modems** icon. The *Connected CMs Status*  window displays, listing the latest statistics for each cable modem.

### **3** Click the **Download Software to Multiple CMs** button . The *Download Software to Cable Modems* window appears.

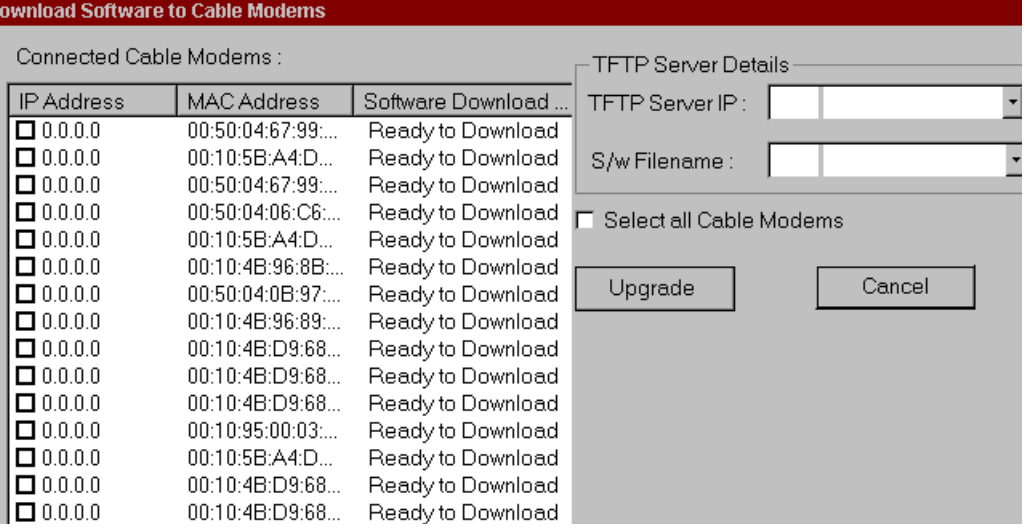

**Figure 3-3** Download Software to CMs

- **4** Select the appropriate cable modems' MAC address. Or click a checkmark in the *Select All Cable Modems* checkbox to upgrade all displayed cable modems.
- **5** Select the TFTP Server IP address from the pull-down menu.
- **6** Select the filename of the software you need to download from the pull-down menu.
- **7** Click **Upgrade**.
- **8** Check the *S/W Download Status* column to verify that the software downloaded properly.

### **Deleting Inactive** Use these steps to delete inactive cable modems.

### **Cable Modems**

- **1** Open the appropriate *Chassis View*.
- **2** Next, click on the plus signs to expand the *Chassis View Display*. Double-click the **Connected Modems** icon. The *Connected CMs Status*  window displays, listing the latest statistics for each cable modem.
- **3** Click the **Delete Inactive Cable Modems** button, .
- **4** Click **Yes** at the "Are you sure you want to delete all inactive cable modems from the Cable Access Router" prompt.

D

**5** Check the *Status* window at the bottom of the screen to verify that the inactive cable modems do not display.

### **Sending USR Messages to Cable Modems**

CMS allows you to send User Station Request (USR) messages to Oneway (also Telco Return) cable modems assigned to the CMTS device.

Use these steps to send USR messages to one or more cable modems.

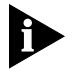

*Sending USR messages is an operation that applies to Telco Return (also One-way) cable modems only.*

- **1** Open the appropriate *Chassis View*.
- **2** Next, click on the plus signs to expand the *Chassis View Display*.
- **3** Double-click the **Connected Modems** icon. The *Connected CMs Status* window displays. 떌
- **4** Click the USR Message button from the Toolbar, The *Issue User Station Request Messages to the Cable Modems* window appears.

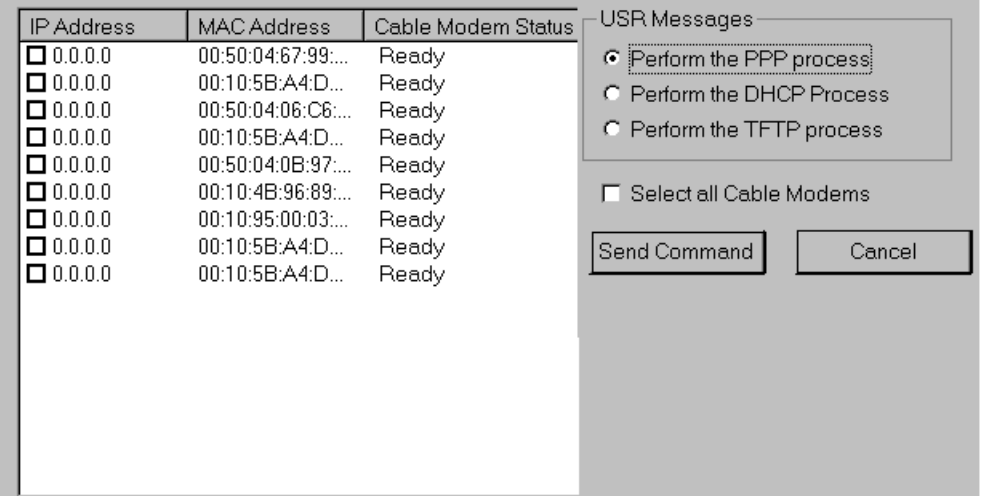

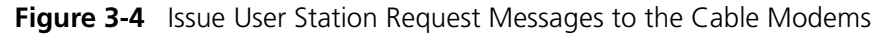

**5** Select the appropriate cable modem(s). Or, click a checkmark in the *Select all Cable Modems* checkbox if all connected modems need to receive the message.

- **6** Determine the message type, and select one of the following.
	- Perform the PPP process
	- Perform the DHCP process
	- Perform the TFTP process
- **7** Click **Send Command**.

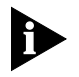

 $\frac{1}{2} \left( \frac{1}{2} \right) \left( \frac{1}{2} \right) \left( \frac{1}{2} \right) \left( \frac{1}{2} \right) \left( \frac{1}{2} \right) \left( \frac{1}{2} \right) \left( \frac{1}{2} \right)$ 

*CMS provides no confirmation that the cable modem received the USR message. If the cable modem has a status message log, that log will notify you if the USR message was received.*

### **Changing Cable Modem SNMP Settings**

Use these steps to change SNMP settings.

- **1** Open the appropriate *Chassis View*.
- **2** Next, click on the plus signs to expand the *Chassis View Display*.
- **3** Double-click the **Connected Modems** icon. The *Connected CMs Status* window displays, listing the latest statistics for each cable modem.
- **4** Click the **Change SNMP Settings** button, **E** The *Change SNMP Settings for the Cable Modems* window appears.

| Read/Write Com<br>MAC Address<br><b>IP Address</b><br>Read Community<br>Read Community<br>$\square$ 0.0.0.0<br>00:50:04:67:99:<br>public<br>private<br>$\square$ 0.0.0.0<br>00:10:5B:A4:D<br>public<br>private<br>$\square$ 0.0.0.0<br>00:50:04:67:99<br>public<br>private<br>Read Write Community<br>$\square$ 0.0.0.0<br>00:50:04:06:C6:<br>public<br>private<br>$\square$ 0.0.0.0<br>00:10:5B:A4:D<br>public<br>private<br>SNMP Retry Count<br>$\square$ 0.0.0.0<br>00:10:4B:96:8B<br>public<br>private<br>$\square$ 0.0.0.0<br>00:50:04:0B:97<br>public<br>private<br>100<br>SNMP Timeout Value<br>$\square$ 0.0.0.0<br>00:10:4B:96:89<br>public<br>private<br>$\square$ 0.0.0.0<br>00:10:4B:D9:68<br>public<br>private | CONNECIEO CANIE MODEMS |                |        |         |                  |  |
|----------------------------------------------------------------------------------------------------|------------------------|----------------|--------|---------|------------------|--|
|                                                                                                    |                        |                |        |         | CM SNMP Settings |  |
|                                                                                                    |                        |                |        |         |                  |  |
|                                                                                                    |                        |                |        |         |                  |  |
|                                                                                                    |                        |                |        |         |                  |  |
|                                                                                                    |                        |                |        |         |                  |  |
|                                                                                                    |                        |                |        |         |                  |  |
|                                                                                                    |                        |                |        |         |                  |  |
|                                                                                                    |                        |                |        |         |                  |  |
|                                                                                                    |                        |                |        |         |                  |  |
|                                                                                                    |                        |                |        |         |                  |  |
| $\Box$ Check all Cable Modems                                                                                                    | $\square$ 0.0.0.0      | 00:10:4B:D9:68 | public | private |                  |  |
| $\square$ 0.0.0.0<br>00:10:4B:D9:68<br>public<br>private                                                                                                    |                        |                |        |         |                  |  |
| $\square$ 0.0.0.0<br>00:10:95:00:03<br>public<br>private                                                                                                    |                        |                |        |         |                  |  |
| Apply<br>$\square$ 0.0.0.0<br>00:10:5B:A4:D<br>public<br>private                                                                                                    |                        |                |        |         |                  |  |
| $\Box 0.0.0.0$<br>00:10:4B:D9:68<br>public<br>private                                                                                                    |                        |                |        |         |                  |  |
| $\Box 0.0.0.0$<br>00:10:4B:D9:68<br>public<br>private                                                                                                    |                        |                |        |         |                  |  |
| Cancel<br>$\Box$ 0.0.0.0<br>00:50:04:67:9A<br>public<br>private                                                                                                    |                        |                |        |         |                  |  |

**Figure 3-5** Change SNMP Settings for the Cable Modems

erre gan

- **5** Select the appropriate cable modems' IP and MAC address. Or click a checkmark in the *Select All Cable Modems* checkbox to change all displayed cable modem settings.
- **6** Type the required entries. See CMS Online Help for a description of terms.
- **7** Click **Apply**.

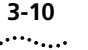

**3-10** CHAPTER 3: WORKING WITH CABLE MODEMS AT THE CUSTOMER END

# **4 RUNNING CMTS COMPONENT-LEVEL OPERATIONS** As you know, there are two primary components, or cards installed in the CMTS that transmit data across the cable network. These include the Cable Access Router Card (also CAR), and the URC (also URC). Read this chapter for information on ■ URC operations ■ CAR operations ■ Using CMS to check card software versions ■ Using CMS to add new cards ■ Why you may need to reboot the cards ■ Using CMS to update a connection between the CAR and the URC. **Reviewing URC Operations** The URC works to transmit data from the cable modems at the client end to the 3Com CMTS. More specific operations include ■ Terminating RF traffic Decrypting data Identifying packet types Allocating upstream bandwidth to cable modems Providing diagnostic information via front panel LEDs.

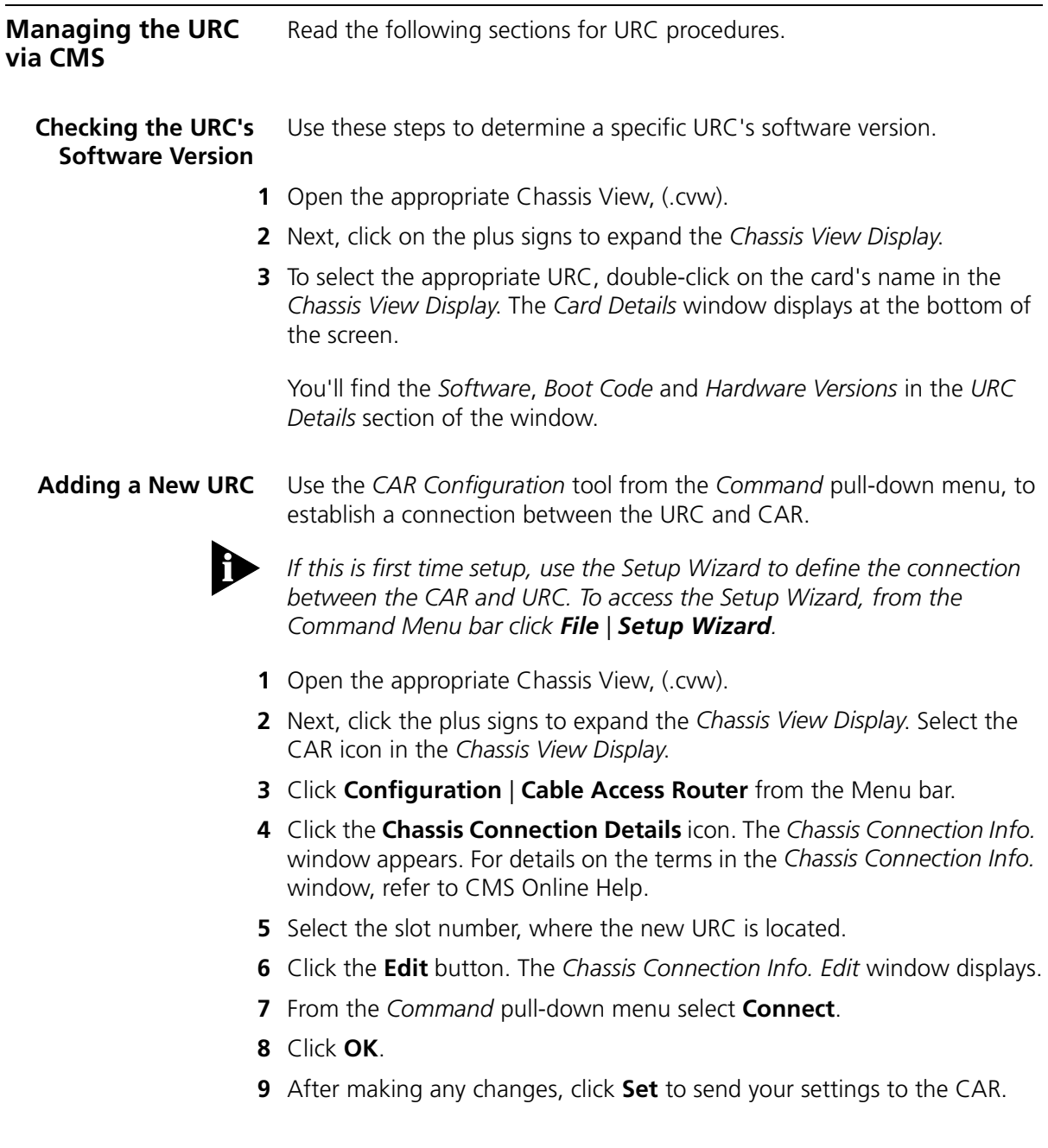

**Moving a URC to a Different Slot** Use the *CAR Configuration* tool from the *Command* pull-down menu, to move an URC to a new slot.

- **1** Open the appropriate Chassis View, (.cvw).
- **2** Next, click the plus signs to expand the *Chassis View Display*. Select the CAR icon in the *Chassis View Display*.
- **3** Click **Configuration** | **Cable Access Router** from the *Command* Menu bar.
- **4** Click the *Chassis Connection Details* icon. The *Chassis Connection Info.* window appears. For details on the terms in the *Chassis Connection Info.* window, see CMS Online Help.
- **5** Locate and select the slot number, of the URC that you need to move.
- **6** Click the **Edit** button. The *Chassis Connection Info. Edit* window displays.
- **7** From the *Command* pull-down menu select **Disconnect**.
- **8** Click **OK**.
- **9** Locate and select the slot number where you'd like to move the URC.
- **10** Click the **Edit** button. The *Chassis Connection Info. Edit* window displays.
- **11** From the *Command* pull-down menu select **Connect**.
- **12** Click **Set** to send the new settings to the CAR.
- **Rebooting URCs** Use these steps to reboot all URCs installed in the CMTS. You may need to reboot URCs under the following conditions,
	- if the LEDs on the URC show amber
	- during a software upgrade.
	- **1** Click **Command** from the *Command Menu* bar located at the very top of the screen. Click **Reboot** from the pull-down menu.
	- **2** The *Reboot* window displays. Note the minimized *Chassis View Display* under the *CMTS* column. Click on the plus signs to expand the small *Chassis View Display*.
	- **3** Click a checkmark in the *All URC* checkbox.
	- **4** Click **Reboot**. A prompt displays indicating that the reboot operation completed successfully.

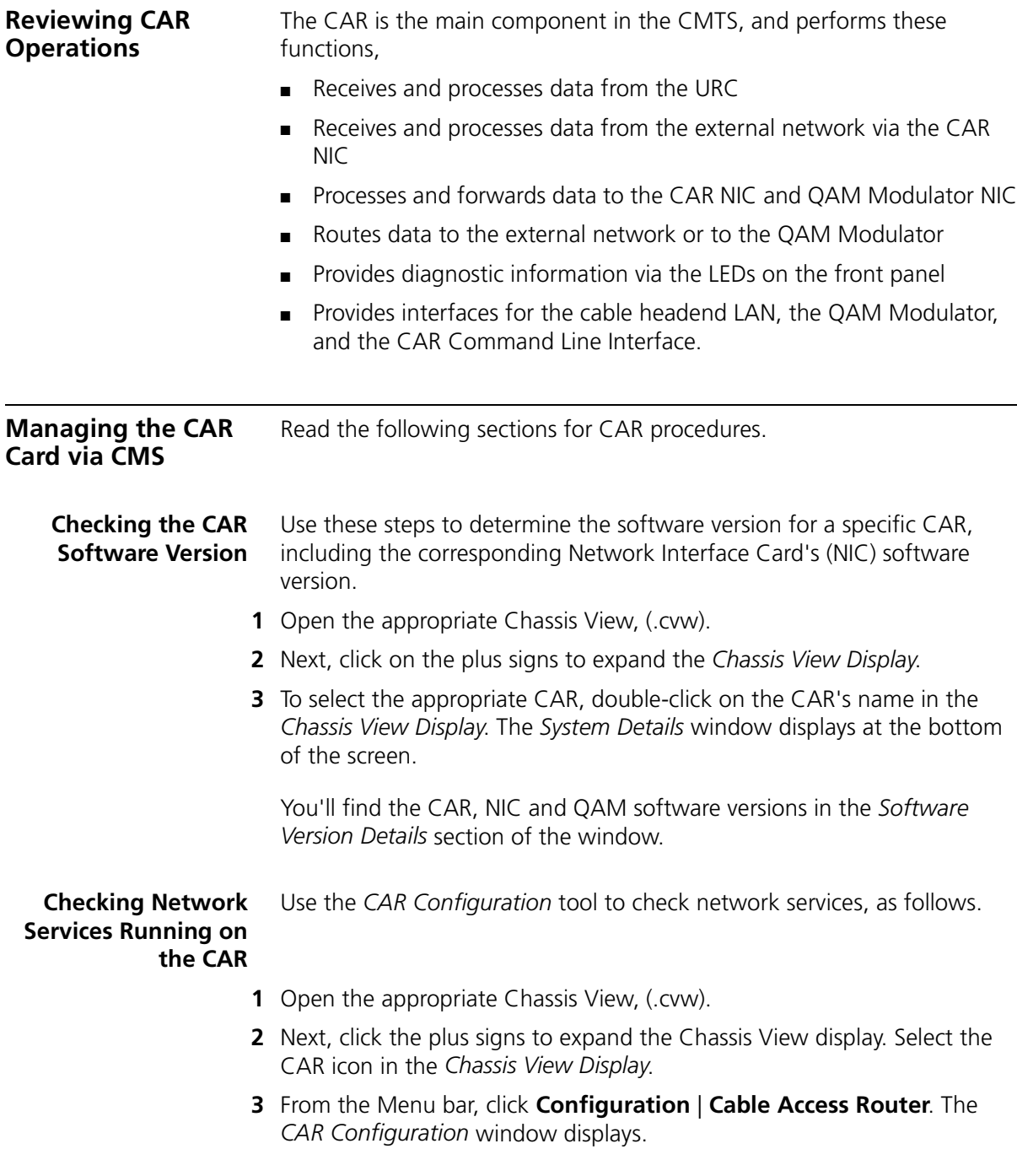

- **4** Click the plus sign next to the *Globals* folder.
- **5** Click the **Network Services** icon. A list of Network Services displays. For details on the terms in the *Network Services* list, see CMS Online Help.

### **Using the Setup Wizard to Configure a New CAR in your CMTS**

Follow these steps to start the *Setup Wizard* tool. Then follow the easy on-screen instructions to set CAR parameters.

- **1** From the *Command* Menu bar click **File** | **Setup Wizard**.
- **2** Click **New CAR**. The *Setup Wizard* prompts you for all required CAR data.
- **3** When finished typing parameters, click **Exit**.

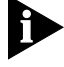

*The Setup Wizard defines basic CAR settings. If your cable data network requires additional settings, see Configuring CAR Advanced Settings, discussed later in this chapter.*

### **Rebooting Multiple CARs**

Use these steps to reboot the CARs installed in the CMTS. You only need to reboot the CAR during a software upgrade.

- **1** Click **Command** from the Menu bar. Click **Reboot**.
- **2** Note the Chassis View displayed under the CMTS column. Click on the plus signs to expand the *Chassis View Display*.
- **3** Click a checkmark in the *All CAR* checkbox.
- **4** Click **Reboot**. A prompt displays indicating that the reboot operation completed successfully.

**Updating a Connection Between the CAR and URC**

Use the *CAR Configuration* tool to establish a connection between the CAR and URC, under the following conditions.

■ If you're installing a new URC in the CMTS chassis. ■ If you're moving a URC from one slot to another.

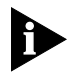

- If this is first time setup, use the *Setup Wizard* to define the connection between the CAR and URC.
- **1** Open the appropriate Chassis View, (.cvw).
- **2** Next, click the plus signs to expand the *Chassis View Display*. Select the CAR icon in the *Chassis View Display*.
- **3** Click **Configuration** | **Cable Access Router** from the Menu bar.

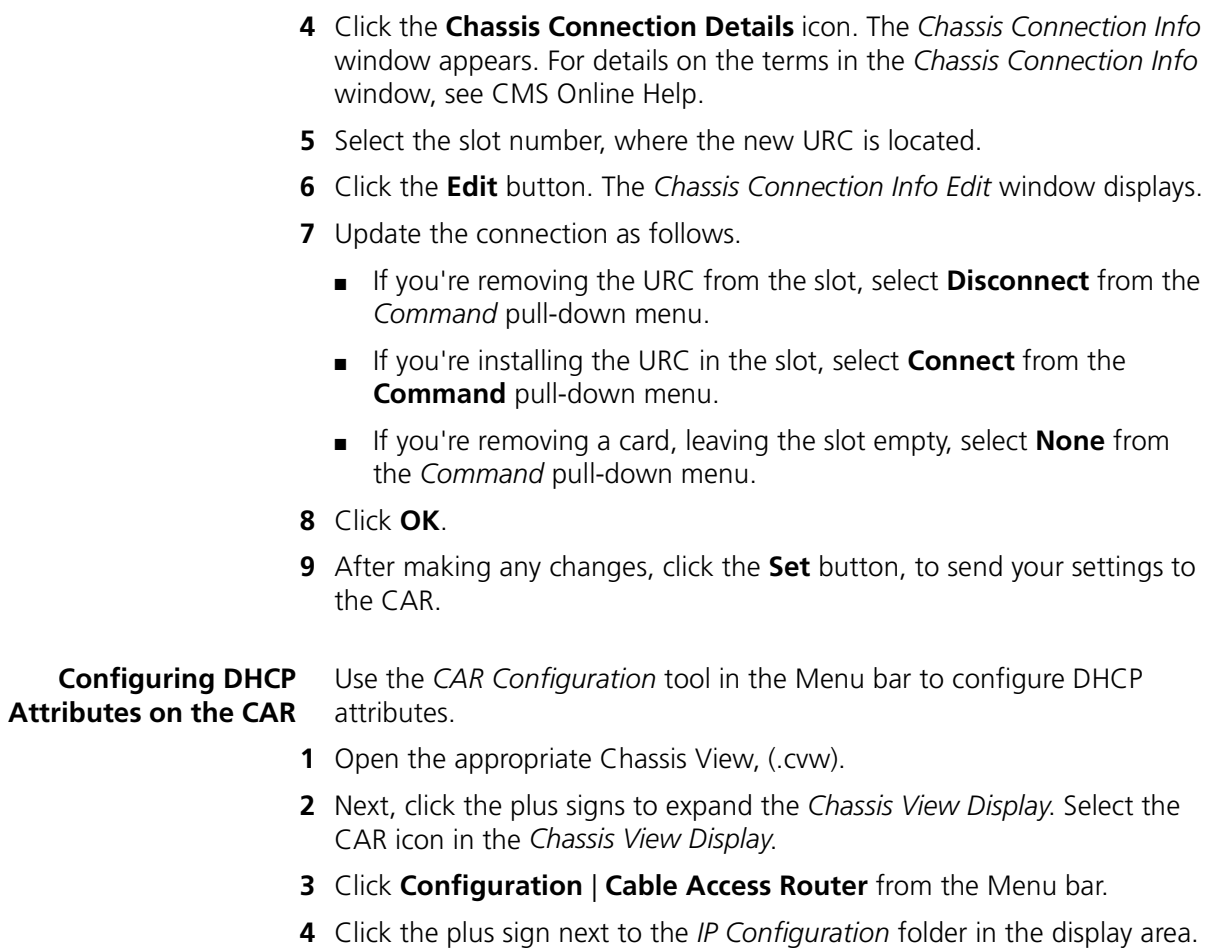

**5** Double-click the *DHCP Configuration* sub-folder. The *DHCP Configuration* window displays.

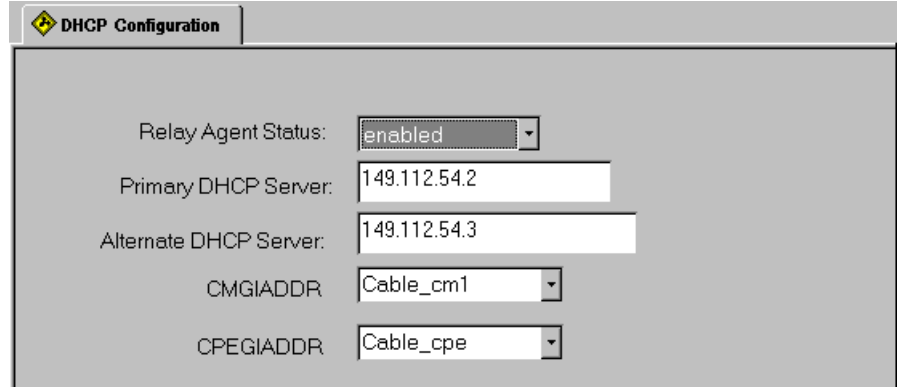

**Figure 4-1** DHCP Configuration Dialog Box

- **6** Type the required entries. For details on the terms in the *DHCP Configuration* window, refer to CMS Online Help.
- **7** Click **OK**.
- **8** Click **Set** to send your changes to the CAR.

### **Configuring CAR Advanced Settings**

Refer to the following sections for advanced CAR procedures.

### **How to Configure an Ethernet Network**

Use the *CAR Configuration* tool in the Menu bar to define the properties for your Ethernet Network.

- **1** Open the appropriate Chassis View, (.cvw).
- **2** Next, click the plus signs to expand the *Chassis View Display*. Select the CAR icon in the *Chassis View Display*.
- **3** Click **Configuration** | **Cable Access Router** from the *Command* Menu bar.
- **4** Click the plus sign next to the *IP Configuration* folder in the display area.
- **5** Click the *Ethernet IP Networks* sub-folder. The *Ethernet IP Network Configuration* dialog box displays.
- **6** Select the appropriate properties from the pull-down menus. Then, click a checkmark next to each *Routing Policy* you would like applied to the network.

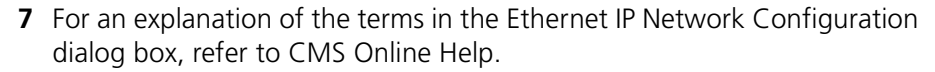

- **8** Click **OK**.
- **9** Click the **Set** button to send the settings to the CAR.

### **Configuring Cable IP Network Settings**

Use the *CAR Configuration* tool in the *Command* Menu bar to view and/or edit the current Cable IP Network configuration settings on the CMTS selected in the *Chassis View Display*.

- **1** First, open the appropriate Chassis View, (.cvw).
- **2** Next, click the plus signs to expand the *Chassis View Display*. Select the CAR icon in the *Chassis View Display*.
- **3** Click **Configuration** | **Cable Access Router** from the *Command* Menu bar.
- **4** Click the plus sign next to the *IP Configuration* folder in the display area.
- **5** Click the **Cable IP Networks** sub-folder. The *Cable IP Networks* table displays.
- **6** Select the cable interface you need to change from the table.
- **7** Click the **Edit** button from the *CAR Configuration* Menu bar. The *Cable IP Network Configuration* dialog box displays.
- **8** Type the required entries. For details on the terms in the *Cable IP Network Configuration* dialog box, refer to CMS Online Help.
- **9** Click **OK**.
- **10** Click the **Set** button to send the settings to the CAR.

### **Adding or Revising an IP Route**

Use the *CAR Configuration* tool in the Menu bar to add or edit an IP static route.

- **1** Open the appropriate Chassis View, (.cvw).
- **2** Next, click the plus signs to expand the *Chassis View Display*. Select the CAR icon in the *Chassis View Display*.
- **3** Click **Configuration** | **Cable Access Router** from the *Command* Menu bar.
- **4** Click the *IP Configuration* folder in the display area.

. . . . . . .

- **5** Click the *IP Routes* sub-folder. The *IP Routes* table displays. For details on the terms in the *IP Routes* table, refer to CMS Online Help.
- **6** To add an IP route click the **Create** button,  $\Box$  The *IP Route Configuration* dialog box displays.
- **7** Type the required entries. Or, to edit an existing IP route, select the route from the *IP Routes* table. Click the **Edit** button,  $\boxed{ }$
- **8** Type the IP route changes.
- **9** Click **OK**.
- **10** Click the **Set** to send the settings to the CAR.

### **Adding an Entry in the CAR ARP Table**

Use the *CAR Configuration* tool in the *Command* Menu bar to add an entry to the CAR's ARP table.

- **1** Open the appropriate Chassis View, (.cvw).
- **2** Next, click the plus signs to expand the *Chassis View Display*. Select the CAR icon in the *Chassis View Display*.
- **3** Click **Configuration** | **Cable Access Router** from the *Command* Menu bar.
- **4** Click the *IP Configuration* folder in the display area.
- **5** Click the *ARP Info* sub-folder. The *ARP* table displays. Refer to CMS Online Help for details on terms in the *ARP* table.
- **6** Click the **Create** button,  $\Box$  The *Update ARP Table* dialog box displays.
- **7** Select the interface to which you want to map this network device. Choices are:
	- **eth:1** The CAR's Ethernet IP Network interface.
	- **qam:1** The CAR's Cable IP Network interface.
- **8** Enter the IP address of the device you want to add to the *ARP* table, in the xxx.xxx.xxx.xxx format.
- **9** Enter the MAC address of the device. Enter it in the following format:

xx-xx-xx-xx-xx-xx

- **10** Click **OK**.
- **11** Click **Set**, to send the settings to the CAR.

**Defining Filters** Refer to the following sections for information on creating filters for the CAR.

### **Adding a Filter**

Use the *CAR Configuration* tool to add a filter.

- **1** Open the appropriate Chassis View, (.cvw).
- **2** Next, click the plus signs to expand the *Chassis View Display*. Select the CAR icon in the *Chassis View Display*.
- **3** Click **Configuration** | **Cable Access Router** from the *Command* Menu bar.
- **4** Click the **Filters** icon.
- **5** Click the **Create** button,  $\Box$  . The *Filter File Name* window appears.
- **6** Type the Filter name, and click **Save**.
- **7** Click **Set** to send the settings to the CAR.
- **8** Click the **Exit** button **x**, in the top right corner of the window to return to the *Chassis View Display*.

### **Viewing a Filter**

Use the *CAR Configuration* tool to view and edit any IP filters.

- **1** Open the appropriate Chassis View, (.cvw).
- **2** Next, click the plus signs to expand the *Chassis View Display*. Select the CAR icon in the *Chassis View Display*.
- **3** Click **Configuration** | **Cable Access Router** from the *Command Menu* bar.
- **4** Click the **Filters** icon.
- **5** To modify an existing entry, select it from the list and click the **Edit** button,  $\boxed{\blacksquare}$
- **6** After making any changes, click **Set** to send your settings to the CAR.
- **7** Click the Exit button **x**, in the top right corner of the window to return to the *Chassis View Display*.

 $\cdots$  . . . .

### **Editing Upstream IP Filters**

Use the *CAR Configuration* tool to view and edit any IP filters currently applied to the upstream interface in the CMTS selected in the *Chassis View Display*.

- **1** Open the appropriate Chassis View, (.cvw).
- **2** Next, click the plus signs to expand the *Chassis View Display*. Select the CAR icon in the *Chassis View Display*.
- **3** Click **Configuration** | **Cable Access Router** from the *Command* Menu bar.
- **4** Click the plus sign next to the Interface folder.
- **5** Double-click the *Ethernet* sub-folder in the display area. The *Ethernet* window displays.
- **6** Select the appropriate entry from the Ethernet list.
- **7** Click the **Edit** button,  $\boxed{r}$ . The *Ethernet Interface Configuration* window appears.
- **8** Select the *Input Filter*, and *Output Filter* from the pull-down menu.
- **9** Click a checkmark to enable Traps. Or leave the checkbox empty to disable Traps.
- **10** Click **OK**.
- **11** Click **Set** to send the settings to the CAR.

### **Editing Cable Downstream IP Filters**

Use the *CAR Configuration* tool to view and edit any IP filters currently applied to the downstream interface in the CMTS selected in the *Chassis View Display*.

- **1** Open the appropriate Chassis View, (.cvw) for the CMTS.
- **2** Next, click the plus signs to expand the *Chassis View Display*. Select the CAR icon in the *Chassis View Display*.
- **3** Click **Configuration** | **Cable Access Router** from the *Command* Menu bar.
- **4** Click the plus sign next to the *Interface* folder.
- **5** Double-click the *Cable Downstream* sub-folder in the display area. The *Cable Downstream* window displays.
- **6** Select the appropriate entry from the Cable Downstream list.

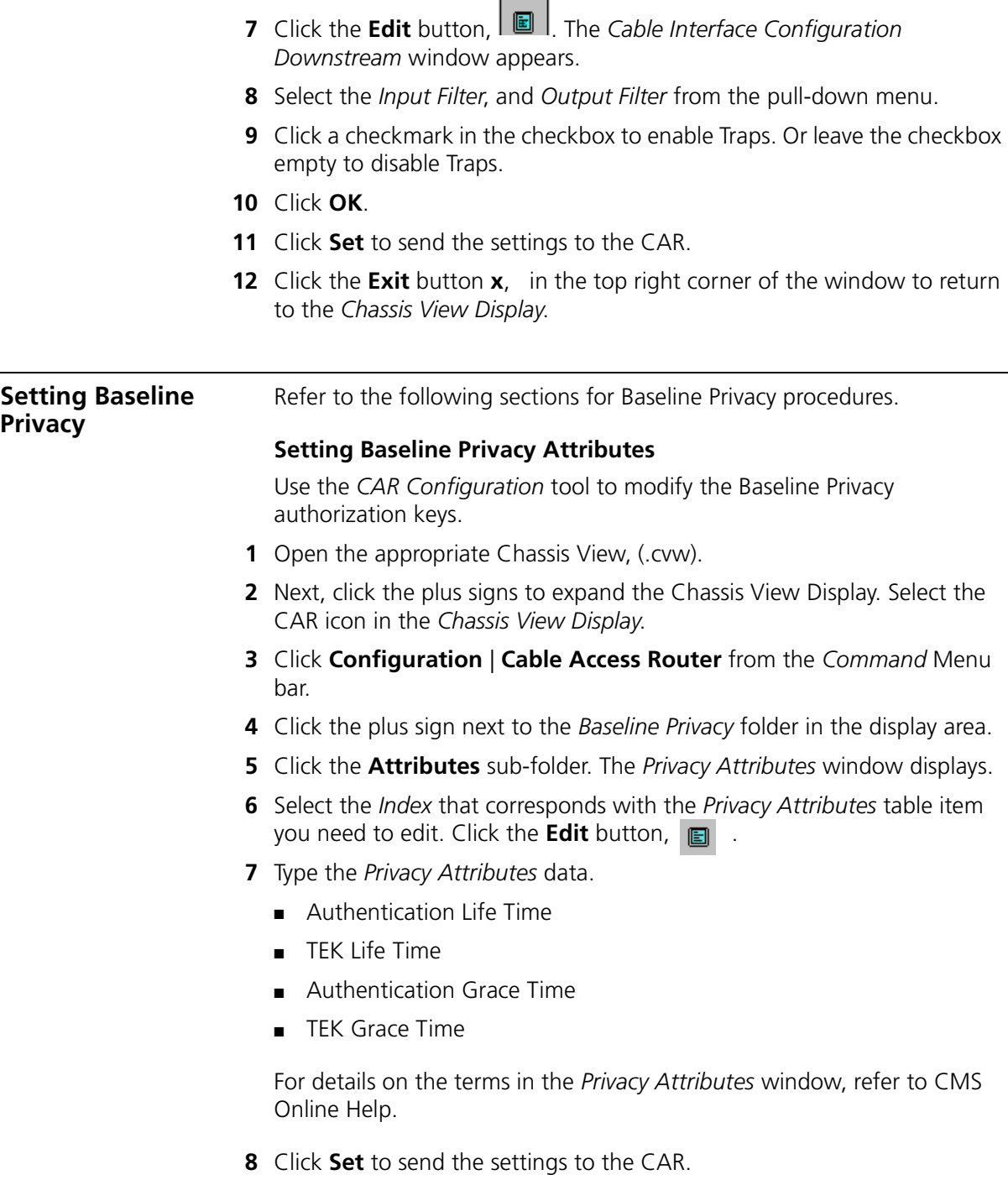

**9** Click the **Exit** button **x**, in the top right corner of the window to return to the *Chassis View Display*.

### **Setting Baseline Privacy Timing**

Use the *CAR Configuration* tool to modify the time attributes used by the CMTS and cable modems to make Baseline Privacy authorization requests during registration.

- **1** Open the appropriate Chassis View, (.cvw).
- **2** Next, click the plus signs to expand the *Chassis View Display*. Select the CAR icon in the *Chassis View Display*.
- **3** Click **Configuration** | **Cable Access Router** from the *Command* Menu bar.
- **4** Click the **Baseline Privacy** folder in the display area.
- **5** Click the **Authorization** sub-folder. The *Authorization Table* window displays.
- **6** Select the *Index* that corresponds with the *Authorization Table* item you need to edit. Click the **Edit** button,  $\Box$ .
- **7** Type the *Authorization Table* data. For details on the terms in the *Authorization Table* window, refer to CMS Online Help.
- **8** Click **OK**.
- **9** Click **Set** to send your changes to the CAR.

### **Setting Baseline Privacy TEK Table Attributes**

Use the *CAR Configuration* tool to modify the lifetime of authorization keys used by the CMTS and cable modems to make Baseline Privacy authorization requests during registration.

- **1** Open the appropriate Chassis View, (.cvw).
- **2** Next, click the plus signs to expand the *Chassis View Display*. Select the CAR icon in the *Chassis View Display*.
- **3** Click **Configuration** | **Cable Access Router** from the *Command* Menu bar.
- **4** Click the **Baseline Privacy** folder in the display area.
- **5** Double-click the **TEK Table** sub-folder. The *TEK Table* window displays.
- **6** Select the *Index* that corresponds with the *TEK Table* item you need to edit. Click the **Edit** button,  $\mathbf{r}$ .
للمنافذ

- **7** Type the *TEK Table* data. After making any changes, click **Set** to send your changes to the CAR. For details on the terms in the *TEK Table* window, refer to CMS Online Help.
- **8** Click **OK**.
- **9** Click **Set** to send your changes to the CAR.

# **5 WORKING WITH THE 3COM CMTS**

Read this chapter for instructions on performing CMTS management tasks via CMS, including

- Accessing a CMTS via CMS
- Configuring system information
- Viewing a list of connected users
- Restoring factory defaults
- Rebooting a CMTS
- Defining the Class of Service (CoS)
- Upgrading cable modems software
- Saving and restoring the CMTS configuration.

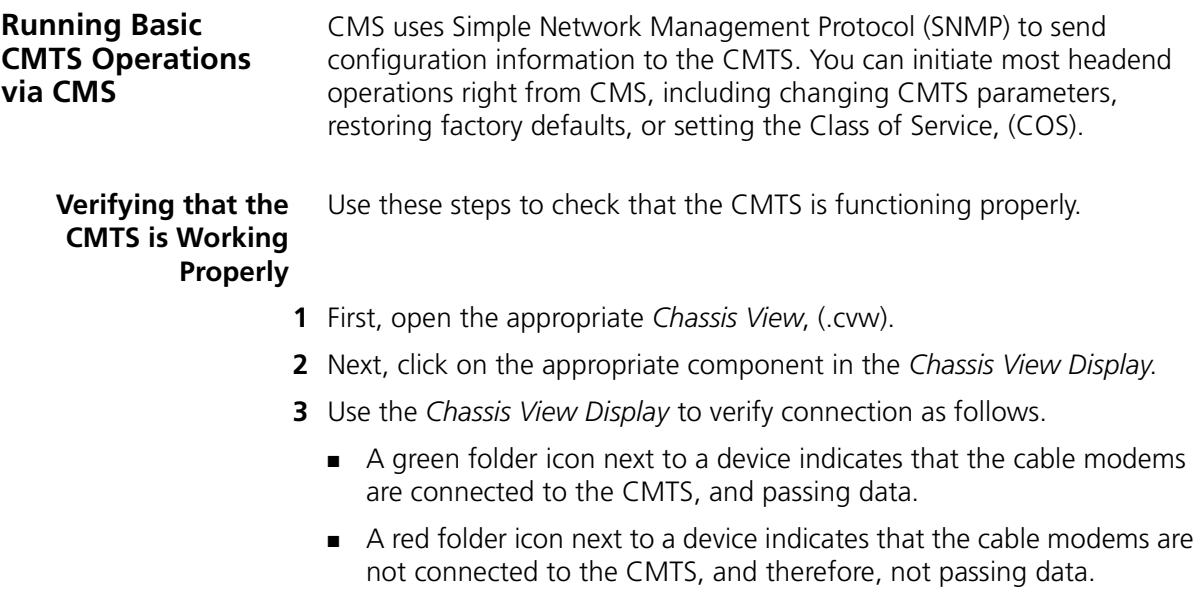

#### **Accessing a CMTS** Use these steps to access a CMTS in your cable data network. Make sure that you know the Chassis View filename (with .cvw extension) assigned to your particular chassis.

- **1** Click the **Open Chassis View** button, .
- **2** In the *File type* box, select Chassis Views (\*.cvw). Next, browse your system files and select the appropriate CMTS Chassis View file.
- **3** Click **Open**.

#### **Configuring CMTS System Information**

Use the *CAR Configuration* tool to set basic identification information about the selected CMTS. Set CAR Global settings as follows.

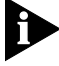

*Remember that the term CMTS refers to the chassis that houses the cable data components at the headend. When you configure CMTS parameters, you are actually configuring the main system component, the CAR.*

- **1** Open the appropriate Chassis View, (.cvw).
- **2** Next, click on the plus signs to expand the *Chassis View Display*.
- **3** To select the appropriate CAR double-click, and highlight the name of the CAR in the *Chassis View Display*. The *CAR Configuration* window displays.
- **4** Click the plus sign next to the *Globals* folder.
- **5** Click the **System Information** sub-folder. The *Global Setup* window displays. Here, you can,
	- Click the Get button to obtain the latest Global System information from the CAR.
	- Make any changes, then click **Set** to send your changes to the CAR.

For details on the terms in the *Global Setup* window, see *Global Setup* in CMS Online Help.

**Viewing CMTS System Information** Use these steps to obtain general system information about the CMTS you're running.

- **1** First, open the appropriate Chassis View, (.cvw).
- **2** Next, click the plus signs to expand the *Chassis View Display*.

. . . . . . . .

**3** To view specific chassis information, double-click on the appropriate Chassis View name, and CAR in the *Chassis View Display*. The *Details* window displays at the bottom of the screen.

The *System Details* window is divided into four sections, as follows.

- *General*
- *Software Version Details*
- *Downstream RF Characteristics*
- *Connected Modems*

**Viewing a List of Users Connected to the CMTS** Use the *CAR Configuration* tool to view an up-to-date list of users.

- **1** Open the appropriate Chassis View, (.cvw).
- **2** Next, click the plus signs to expand the *Chassis View Display*.
- **3** To select the appropriate CAR, double-click and highlight the name of the CAR in the *Chassis View Display*. The *CAR Configuration* window displays.
- **4** Click the plus sign next to the *Globals* folder.
- **5** Click the **Users** sub-folder. A list of current users displays. For details on the terms in the *Users* list, refer to CMS Online Help.

TITIE

# **Updating CMTS Basic**

Use these steps to edit current CMTS parameters.

# **Settings**

CHASSIS<br>Editor

**1** Click **Chassis Editor** button, .

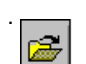

- **2** Click **Open a Chassis View** button, .
- **3** Select the appropriate .cvw file from list. Click **Open**. You'll see a minimized *Chassis View Display* in the *Device* column.
- **4** Select the CAR/CMTS you need to edit as follows.
	- Click a checkmark in the checkbox
	- Highlight the name of the CAR.
- **5** Click the **Edit** button from the *Chassis View Editor* toolbar. The *CAR Properties Definition* window displays. You can change the following parameters.
	- Previously defined CMTS name
	- Device type
	- Previously defined CAR name
	- IP address
	- Community string
- **6** Click **OK**.

**PINGing a CMTS** To PING a CMTS on the cable data network follow these steps.

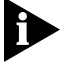

*The computer where CMS is installed (also known as the management station) sends the PING command.*

- **1** Click **Tools** on the Menu bar.
- **2** Click **Ping**. The *Ping* dialog box appears.
- **3** Type the:
	- Destination IP address
	- Retry count
	- Timeout.

For details on these terms, see PING in CMS Online Help.

**4** Click **Ping**. The status of the operation displays in the *PING Status* field. If the CMTS is fully operational, and connected to your customer's cable modems, you'll see the prompt,

x.x.x.x. is alive.

If there is a dropped connection, you'll see the prompt,

x.x.x.x is not alive.

- **5** Once you receive the results of the operation. You can either:
	- Enter a Destination IP address and perform another PING, or
	- Click **Cancel** to exit the *Ping* dialog box.

. . . . . . .

**Restoring CMTS Factory Defaults** Use these steps to reset the CAR parameters to the default settings.

- **1** Click **Command** from the Menu bar. Click **Restore Factory Defaults**.
- **2** Note the Chassis View displayed under the *CMTS* column. Click on the plus signs to expand the *Chassis View Display*.
- **3** Click a checkmark in the checkbox that corresponds with the specific CAR you need to restore to default settings.
- **4** Click **Restore**. A prompt displays indicating that the restore process completed successfully.

#### **Restoring Factory Defaults to Multiple CMTSs**

Use these steps to reset the CAR parameters to the default settings.

# **1** Click **Command** from the Menu bar. Click **Restore Factory Defaults**.

- **2** Note the Chassis View displayed under the CMTS column. Click on the plus signs to expand the *Chassis View Display*.
- **3** Click a checkmark in the *All CAR* checkbox.
- **4** Click **Restore**. A prompt displays indicating that the restore process completed successfully.

## **Rebooting the CMTS** Use these steps to reboot the CMTS.

- **1** Click **Command** from the Menu bar. Click **Reboot**.
- **2** Note the Chassis View displayed under the *CMTS* column. Click on the plus signs to expand the *Chassis View Display*.
- **3** Click a checkmark in the checkbox that corresponds with the specific URC or CAR you need to reboot.
- **4** Click **Reboot**. A prompt displays indicating that the reboot operation completed successfully.

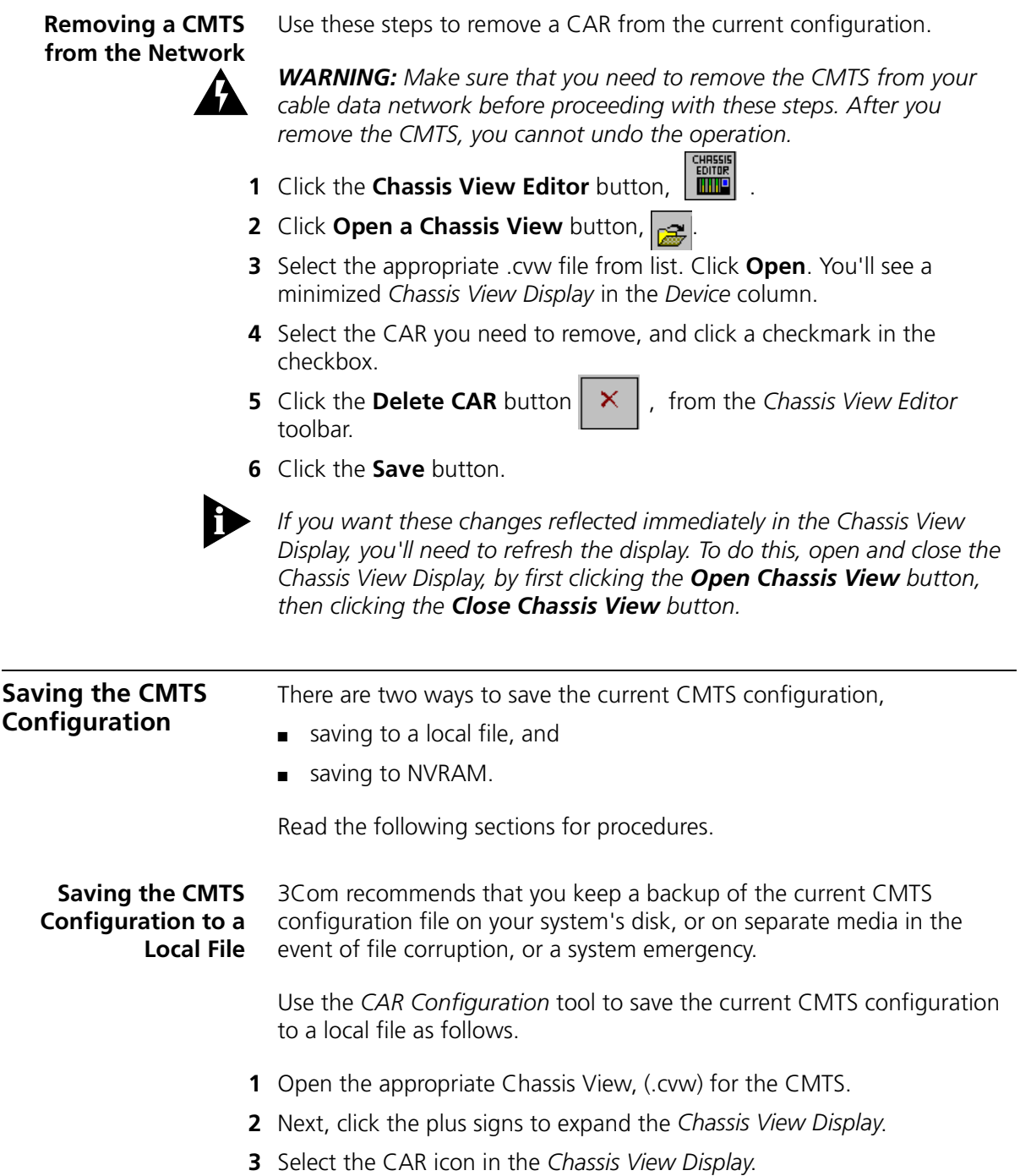

- **4** Click **Configuration** | **Cable Access Router** from the Menu bar. The *CAR Configuration* window appears.
- **5** Click the **Save** button. The *Save as* dialog box displays.
- **6** Select a file folder to store the configuration file. Type a filename.
- **7** Click the **Save** button.
- **8** Click **OK** at the "Do you want to save the configuration to the file?" prompt.

**Saving the CMTS Configuration to NVRAM** Use the CAR Configuration tool to save the current CMTS configuration to the CAR's non-volatile Random Access Memory (NVRAM), also known as flash memory.

- **1** Open the appropriate Chassis View, (.cvw) for the CMTS.
- **2** Next, click the plus signs to expand the *Chassis View Display*. Select the CAR icon in the *Chassis View Display*.
- **3** Click **Configuration** | **Cable Access Router** from the Menu bar. The *CAR Configuration* window appears.
- **4** Click the **Save to NVRAM** button. The *Save to NVRAM* dialog box displays.
- **5** Click the **Save** button to permanently save the current CMTS configuration. If you do not want to save the configuration, click the **Cancel** button.

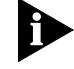

*Click Save to NVRAM before using the Save Configuration feature if you want the saved configuration file on disk to match the configuration on the CAR.*

**Restoring the CMTS Configuration** Use the *CAR Configuration* tool to restore a CMTS configuration saved previously in a local file. This feature is especially useful for restoring a CMTS whose configuration file has become damaged or unusable, or to clone multiple CMTS devices with the same configuration.

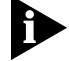

*Restoring a configuration from a local file requires you to reboot the CAR. When you reboot a CAR defined as the System Clock Master, all URCs also reboot.*

However, any CARs defined as System Clock Backup Masters in the chassis do not reboot.

- **1** Open the appropriate Chassis View, (.cvw) for the CMTS.
- **2** Next, click the plus signs to expand the *Chassis View Display*. Select the CAR icon in the *Chassis View Display*.
- **3** Click **Configuration** | **Cable Access Router** from the Menu bar. The *CAR Configuration* window appears.
- **4** Click the **Restore Configuration** button, The *Restore* dialog box displays.

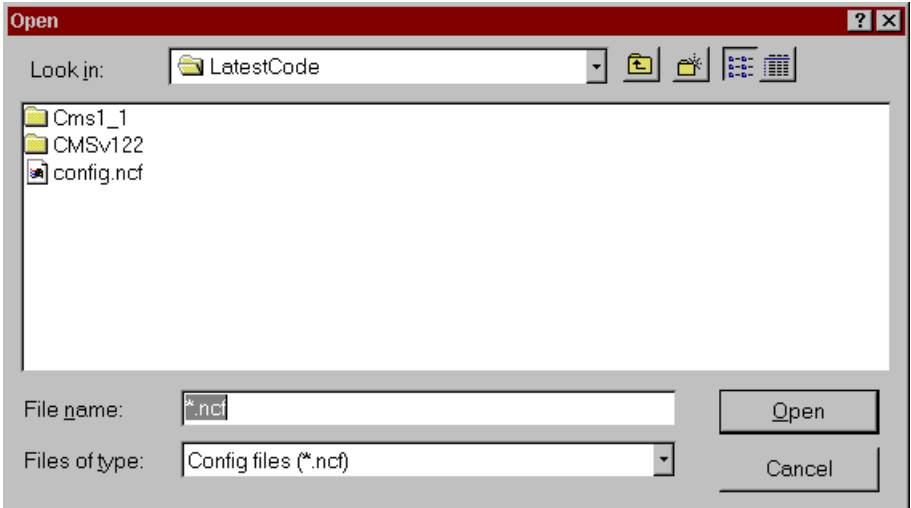

**Figure 5-1** Restore Dialog Box

- **5** Select the appropriate .ncf filename.
- **6** Click **Open**.
- **7** At the "Do you want to restore configuration from the file," prompt click **OK**.
- **8** Click **OK**. The *Reboot* window displays.
- **9** Click a checkmark in the checkbox that corresponds with the specific CAR you need to reboot.
- **10** Click **Reboot**.

ورزوده والمحامر

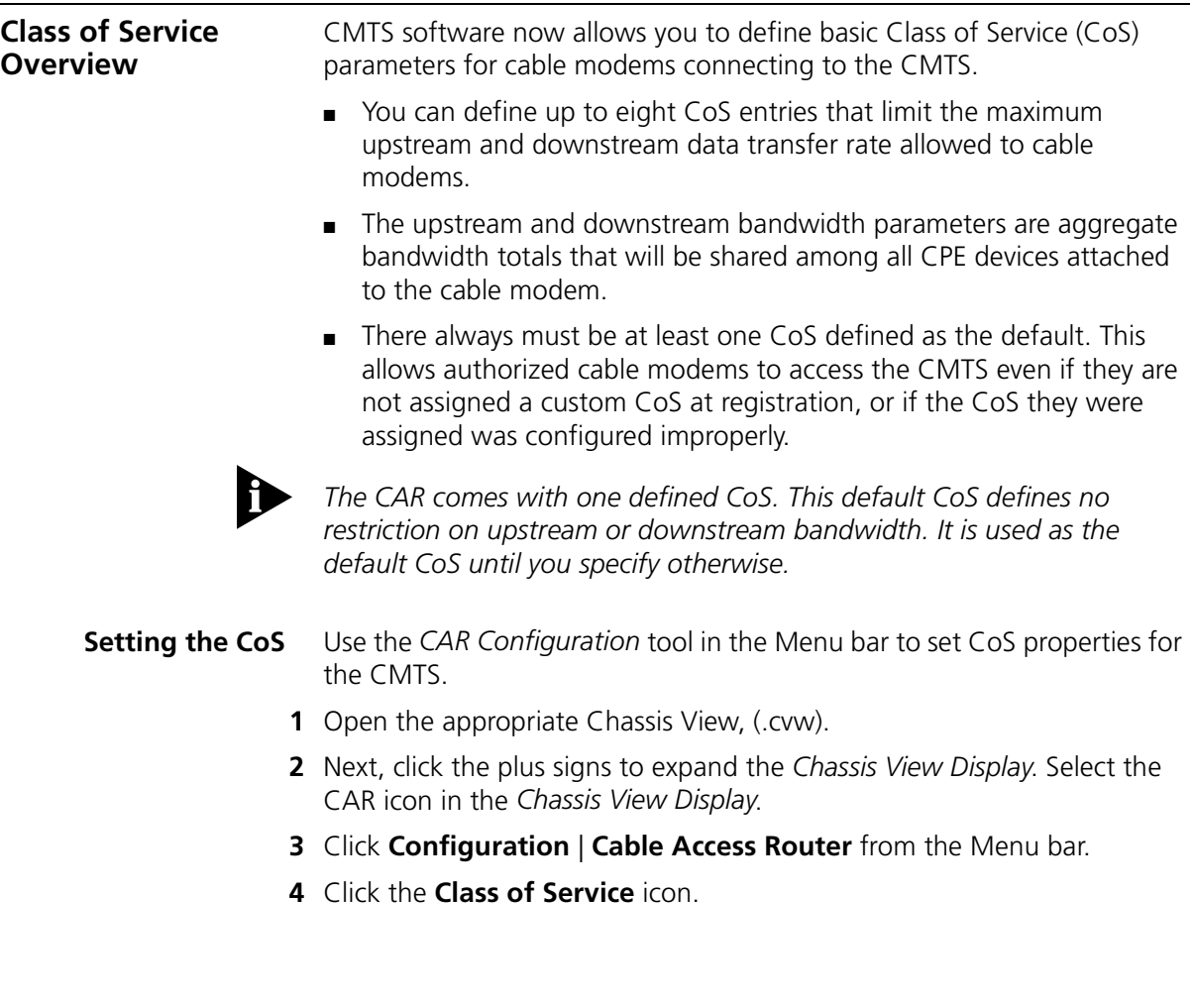

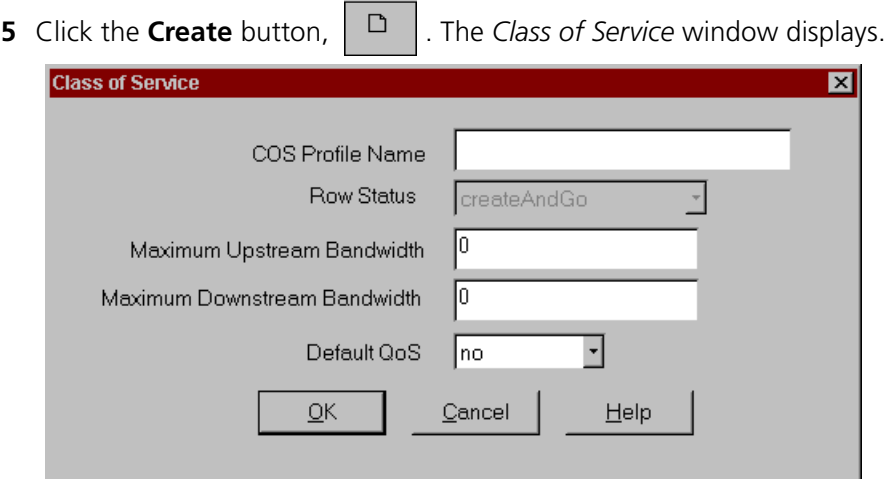

**Figure 5-2** CoS Dialog Box

- **6** Type the required entries. For details on the terms in the *Class of Service*  dialog box, see Class of Service in CMS Online Help.
- **7** Click **OK**.

싀

**8** Click the **Exit** button , in the top right corner of the window to return to the **Chassis View Display**.

**Editing the Current Class of Service** Use the *CAR Configuration* tool in the Menu bar to change or remove Class of Service (CoS) properties for the CMTS.

- **1** Open the appropriate Chassis View, (.cvw).
- **2** Next, click the plus signs to expand the *Chassis View Display*. Select the CAR icon in the *Chassis View Display*.
- **3** Click **Configuration** | **Cable Access Router** from the Menu bar.
- **4** Click the **Class of Service** icon.
- **5** Select the appropriate entry from the *Class of Service List*.
- **6** Click the **Edit** button,  $\mathbf{E}$  **E** . The *Class of Service* window displays.
- **7** Type the changes. For details on the terms in the *Class of Service* dialog box, refer to CMS Online Help.
- **8** Or, to remove the current CoS, click a red checkmark next to the appropriate CoS Name.
- **9** Next, click the **Delete** button,  $\mathbf{X}$   $\mathbf{X}$ . The CoS is no longer active.

 $\ddots$  .

### **Configuring Systems to Work with the CMTS** Read the following sections for procedures on configuring systems to work with the CMTS as ■ servers log hosts, and ■ TFTP clients. **Configuring an NTP Server** Use the CAR Configuration tool to configure the Network Time Protocol (NTP) server (also known as the Time of Day (TOD) server assigned to the CMTS at the headend. **1** Open the appropriate Chassis View, (.cvw). **2** Next, click on the plus signs to expand the *Chassis View Display*. Select the CAR icon in the *Chassis View Display*. **3** From the Menu bar, click **Configuration** | **Cable Access Router**. The *CAR Configuration* window displays. **4** Click on the plus sign next to the *Globals* folder. **5** Double-click the **NTP** sub-folder. The *NTP* window displays. Here you can, ■ click **Get** to obtain the latest NTP configuration information from the CAR.

■ type any changes, then click **Set** to send your changes to the CAR.

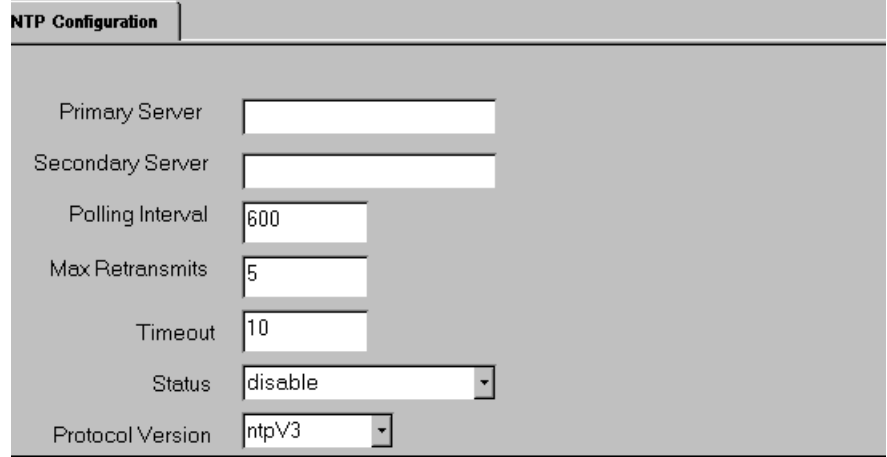

**Figure 5-3** NTP Configuration Dialog Box

For details on the terms in the *NTP Configuration* window, refer to NTP Configuration in CMS Online Help.

#### **Adding or Deleting a Log Host**

CMS can send Syslog messages to a host workstation that you define on your network. Use these steps to add or update a System Event Log Host.

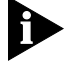

*You must define your CMS management station or pc, as a Log Host for each CMTS device that sends their Syslog messages to CMS.*

- **1** Open the appropriate Chassis View, (.cvw).
- **2** Next, click on the plus signs to expand the *Chassis View Display*. Select the CAR folder in the *Chassis View Display*.
- **3** Click **Configuration** | **Cable Access Router** from the Menu bar. The *CAR Configuration* window displays. Note that the *CAR Configuration* window includes a minimized *Chassis View Display*.
- **4** Click the plus sign next to the *Host*s folder.
- **5** Double-click the *Log Hosts* sub-folder.
- **6** Click the **New** button from the toolbar. The *Log Host Configuration*  dialog box appears.
- **7** Type the CMS management station's IP address.
- **8** Prioritize the Syslog event by selecting a *Level*, as follows:
	- Common (least Syslog output)
	- Critical
	- Unusual
	- Verbose (most Syslog output).
- **9** Click **OK**.
- **10** Click the **Get** button to obtain the latest Log Host configuration information from the CAR.
- **11** Click **Set** to send the settings to the CAR.

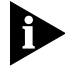

*Use the View Syslog feature or a third-party Syslog daemon to view the system event log messages. To view Syslog Messages, see Checking Syslog Messages in the Problem Solving section of this chapter.*

. . . . . . . .

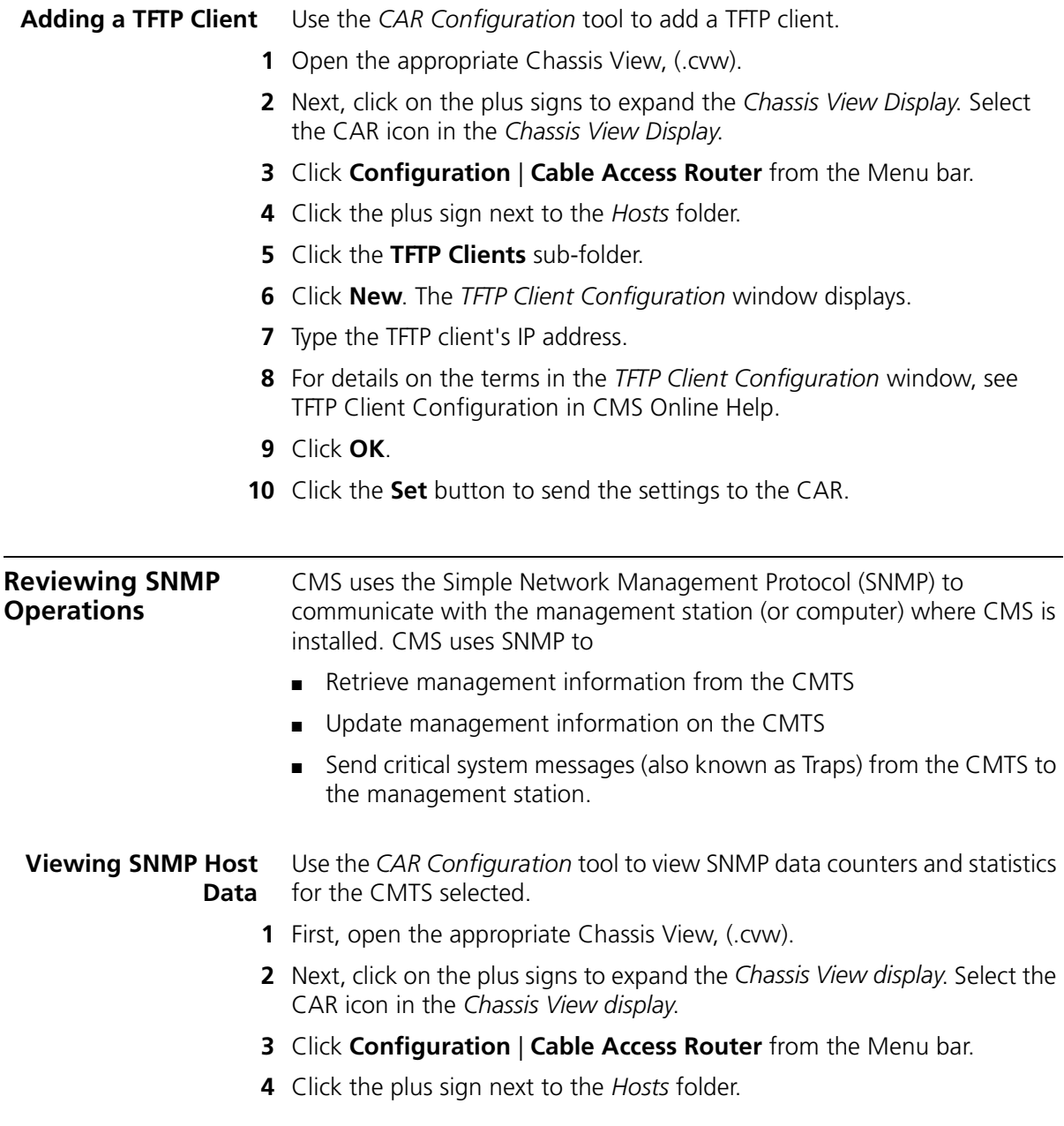

**5** Click the **SNMP Hosts** sub-folder. The *SNMP Hosts* window displays. This window lists the SNMP host community string, IP address and Read/Write access.

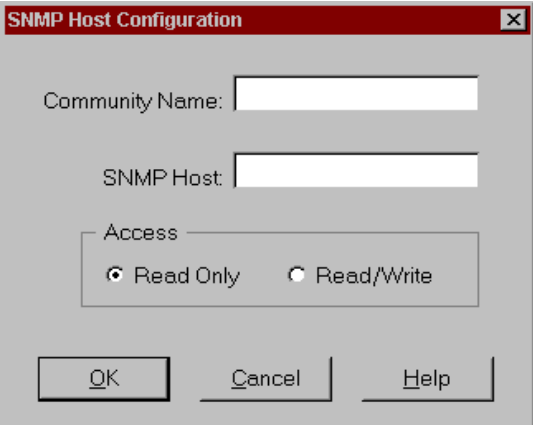

**Figure 5-4** SNMP Host Configuration Dialog Box

**6** Click **Get**  $\begin{bmatrix} 1 & 1 \\ 1 & 0 \end{bmatrix}$ , to obtain the latest information from the CAR.

#### **Adding an SNMP Host** Use the *CAR Configuration* tool to add an SNMP host.

- **1** Open the appropriate Chassis View, (.cvw).
- **2** Next, click on the plus signs to expand the *Chassis View display*. Select the CAR icon in the *Chassis View display*.
- **3** Click **Configuration** | **Cable Access Router** from the Menu bar.
- **4** Click the plus sign next to the *Hosts* icon.
- **5** Click the **SNMP Hosts** sub-folder.
- **6** Click **New**. The *SNMP Host Configuration* window displays.
- **7** Type the SNMP host community name, SNMP host name, and select the Read/Write access. For details on the terms in the *SNMP Host Configuration* window, see CMS Online Help.
- **8** Click **OK**.
- **9** Click **Set**  $\begin{bmatrix} \mathbf{\hat{x}} \end{bmatrix}$ , to send the settings to the CAR.

**Adding an SNMP Trap Host** Use the *CAR Configuration* tool to add an SNMP Trap host.

- **1** Open the appropriate Chassis View, (.cvw).
- **2** Next, click on the plus signs to expand the *Chassis View display*. Select the CAR icon in the *Chassis View display*.
- **3** Click **Configuration** | **Cable Access Router** from the Menu bar.
- **4** Click the plus sign next to the *Hosts* folder.
- **5** Double-click the *SNMP Trap Hosts* sub-folder.
- **6** Click **New**. The *SNMP Trap Host Configuration* window displays.

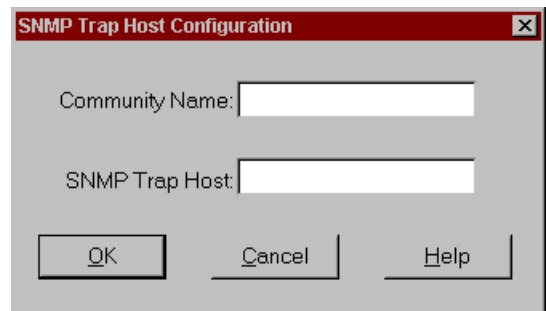

**Figure 5-5** SNMP Trap Host Dialog Box

- **7** Type the SNMP host community name, and SNMP trap host name.
- **8** For details on the terms in the *SNMP Host Configuration* window, see SNMP Host Configuration in CMS online Help.
- **9** Click **OK**.
- **10** Click **Set**  $\left| \hat{\mathbf{T}} \right|$ , to send the settings to the CAR.

**System Clock Signal Summary** Each component in the 3Com CMTS must use the same reference clock signal. This is accomplished by defining one CAR as the system clock *master*. All other components (QAM Modulators, URCs, or another CAR) will then obtain their clock signal from the CAR master.

Any additional CAR in the same chassis must be defined as a *backupmaster* or *slave*.

#### **Checking CAR LEDs for System Clock Status** Table 5-1 helps you quickly determine the status of the system clock component definitions in a given chassis.

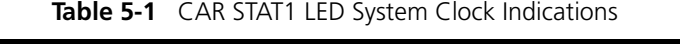

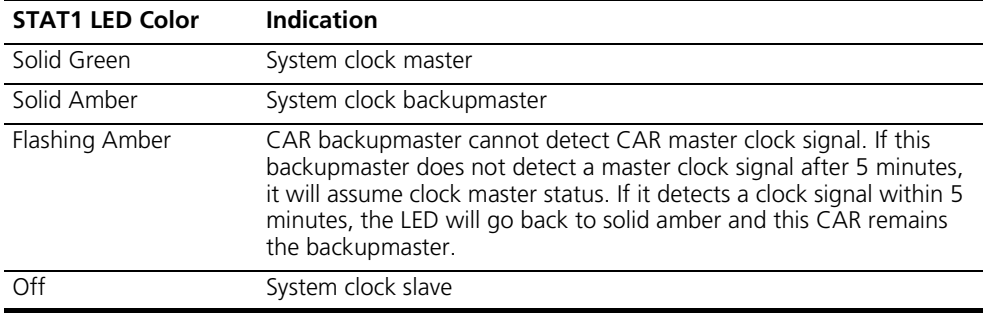

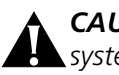

*CAUTION: If more than one CAR in the same chassis is defined as the system clock master, no cable data network component will be able to communicate with the CMTS.* 

## **Setting the CAR Clock Mode**

To set the CAR clock mode via CMS.

- **1** Open the appropriate Chassis View, (.cvw).
- **2** Next, click on the plus signs to expand the *Chassis View Display*. Select the CAR icon in the *Chassis View Display*.
- **3** Click **Configuration** | **Cable Access Router** from the Menu bar.
- **4** Click the plus sign next to the *Globals* folder.
- **5** Click the **System Information** sub-folder.
- **6** Locate the *Operational Clock Mode* entry. Select one of the following from the pull-down menu.
	- **backupMaster** Assumes system clock master status **only** if the CAR defined as master goes down for five minutes or longer. Only one CAR per chassis can be defined as a backupmaster.
	- **master** Provides system clock reference signal for all other components in the chassis. One CAR **must** be defined as the master.
	- **slave** Always obtains its clock signal from another CAR. **Never** assumes system clock master status automatically.
- **7** Click **Set**  $\begin{bmatrix} \mathbf{\hat{m}} \end{bmatrix}$ , to send the settings to the CAR.

. . . . . . . .

**Checking Status** CMS provides you with four ways to verify that the components in your cable data network are working properly.

- *Card Details* section of the Main window
- *Chassis Connection Information* window
- *Chassis View display*
- *Connected Cable Modems Status* window

### **Viewing Chassis Slot Information**

Use the *CAR Configuration* tool for a quick look at the connection status of all cards installed in the CMTS.

- **1** Open the appropriate Chassis View, (.cvw).
- **2** Next, click the plus signs to expand the *Chassis View display*. Select the CAR icon in the *Chassis View display*.
- **3** Click **Configuration** | **Cable Access Router** from the Menu bar.
- **4** Click the *Chassis Connection Details* icon. The *Chassis Connection Info.* window appears.

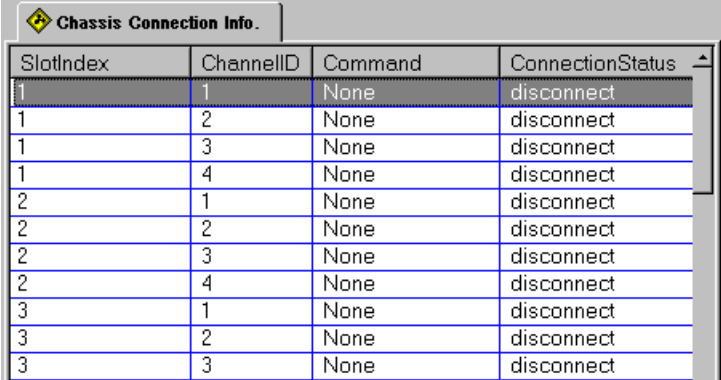

**Figure 5-6** Chassis Connection Info.

- **5** For details on the terms in the *Chassis Connection Info.* window, see CMS Online Help.
- **6** Click **Get**  $\begin{bmatrix} \bullet \\ \bullet \end{bmatrix}$ , to obtain the latest slot information.

| <b>Setting Basic</b><br>Interface<br><b>Parameters</b>        | Read the following sections for procedures.                                                                          |
|---------------------------------------------------------------|----------------------------------------------------------------------------------------------------|
| <b>Setting Up a Default</b><br>Gateway for the<br><b>CMTS</b> | Use the CAR Configuration tool in the Menu bar to define the default<br>gateway.                                     |
|                                                               | First, open the appropriate Chassis View, (.cvw).<br>1                                                               |
|                                                               | 2 Next, click the plus signs to expand the Chassis View display. Select the<br>CAR icon in the Chassis View display. |
|                                                               | Click Configuration   Cable Access Router from the Menu bar.<br>3.                                                   |
|                                                               | Click the plus sign next to the <i>IP</i> Configuration folder in the display area.<br>4                             |
|                                                               | Click the Default Gateway sub-folder. The Default Gateway dialog box<br>5.<br>displays.                              |
|                                                               | Default Gateway                                                                                                    |
|                                                               | Interface Index $\sqrt{3}$<br>Metric:<br>Gateway: 149.112.54.2                                                       |

**Figure 5-7** Default Gateway Dialog Box

- **6** Type the required entries. For an explanation of the terms in the *Default Gateway* dialog box, see CMS Online Help.
- **7** Click **OK**.
- **8** Click **Set**  $\left| \bullet \right|$ , to send the settings to the Cable Access Router.

#### **Settings Specific to Your One-way CMTS** Read the following section for procedures.

**Defining Telco Attributes for a One-way CMTS** Use the *CAR Configuration* tool in the Menu bar to define the characteristics of the broadcast messages sent downstream to enable cable modems to register and connect with a One-way CMTS.

- **1** Open the appropriate Chassis View, (.cvw).
- **2** Next, click the plus signs to expand the *Chassis View display*. Select the name of the CAR in the *Chassis View display*.
- **3** Click **Configuration** | **Cable Access Router** from the Menu bar.
- **4** Click the **RF Configuration** folder in the display area.
- **5** Double-click the **Telco Return** folder in the display area.
- **6** Click the **Telco Attributes** sub-folder. The *Attributes* dialog box displays.

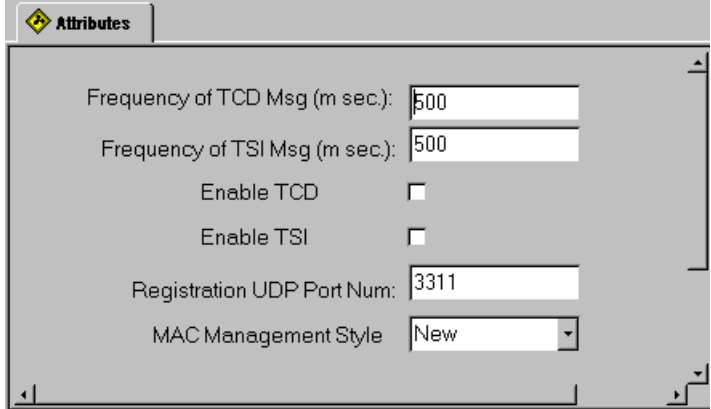

**Figure 5-8** Attributes Dialog Box

**7** Type the required entries. For details on the terms in the *Attributes* dialog box see Attributes in CMS Online Help.

**8** Click **Set**  $|\mathbf{r}|$ , to send the settings to the CAR.

 $\cdots$ 

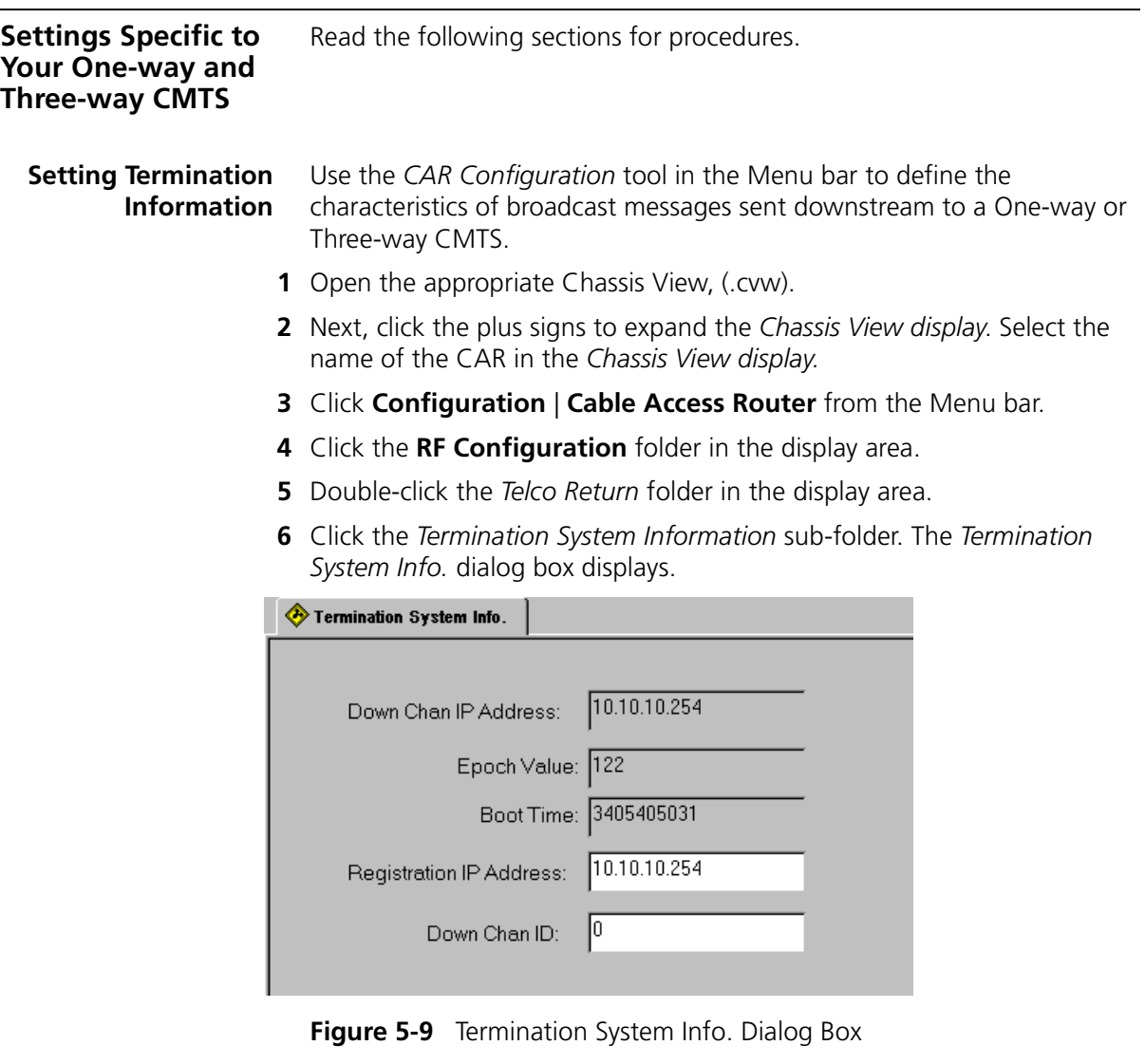

- **7** Type the required entries. For details on the terms in the *Termination System Info.* dialog box see Termination System Info. in CMS Online Help.
- **8** Click **Set**  $\left| \cdot \right|$ , to send the settings to the CAR.

**Setting Service Provider Information** Use these steps to define Service Provider Descriptor (SPD) information. This data is required for cable modems connecting and registering with a One-way or Three-way CMTS. **1** Open the appropriate Chassis View, (.cvw). **2** Next, click the plus signs to expand the *Chassis View display*. Select the

- name of the CAR in the *Chassis View display*. **3** Click **Configuration** | **Cable Access Router** from the Menu bar.
- **4** Click the **RF Configuration** folder in the display area.
- **5** Double-click the **Telco Return** folder in the display area.
- **6** Click the **Service Provider Information** sub-folder. The *Service Providers* list displays.
- **7** Click the **Create** button  $\left| \begin{array}{c} \blacksquare \ \blacksquare \end{array} \right|$ , from the toolbar. The *Service Provider Descriptor* dialog box displays.

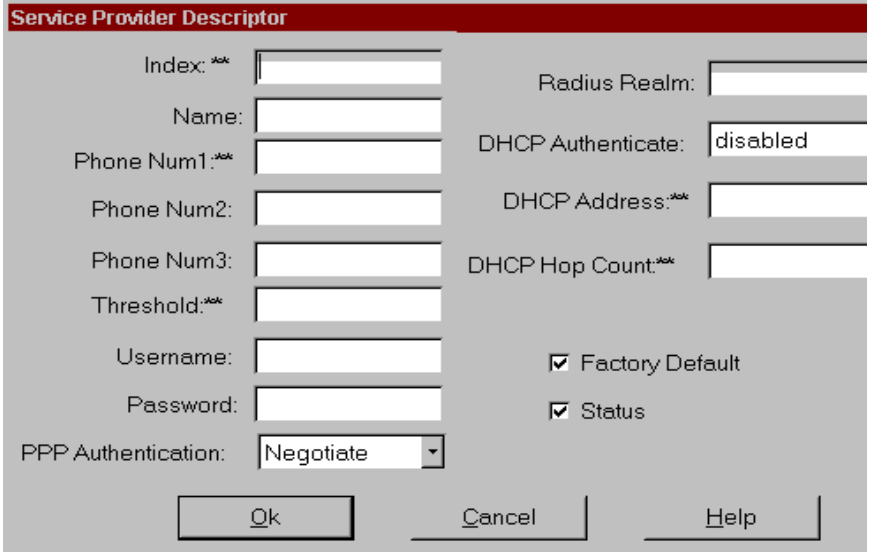

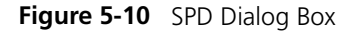

- **8** Type the required entries. For details on the terms in the *Service Provider Descriptor* dialog box, see *Service Provider Descriptor* in CMS Online Help.
- **9** Click **Set**  $\boxed{\text{1}^{\text{2}}}$ , to send the settings to the CAR.

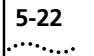

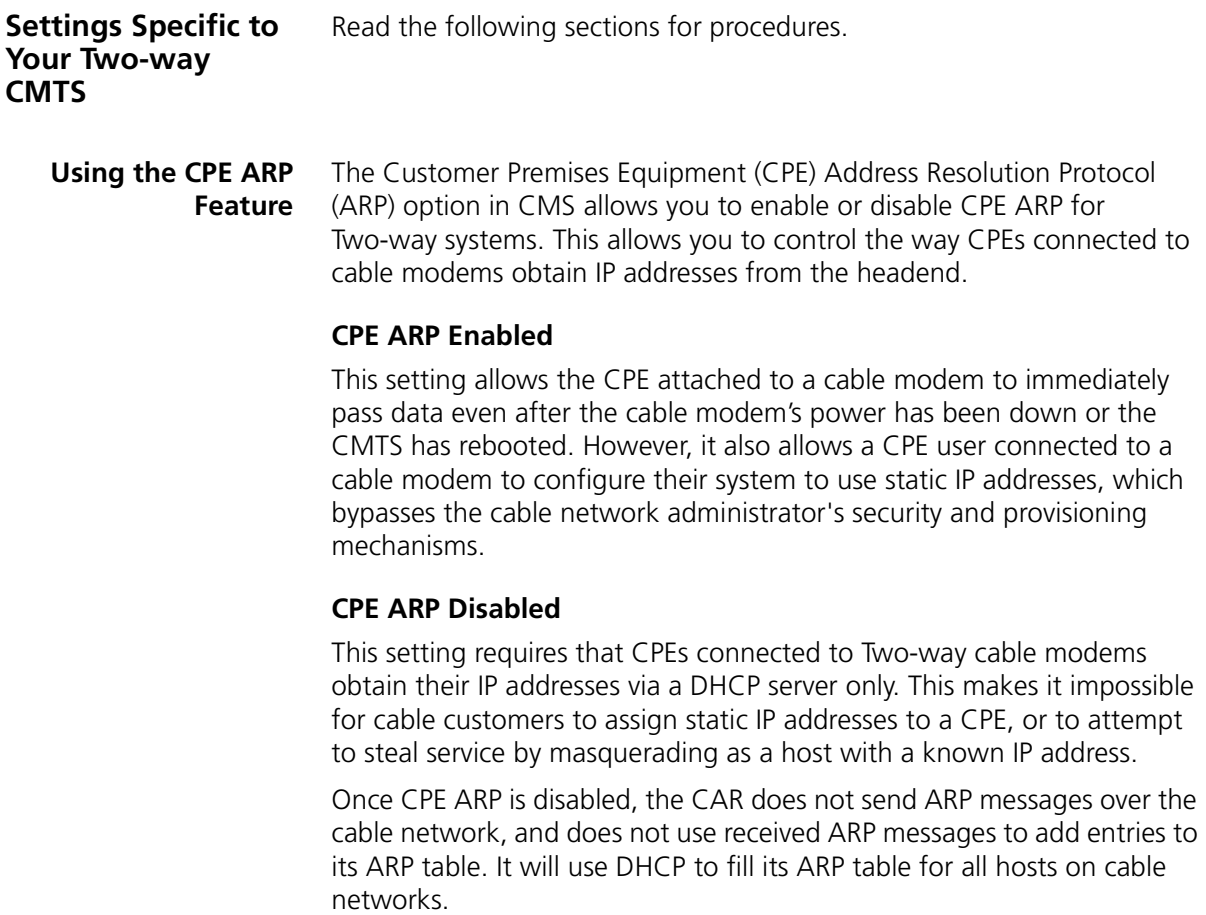

### **Setting CPE ARP**

Use these steps to set the CPE ARP feature via CMS.

- **1** Open the appropriate Chassis View, (.cvw).
- **2** Next, click on the plus signs to expand the *Chassis View Display*. Select the CAR icon in the *Chassis View Display*.
- **3** Click **Configuration** | **Cable Access Router** from the Menu bar.
- **4** Click the plus sign next to the *Globals* folder.
- **5** Click the **System Information** sub-folder.
- **6** Locate the *CPE ARPing* entry. To use the ARP feature, click **Enable**. To terminate, click **Disable**.

**Setting Downstream Channel Parameters** Use these steps to set downstream parameters for a Two-way CMTS.

- **1** Open the appropriate Chassis View, (.cvw).
- **2** Next, click the plus signs to expand the *Chassis View display*. Select the name of the CAR in the *Chassis View display*.
- **3** Click **Configuration** | **Cable Access Router** from the Menu bar.
- **4** Click the **RF Configuration** folder in the display area.
- **5** Click the **Two-way** folder in the display area.
- **6** Click the **Downstream Channel Details** sub-folder. The *Downstream Channel Details* list displays.
- **7** To modify a setting, double click on an entry. The *Downstream Channel Edit* dialog box displays.

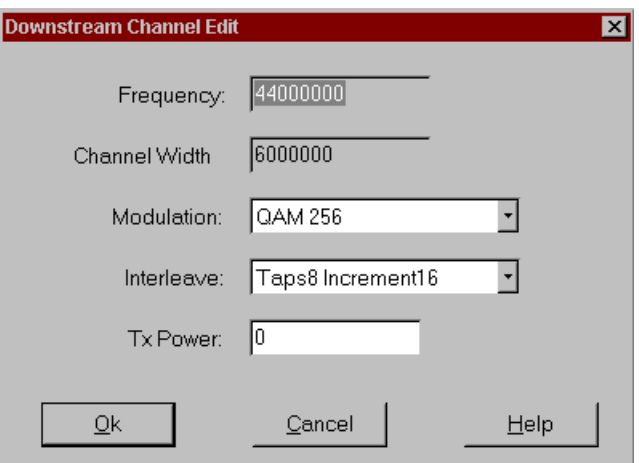

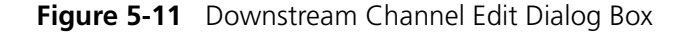

- **8** Type the required entries. For details on the terms in the *Downstream Channel Edit* dialog box, see Downstream Channel Edit in CMS Online Help.
- **9** Click **Set**  $|\mathbf{f}|$ , to send the settings to the CAR.

**Setting MAC Interface Parameters** Use these steps to edit MAC interface settings defined for the CMTS selected in the *Chassis View display*.

- **1** Open the appropriate Chassis View, (.cvw).
- **2** Next, click the plus signs to expand the *Chassis View display*. Select the name of the CAR in the *Chassis View display*.
- **3** Click **Configuration** | **Cable Access Router** from the Menu bar.
- **4** Click the **RF Configuration** folder in the display area.
- **5** Click the **Two-way** folder in the display area.
- **6** Click the **MAC Details** sub-folder. The *MAC Details* list displays.
- **7** To modify a setting, double click on an entry. The *MAC Configuration Edit* dialog box displays.

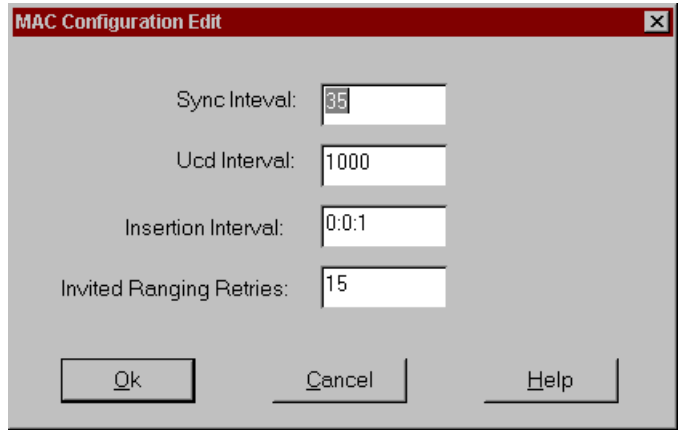

**Figure 5-12** MAC Configuration Edit Dialog Box

- **8** Type the required entries. For details on the terms in the *MAC Configuration Edit* dialog box, see MAC Configuration Edit in CMS Online Help.
- **9** Click **Set**  $\left| \cdot \right|$ , to send the settings to the CAR.

#### **Setting Upstream Channel Parameters**

Use these steps to edit upstream channel settings defined for the CMTS selected in the *Chassis View display*.

- **1** Open the appropriate Chassis View, (.cvw).
- **2** Next, click the plus signs to expand the *Chassis View display*. Select the name of the CAR in the *Chassis View display*.

. . . . . . . .

- **3** Click **Configuration** | **Cable Access Router** from the Menu bar.
- **4** Click the **RF Configuration** folder in the display area.
- **5** Click the **Two-way** folder in the display area.
- **6** Click the **Upstream Channel Details** sub-folder. The *Upstream Channel Details* list displays.
- **7** To modify a setting, double click on an entry. The *Upstream Channel Edit* dialog box displays.

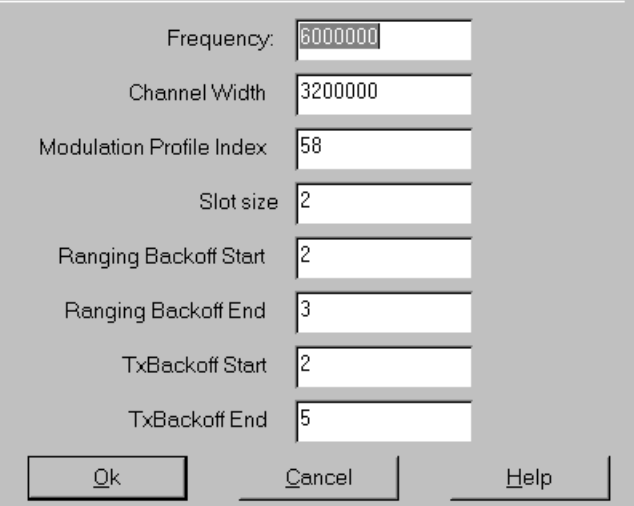

**Figure 5-13** Upstream Channel Edit Dialog Box

- **8** Type the required entries. For details on the terms in the *Upstream Channel Edit* dialog box, see Upstream Channel Edit in CMS Online Help.
- **9** Click **Set**  $\left| \bullet \right|$ , to send the settings to the CAR.

**Viewing Upstream Frequency Settings** Use these steps to view the current Upstream Frequency Change (UFC) parameters defined for the selected CMTS. These parameters define the frequency to which the CMTS automatically changes when any of the defined upstream error thresholds are exceeded.

- **1** Open the appropriate Chassis View, (.cvw).
- **2** Next, click the plus signs to expand the *Chassis View display*. Select the name of the CAR in the *Chassis View display*.
- **3** Click **Configuration** | **Cable Access Router** from the Menu bar.
- **4** Click the **RF Configuration** folder in the display area.
- **5** Click the **Two-way folder** in the display area.
- **6** Click the **Upstream Frequency Change** sub-folder. The *Upstream Frequency List* displays.
- **7** To modify a setting, double click on an entry. The *Upstream Frequency Edit dialog* box displays.
- **8** Type the upstream frequency.
- **9** Click **Set**  $\begin{bmatrix} \mathbf{\hat{}} \\ \mathbf{\hat{}} \end{bmatrix}$ , to send the settings to the CAR.

#### **Viewing or Editing Burst Profile Modulation Settings**

Use these steps to view or edit burst profile modulation settings defined for the CMTS selected in the *Chassis View Display*.

- **1** Open the appropriate Chassis View, (.cvw).
- **2** Next, click the plus signs to expand the *Chassis View display*. Select the name of the CAR in the *Chassis View display*.
- **3** Click **Configuration** | **Cable Access Router** from the Menu bar.
- **4** Click the **RF Configuration** folder in the display area.
- **5** Click the **Two-way** folder in the display area.
- **6** Click the **Modulation Profile Details** sub-folder. The *Modulation Profile Details* list displays.
- **7** To modify a setting, double click on an entry. The *Modulation Profile Edit* dialog box displays.

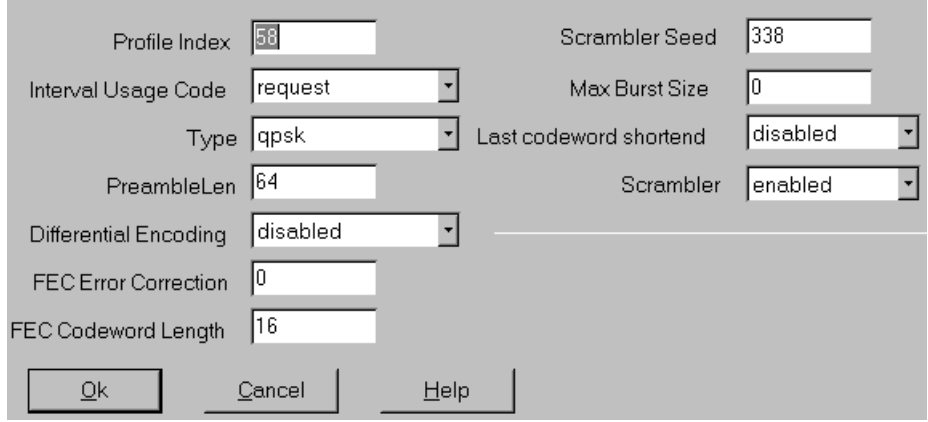

**Figure 5-14** Modulation Profile Edit Dialog Box

. . . . . . . .

- **8** Type the required entries. For details on the terms in the *Modulation Profile Edit* dialog box, see Modulation Profile Edit in CMS Online Help.
- **9** Click **Set**  $\boxed{\hat{\mathbf{a}}}$ , to send the settings to the CAR.

#### **Viewing or Editing Burst Profile Settings**

Use these steps to view or edit burst profile settings defined for the CMTS selected in the *Chassis View display*.

- **1** Open the appropriate Chassis View, (.cvw).
- **2** Next, click the plus signs to expand the *Chassis View display*. Select the name of the CAR in the *Chassis View display*.
- **3** Click **Configuration** | **Cable Access Router** from the Menu bar.
- **4** Click the **RF Configuration** folder in the display area.
- **5** Click the **Two-way** folder in the display area.
- **6** Click the **Burst Profile Details** sub-folder. The *Burst Profile Details* list displays.
- **7** To modify a setting, double click on an entry. The *Burst Profile Edit* dialog box displays.

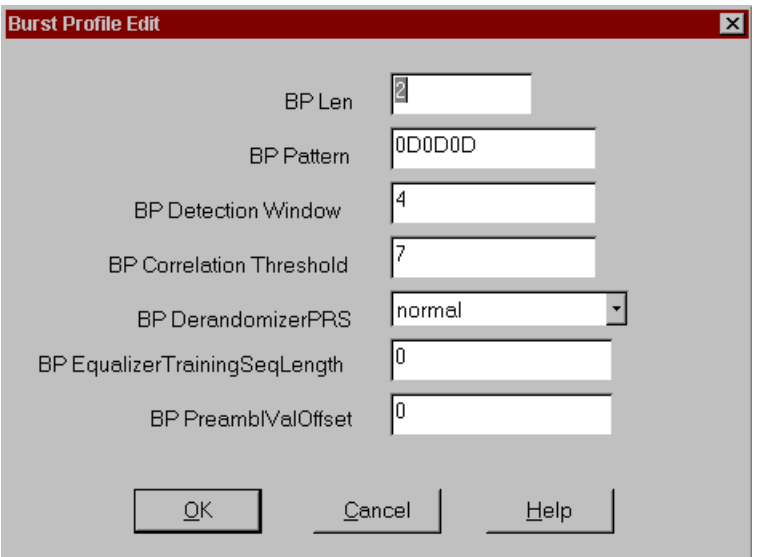

**Figure 5-15** Burst Profile Edit Dialog Box

**8** Type the required entries. For details on the terms in the *Burst Profile Edit* dialog box, see CMS Online Help. Click the **Set** button.

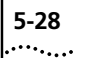

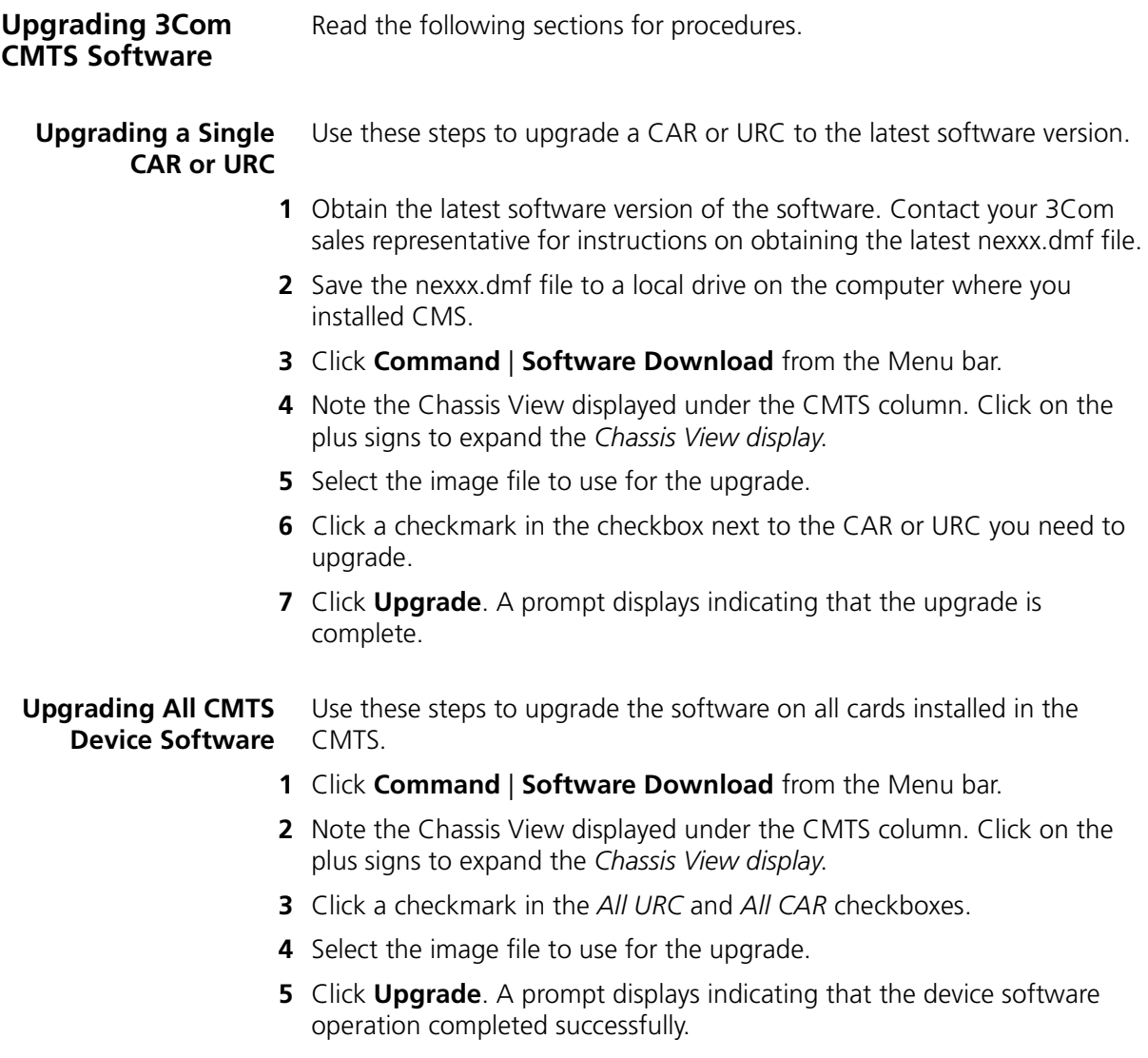

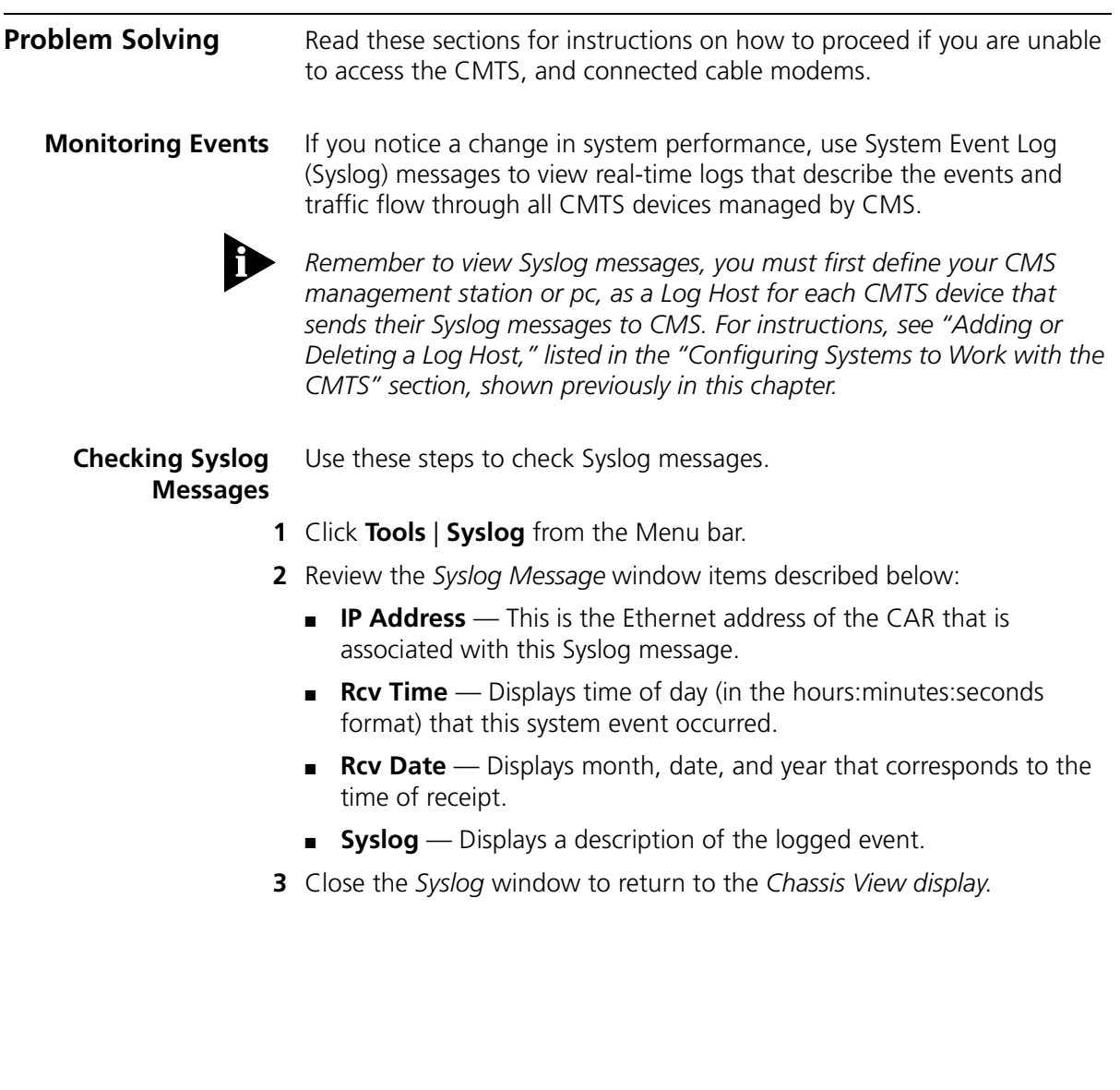

#### **Restoring a Connection Between Cable Modems and the CMTS**

. . . . . . . . .

If you notice that a particular cable modem no longer appears connected to the CMTS, first check the modem's *Registration State* listed in the *Connected Cable Modem Status* window, and proceed as follows.

- **1** Open the appropriate Chassis View (.cvw).
- **2** Next, click the plus signs to expand the *Chassis View display*. Double-click the **Connected Modems** icon. The *Connected CMs Status* window displays.
- **3** If *Ranging Aborted* appears in the *Registration State* column, check the following.
	- Check if the cable modem's RF power is disconnected, also
	- Make sure the cable modem is plugged into the power source.
- **4** *Access Denied* in the *Registration State* column, can signify the following.
	- The Message Integrity Check (MIC) has failed.
	- The authorization string (also known as *Shared Secret*) is incorrect. Check that the authorization string is identical to the one on the provisioning server.

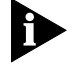

*If a pause in connectivity occurs due to a CAR crash or reset, CMS automatically resumes when the CAR finishes rebooting.*

# **6 USING CMS TO MAXIMIZE PERFORMANCE**

Read this chapter for instructions on using CMS performance features including,

- Concatenation, and
- Graphing data traffic.

**Concatenation Overview** This feature allows you to send multiple MAC frames in a single upstream burst. This can help you use the mini-slot allocations more efficiently and reduce the amount of data request and data grant traffic between the CMTS and cable modems.

> In smaller networks that have low upstream contention, concatenation can improve overall system performance, and improve audio and/or video applications that are not working smoothly in a non-concatenated CMTS. It also can help you to more efficiently use the maximum upstream transmit burst defined for each upstream channel in a CMTS with the *set cable modulation index* command.

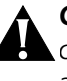

*CAUTION: 3Com does not recommend enabling concatenation in larger cable data networks with high upstream contention. Doing so can adversely affect system performance.*

### **Concatenation Guidelines**

Before you can enable concatenation in the CMTS, verify the following information:

- The cable modem configuration file must contain an entry in the upstream burst field (typically in bits per second) that is greater than zero.
- Each of the cable modem configuration files being used by this CMTS must have Baseline Privacy disabled.
- Baseline Privacy must be enabled in each cable modem accessing the CMTS.
- The CMTS must be using these URC hardware and software versions:
	- Hardware revision: B or greater
	- Boot code software version: 4.2.x or greater
	- Operational code software version: any version

#### **Setting Concatenation** Use the following steps to enable or disable concatenation in a CMTS.

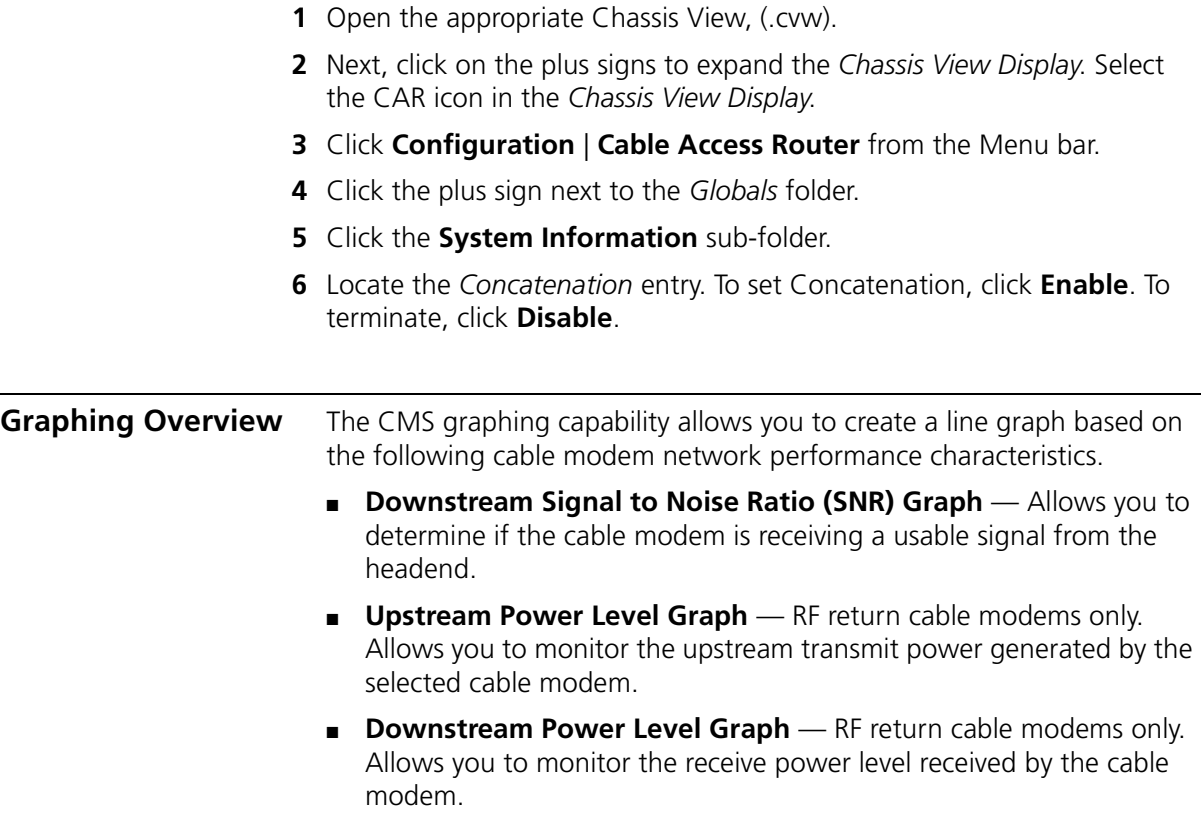

**Graphing the Downstream SNR** Use the following steps.

**1** Open the appropriate Chassis View.

- **2** Next, click on the plus signs to expand the *Chassis View display*. Double-click the **Connected Modems** icon,  $\mathbf{F}$  . The *Connected CMs Status* window displays. 욪
- **3** Click the Get the Detailed CM Info button  $\Box$ , on the *Connected CMs Status* window toolbar. The *Cable Modem Advanced View* displays.
- **4** Double-click the **Performance** folder.
- **5** Select MAC address of the cable modem you want to graph.
- **6** Click the **Downstream SNR** folder.

The graph displays to the right of the *Cable Modem Advanced View* window, for example.

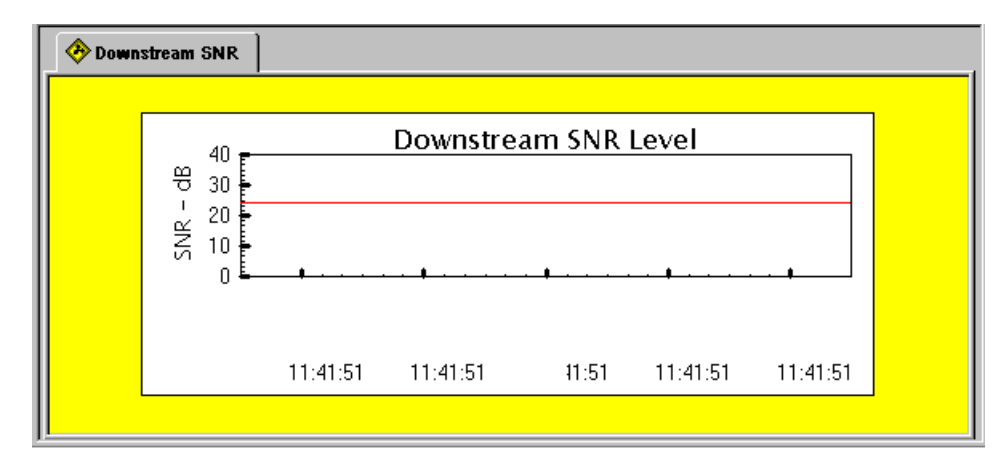

**Figure 6-1** Downstream SNR Graph Example

**Graphing the Downstream Signal**

Use the following steps.

- **1** Open the appropriate Chassis View.
- **2** Next, click on the plus signs to expand the *Chassis View display*. Double-click the **Connected Modems** icon, **Fig.** The *Connected CMs Status* window displays.
- 옼 **3** Click the Get the Detailed CM Info button  $\Box$ , on the *Connected CMs Status* window toolbar. The *Cable Modem Advanced View* displays.
- **4** Double-click the **Performance** folder.
- **5** Select MAC address of the Cable Modem you want to graph.
- **6** Click the **Downstream Signal** folder.

The graph displays to the right of the *Cable Modem Advanced View* window, for example.

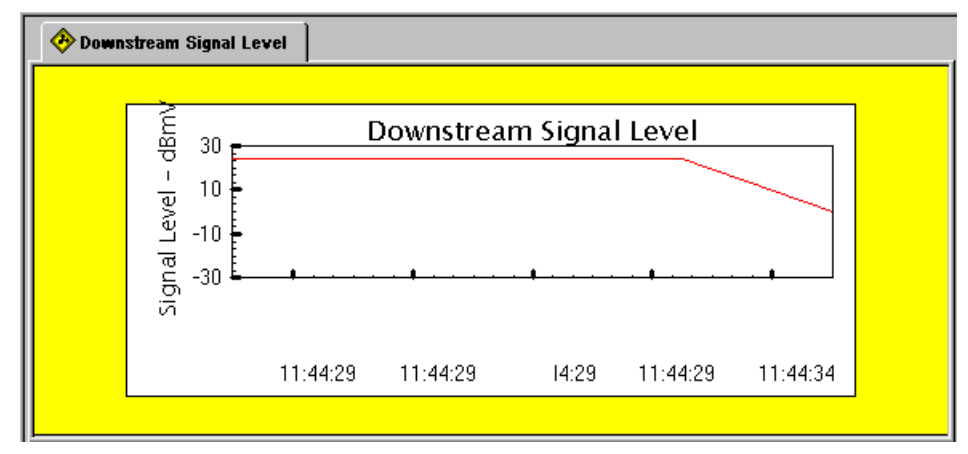

**Figure 6-2** Downstream Signal Example

**Graphing the Upstream Signal** Use the following steps.

- **1** Open the appropriate Chassis View.
- **2** Next, click on the plus signs to expand the *Chassis View display*. Double-click the **Connected Modems** icon,  $\mathbf{F}$  . The *Connected CMs Status* window displays. 을
- **3** Click the Get the Detailed CM Info button  $\Box$ , on the *Connected CMs Status* window toolbar. The *Cable Modem Advanced View* displays.
- **4** Double-click the **Performance** folder.
- **5** Select MAC address of the Cable Modem you want to graph.
- **6** Click the **Upstream Signal** folder.

. . . . . .

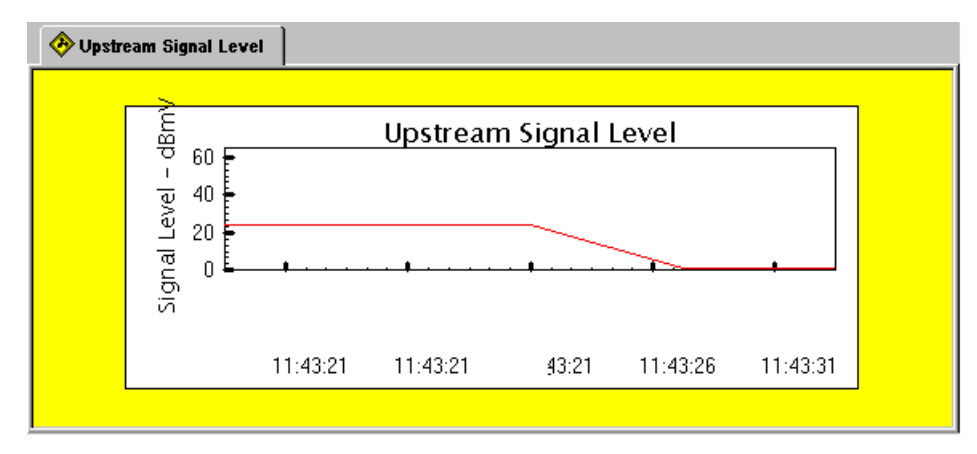

The graph displays to the right of the *Cable Modem Advanced View* window, for example.

**Figure 6-3** Upstream Signal Example
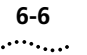

**6-6** CHAPTER 6: USING CMS TO MAXIMIZE PERFORMANCE

# **INDEX**

#### **A**

Adding a Log Host [5-12](#page-84-0) Adding a TFTP Client [5-13](#page-85-0) Adding an SNMP Host [5-14](#page-86-0) Adding an SNMP Trap Host [5-15](#page-87-0) Adding Filters [4-10](#page-68-0) ARP (CPE) [5-22](#page-94-0)

# **B**

Baseline Privacy Described [2-2](#page-34-0) Burst Profile Modulation Settings [5-26](#page-98-0)

# **C**

Cable Access Router Adding an Entry to the ARP Table [4-9](#page-67-0) Adding Filters [4-10](#page-68-1) Checking Network Services [4-4](#page-62-0) Checking Version [4-4](#page-62-1) Configuring DHCP Attributes [4-6](#page-64-0) Configuring for First-time [4-5](#page-63-0) [R](#page-62-2)ebooting Multiple CARs [4-5](#page-63-1) Setting Baseline Privacy [4-12](#page-70-0) Setting System Clock [5-16](#page-88-0) Cable IP Settings Configuring [4-8](#page-66-0) Cable Modems Changing SNMP Settings [3-8](#page-56-0) Checking Status [3-1](#page-49-0) Downloading Software [3-5](#page-53-0) Getting Detailed Information [3-3](#page-51-0) Moving to a New Upstream Channel [3-3](#page-51-1) Rebooting [3-4](#page-52-0) Removing Inactive [3-6](#page-54-0) Running Multiple Operations [3-3](#page-51-2) Sending USR Messages [3-7](#page-55-0) CableLabs [1-2](#page-14-0)

Chassis View Closing [1-17](#page-29-0) Opening [1-17](#page-29-1) Refreshing [1-18](#page-30-0) Removing a CAR [1-19](#page-31-0) Saving [1-17](#page-29-2) Selecting a Component [1-18](#page-30-1) Updating Properties [1-19](#page-31-1) Chassis View Display Overview [1-11](#page-23-0) Chassis View Wizard [1-12](#page-24-0) Checking Syslog Messages [5-29](#page-101-0) Class of Service Editing [5-10](#page-82-0) Overview [5-9](#page-81-0) Setting [5-9](#page-81-1) Class of Service (configuring) [5-9](#page-81-0) CMS Lite [1-1](#page-13-0) CMS Overview [1-1](#page-13-1) CMS Tools Descriptions [1-6](#page-18-0) CMTS Accessing [5-2](#page-74-0) Checking Status [5-16,](#page-88-0) [5-17](#page-89-0) Class of Service (CoS) [5-9](#page-81-0) Concatenation [6-1](#page-103-0) Configuring System Information [5-2](#page-74-1) IP Routes [4-8](#page-66-1) PINGing [5-4](#page-76-0) Rebooting [5-5](#page-77-0) Removing from the Network [5-6](#page-78-0) Restoring Factory Defaults [5-5](#page-77-1) Restoring the Configuration [5-7](#page-79-0) Saving the Configuration [5-6](#page-78-1) Setting Up a Default Gateway [5-18](#page-90-0) Updating Basic Settings [5-3](#page-75-0) Viewing a List of Connected Users [5-3](#page-75-1) Viewing Chassis Slot Information [5-17](#page-89-1) CMTS Check [5-1](#page-73-0) Concatenation requirements [6-1](#page-103-1) Configuration File Components [2-2](#page-34-1) Creating [2-3](#page-35-0) Editing [2-14](#page-46-0) Installing [2-15](#page-47-0) Overview [2-1](#page-33-0) Configuring DHCP Attributes on the CAR [4-6](#page-64-1) Configuring Systems to Work with the CMTS Adding a Log Host [5-12](#page-84-1) NTP Server [5-11](#page-83-0) TFTP Client [5-11](#page-83-1) CPE ARP Command (using) [5-22](#page-94-0) Customer Management [1-20](#page-32-0)

### **D**

Default Gateway [5-18](#page-90-1) Deleting a Log Host [5-12](#page-84-2) Device Type [1-16](#page-28-0) DHCP Server [2-15](#page-47-1)

### **E**

Ethernet Network Configuring [4-7](#page-65-0)

#### **F**

Features for this Release [1-2](#page-14-1)

#### **G**

General Configuration Parameters and Flags Described [2-2](#page-34-2) Graphing [6-2](#page-104-0) Downstream Signal [6-3](#page-105-0) Downstream SNR [6-3](#page-105-1) Upstream Signal [6-4](#page-106-0)

# **H**

Hardware Compatibility Checklist [1-14](#page-26-0)

#### **I**

Initializing CMTS [1-13](#page-25-0) Installation Requirements [1-14](#page-26-1) Installing CMS [1-15](#page-27-0)

# **M**

MAC Address Described [2-2](#page-34-3) MIB Object Described [2-2](#page-34-4) Monitoring Events [5-29](#page-101-1)

# **O**

One-way and Three-way CMTS Setting Service Provider Information [5-21](#page-93-0) Setting Termination Information [5-20](#page-92-0) One-way System Settings Defining Telco Attributes [5-19](#page-91-0)

#### **P**

PINGing [5-4](#page-76-1) Problem Solving [5-29](#page-101-2)

#### **Q** QoS

Described [2-2](#page-34-5)

# **R**

Registering Customer Information [1-20](#page-32-1) Related Documentation [xii](#page-11-0) Removing a CMTS from the Network [5-6](#page-78-2) Restoring a Connection [5-30](#page-102-0) Restoring CMTS Factory Defaults [5-5](#page-77-1) Restoring the CMTS Configuration [5-7](#page-79-1)

# **S**

Saving the CMTS Configuration to a Local File [5-6](#page-78-3) Saving the CMTS Configuration to NVRAM [5-7](#page-79-2) Setting Baseline Privacy [4-12](#page-70-1) Setting Baseline Privacy Timing [4-13](#page-71-0) Setting Concatenation [6-2](#page-104-1) Setting Termination Information [5-20](#page-92-1) Setting Up a Chassis View Defining CAR Properties [1-16](#page-28-1) Naming the Chassis View [1-16](#page-28-2) Setting Up Customer Profiles [1-20](#page-32-2) Setup Wizard [4-5](#page-63-0) [S](#page-44-0)NMP Management [1-3](#page-15-0) SNMP Operations [5-13](#page-85-1) Adding an SNMP Host [5-14](#page-86-1) Adding an SNMP Trap Host [5-15](#page-87-1) Viewing SNMP Host Data [5-13](#page-85-2) SNMP Write Access Described [2-2](#page-34-6) Syslog Messages Checking [5-29](#page-101-3) System Clock CAR LED indications for [5-16](#page-88-1) Setting in CAR [5-16](#page-88-2) System Clock Signal [5-15](#page-87-2)

#### **T**

Telco Return One-way [1-16](#page-28-3) Telephony Channel Descriptor Described [2-2](#page-34-7) TFTP Server [2-15](#page-47-2) Three-way [1-16](#page-28-4) Toolbars CAR Configuration Buttons [1-8](#page-20-0) Chassis Editor Buttons [1-12](#page-24-1) Configuration File Editor Buttons [1-10](#page-22-0) Connected Modems Buttons [1-10](#page-22-1) Main Toolbar Buttons [1-7](#page-19-0)

Two-way [1-16](#page-28-5) Two-way CMTS Editing Burst Profile Settings [5-26](#page-98-1) Setting Downstream Channel Parameters [5-23](#page-95-0) Setting MAC Settings [5-24](#page-96-0) Setting Upstream Channel Parameters [5-24](#page-96-1) Two-way System Features CPE ARP [5-22](#page-94-1)

# **U**

Uninstalling CMS [1-15](#page-27-1) Updating a Connection Between the CAR and URC [4-5](#page-63-2) Upgrades All Component Software [5-28](#page-100-0) Upgrading a Single CAR or URC [5-28](#page-100-1) Upstream Receiver Card Adding [4-2](#page-60-0) Checking Version [4-2](#page-60-1) Moving to a New Slot [4-3](#page-61-0) Operations [4-1](#page-59-0) Rebooting [4-3](#page-61-1)

# **V**

Verifying that the CMTS is Working [5-1](#page-73-1)

#### **Y**

Year 2000 Compliance [xiii](#page-12-0)

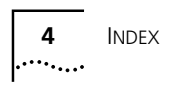

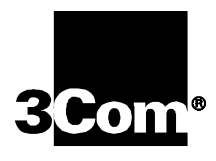

3Com Corporation 5400 Bayfront Plaza P.O. Box 58145 Santa Clara, CA 95052-8145

©2000 3Com Corporation All rights reserved Printed in the U.S.A.

Part No. 1.024.2191-00